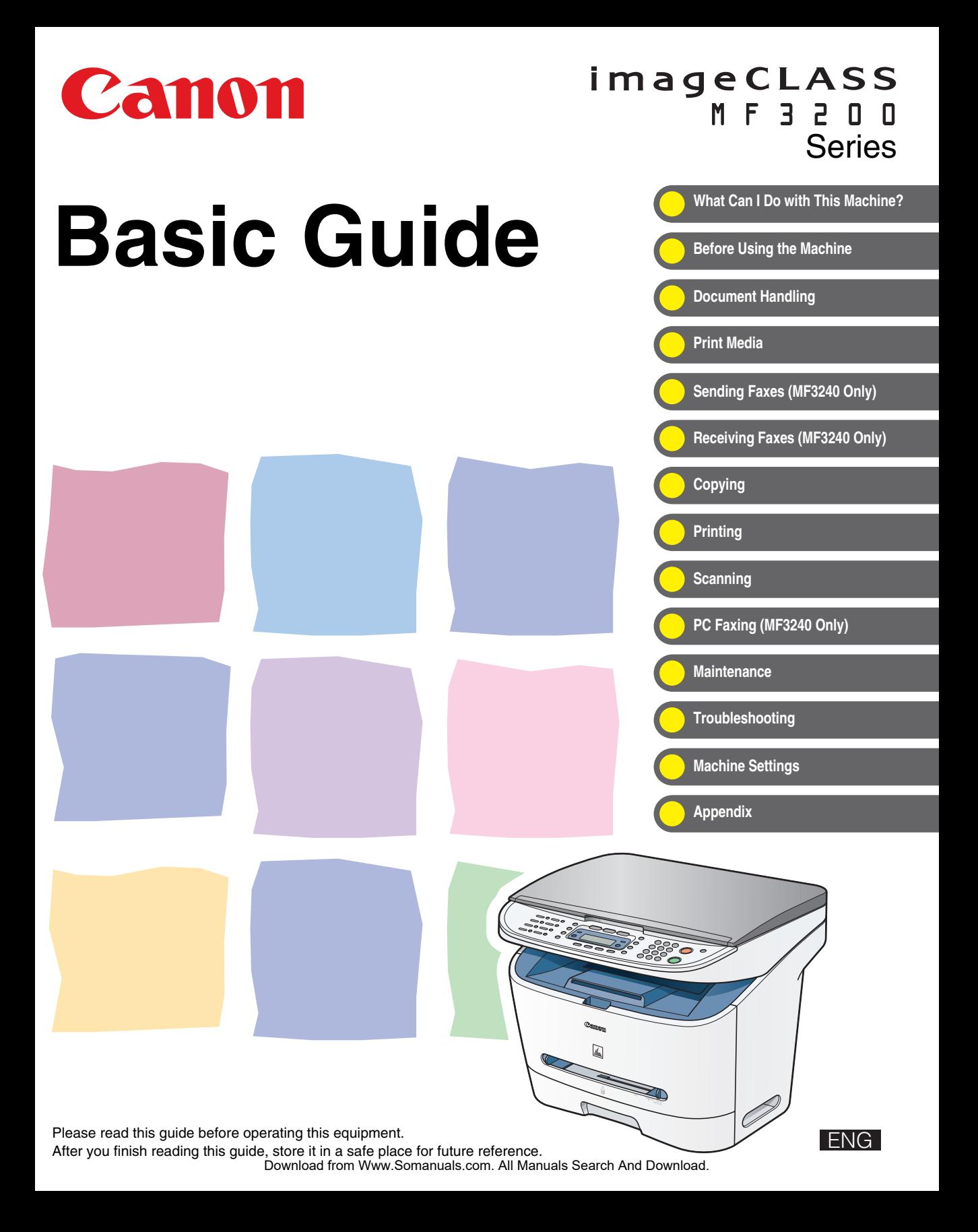

<span id="page-1-0"></span>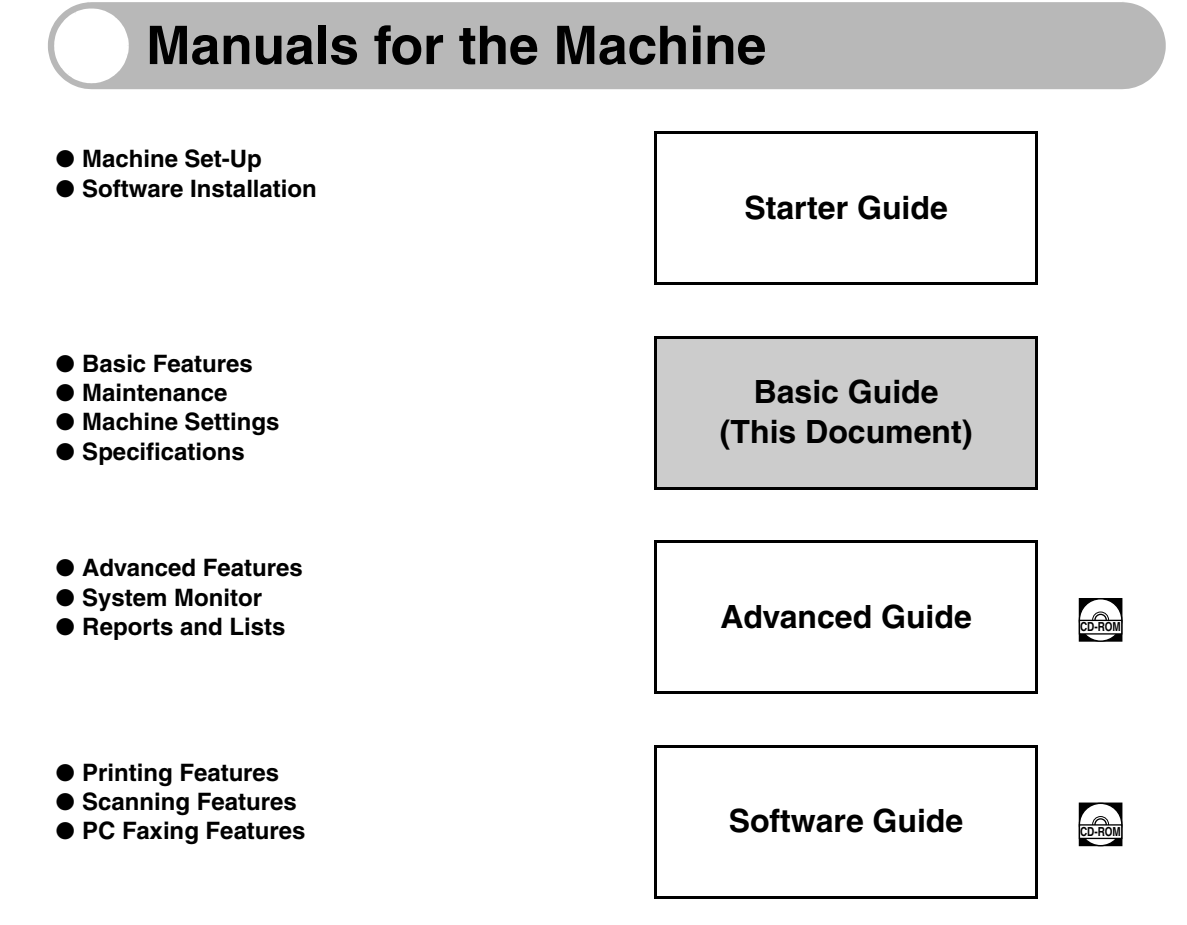

 $\frac{1}{\cos 2\theta}$  Indicates the manual is supplied in PDF format in the accompanying CD-ROM.

- To view the manuals in PDF format, Adobe Reader/Adobe Acrobat Reader is required. If Adobe Reader/Adobe Acrobat Reader is not installed on your system, please download it from the Adobe Systems Incorporated website.
- Considerable effort has been made to make sure that the manuals for the machine are free of inaccuracies and omissions. However, as we are constantly improving our products, if you need an exact specification, please contact Canon.
- The machine illustration on the cover may differ slightly from your machine.

# <span id="page-2-1"></span><span id="page-2-0"></span>**What Can I Do with This Machine?**

## <span id="page-2-2"></span>**Fax Features (MF3240 Only)**

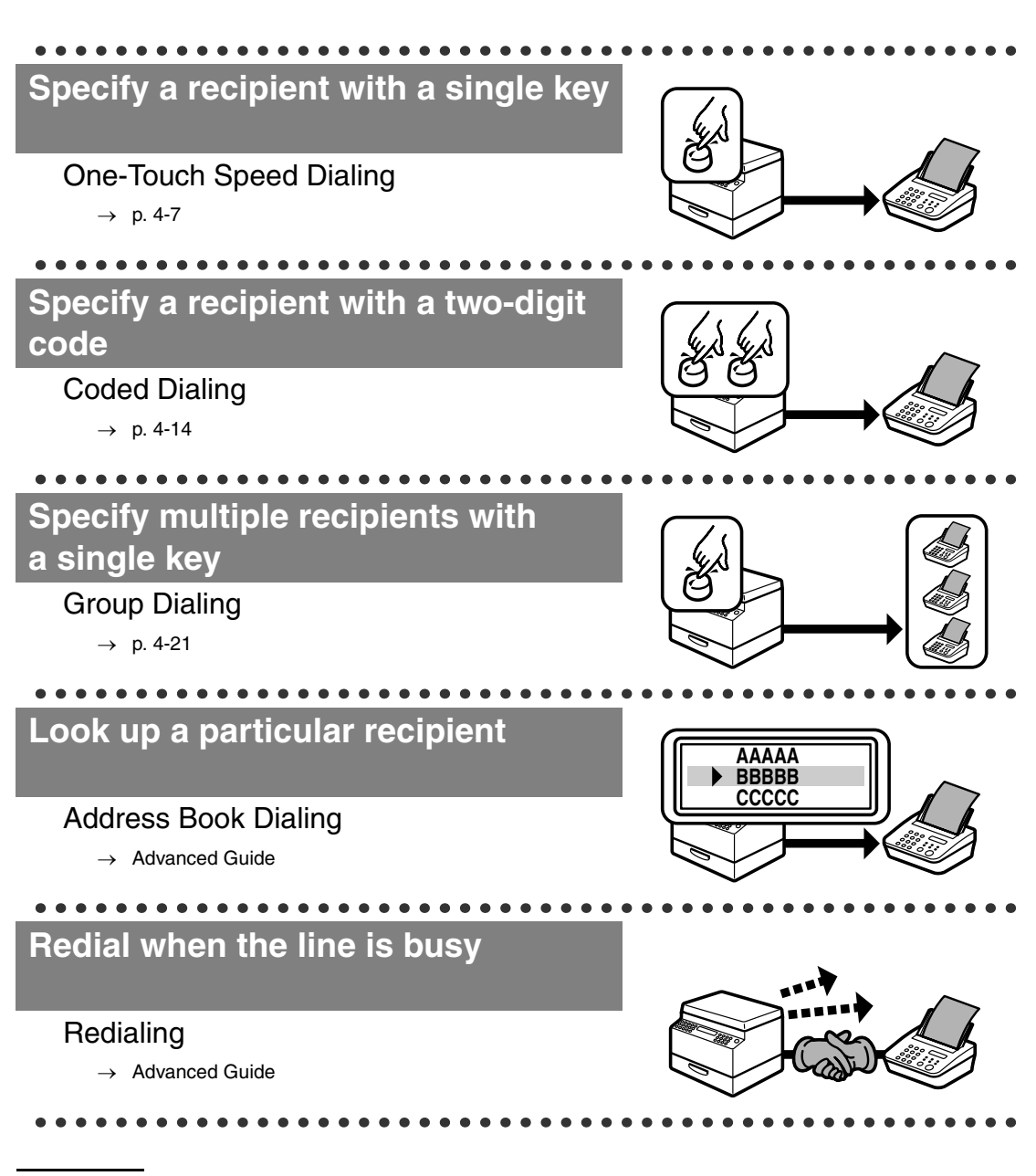

## **Fax Features (continued)**

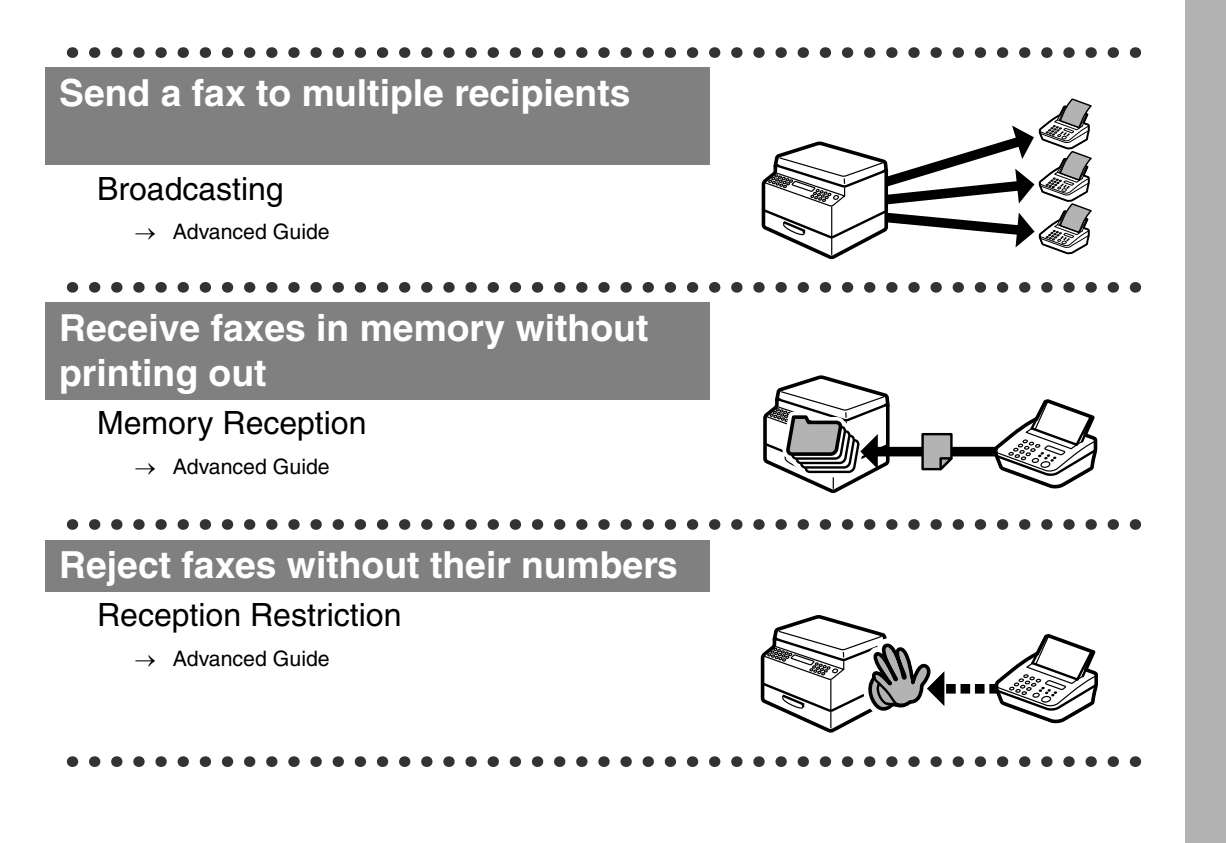

## <span id="page-4-0"></span>**Copy Features**

## <span id="page-5-0"></span>**Printer Feature**

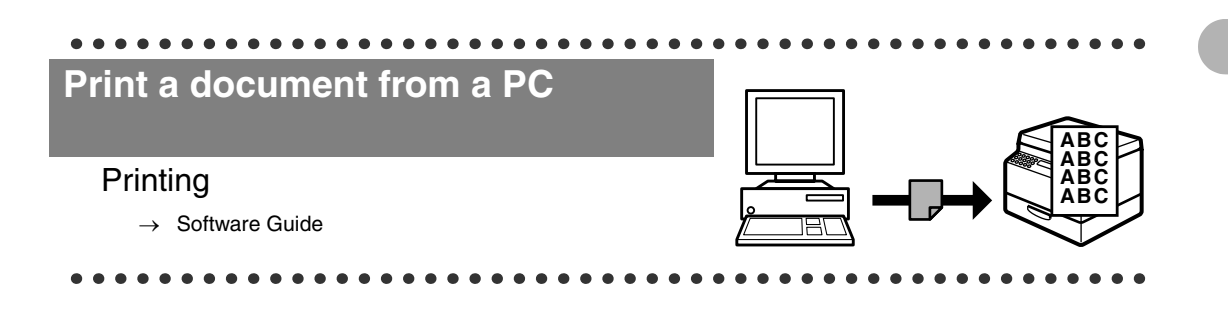

### <span id="page-5-1"></span>**Scanner Feature**

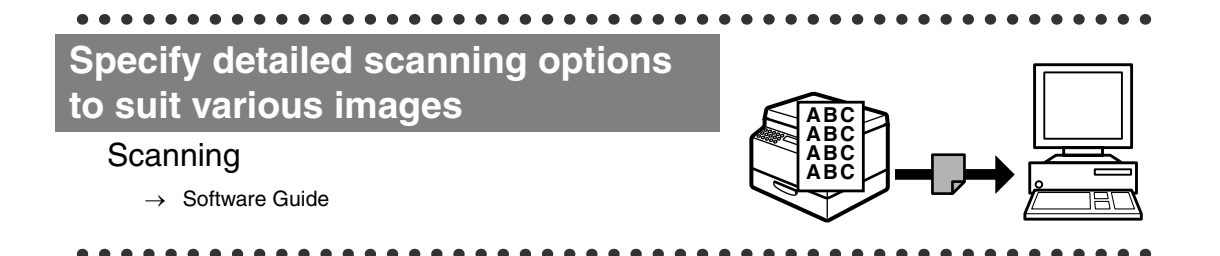

### <span id="page-5-2"></span>**PC Fax Feature (MF3240 Only)**

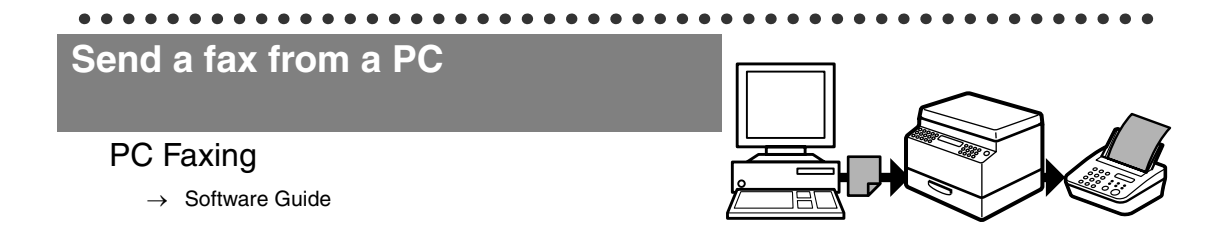

## **Contents**

<span id="page-6-0"></span>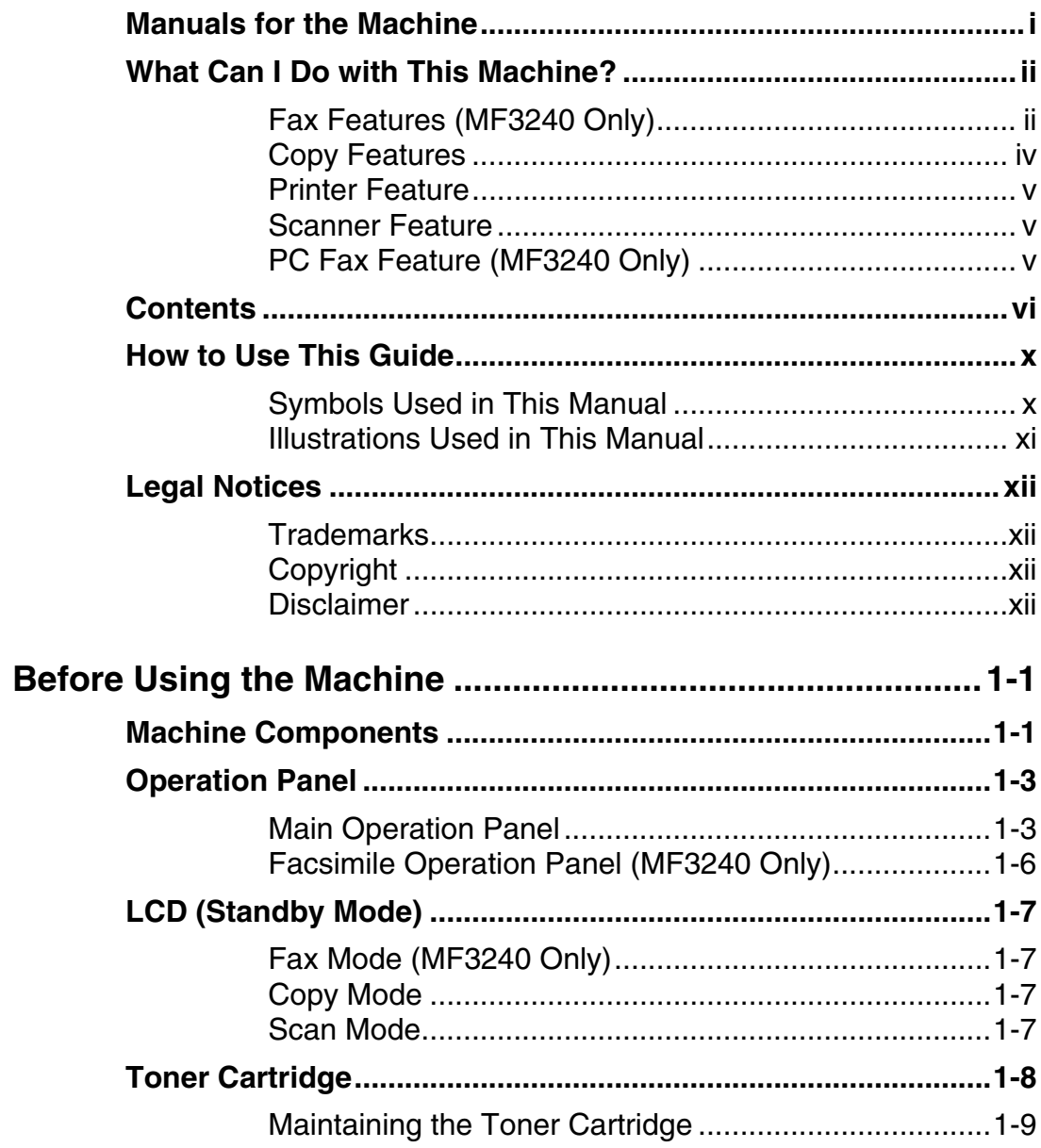

 $\overline{\mathbf{1}}$ 

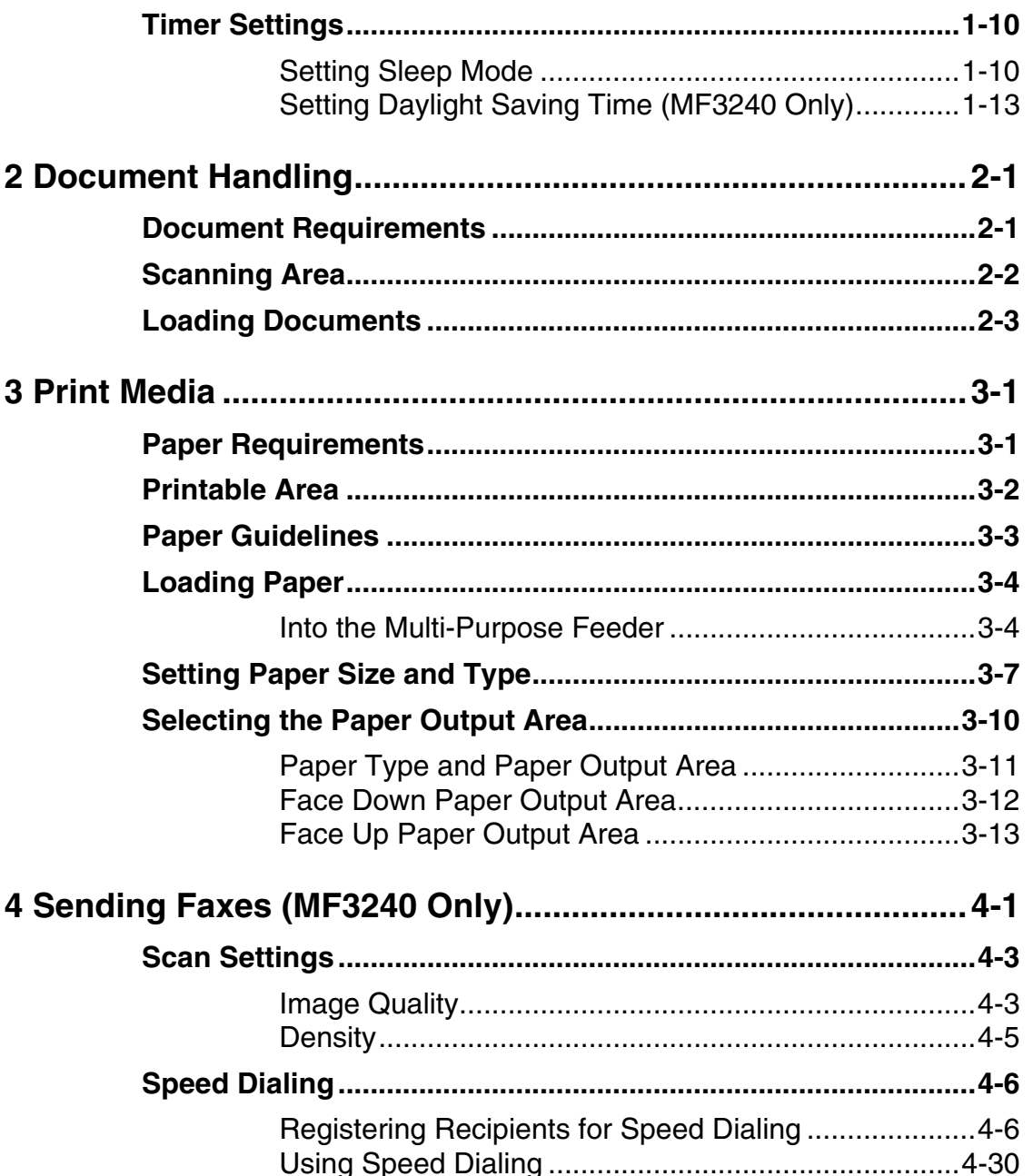

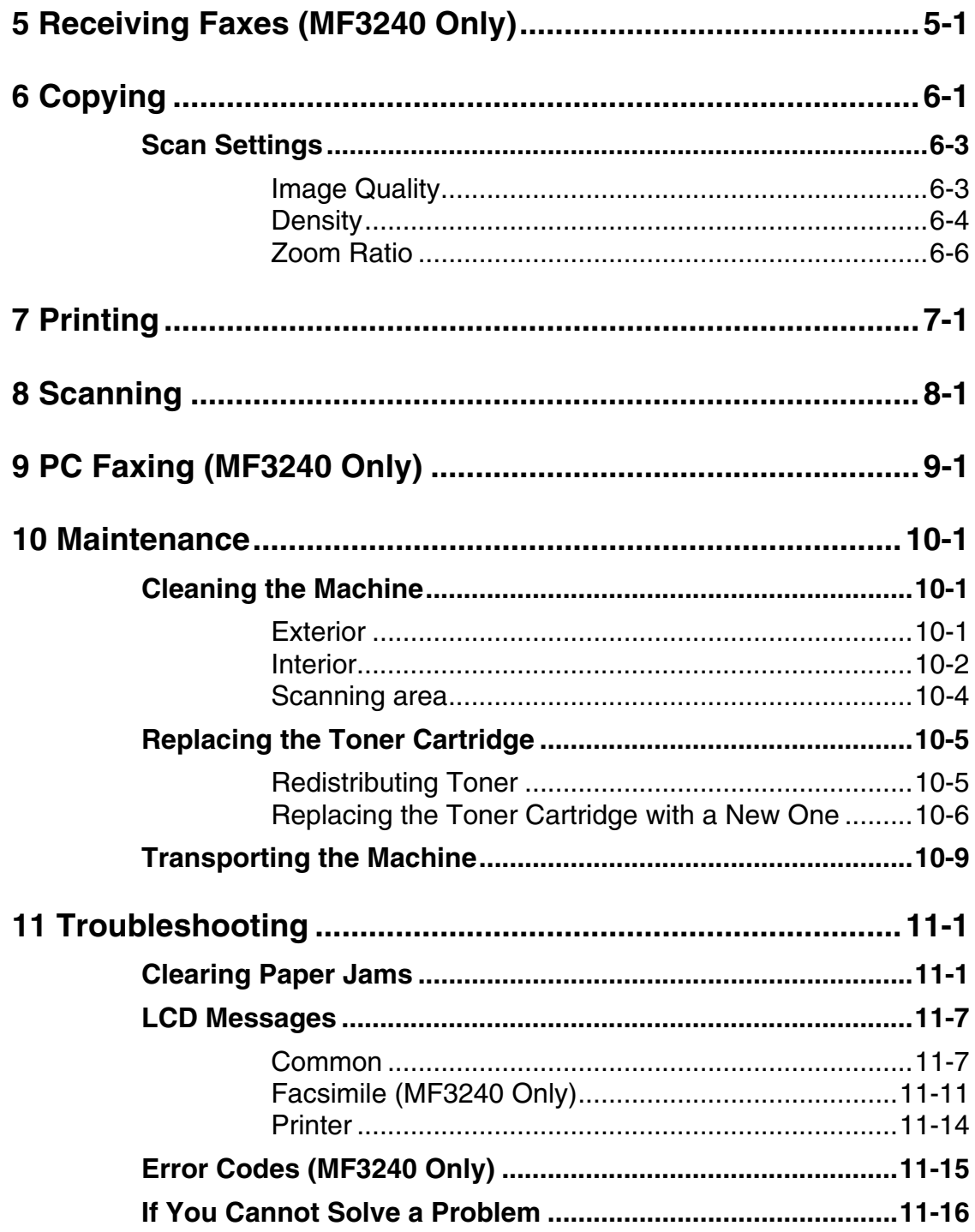

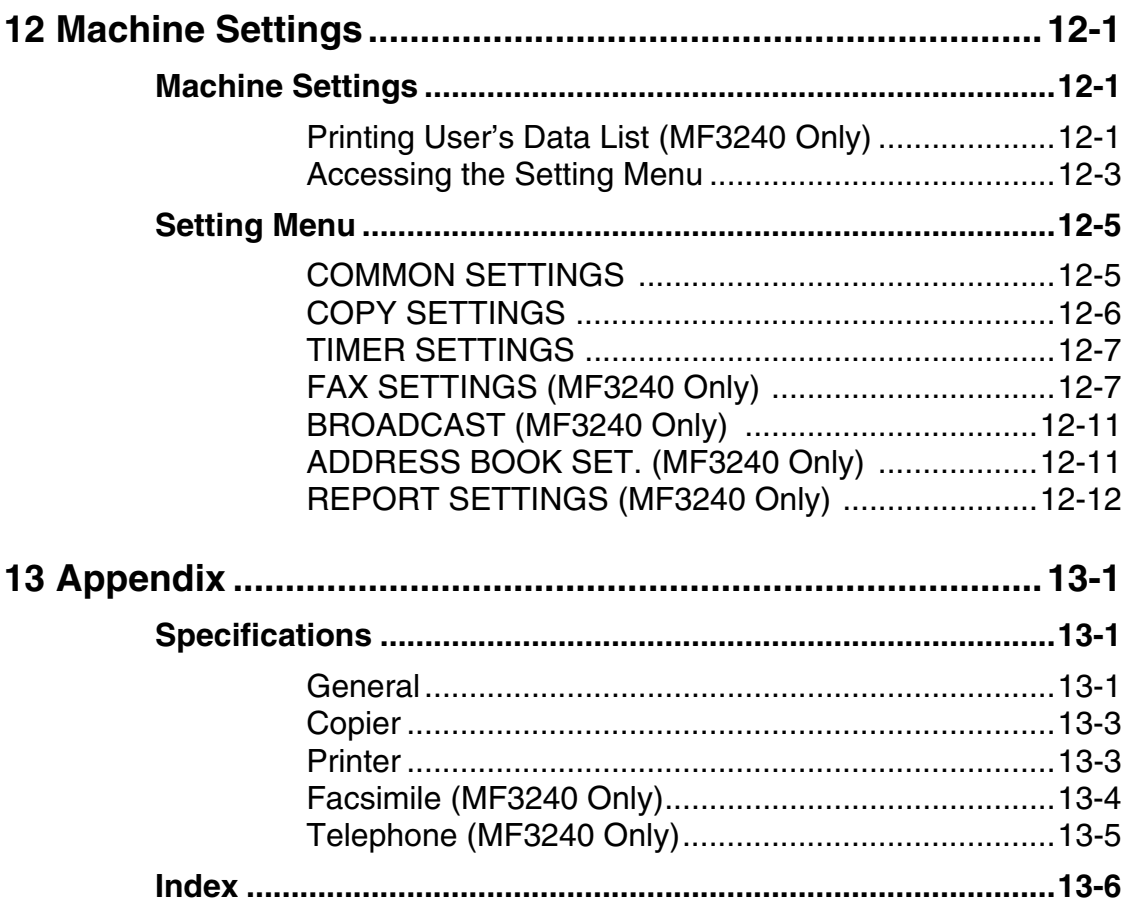

## <span id="page-10-0"></span>**How to Use This Guide**

### <span id="page-10-1"></span>**Symbols Used in This Manual**

The following symbols are used throughout the manuals for the machine and indicate the warnings, cautions and notes you should keep in mind when using the machine.

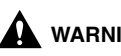

**A** warning that may lead to death or serious injury if not observed.

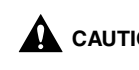

**CAUTION** Explains how to avoid actions that could injure you or damage your machine.

**2** NOTE Explains operating restrictions and how to avoid minor difficulties.

In addition, this guide uses distinctive notations to identify keys and information in the LCD:

- The keys you press appear in square brackets: [Stop/Reset].
- Information in the LCD appears in angle brackets: <LOAD PAPER>.

The numbers that point to the keys on the operation panel diagram correspond to the order of steps to take in the procedure.

### <span id="page-11-0"></span>**Illustrations Used in This Manual**

Unless otherwise mentioned, illustrations used in this manual are those taken from the imageCLASS MF3240.

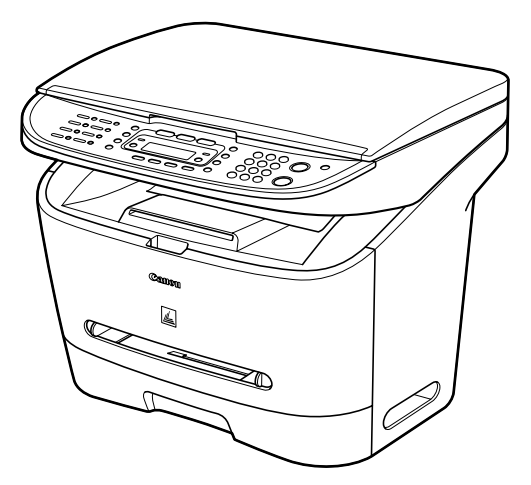

When there is any difference between MF3240 and MF3222, it is clearly indicated in the text, e.g., "MF3240 Only."

#### <span id="page-12-1"></span><span id="page-12-0"></span>**Trademarks**

Canon, the Canon logo, and imageCLASS are trademarks of Canon Inc. All other product and brand names are registered trademarks, trademarks or service marks of their respective owners.

### <span id="page-12-2"></span>**Copyright**

Copyright © 2006 by Canon Inc. All rights reserved. No part of this publication may be reproduced, transmitted, transcribed, stored in a retrieval system, or translated into any language or computer language in any form or by any means, electronic, mechanical, magnetic, optical, chemical, manual, or otherwise, without the prior written permission of Canon Inc.

### <span id="page-12-3"></span>**Disclaimer**

The information in this document is subject to change without notice. CANON INC. MAKES NO WARRANTY OF ANY KIND WITH REGARD TO THIS MATERIAL, EITHER EXPRESS OR IMPLIED, EXCEPT AS PROVIDED HEREIN, INCLUDING WITHOUT LIMITATION, THEREOF, WARRANTIES AS TO MARKETABILITY, MERCHANTABILITY, FITNESS FOR A PARTICULAR PURPOSE OF USE OR AGAINST INFRINGEMENT OF ANY PATENT. CANON INC. SHALL NOT BE LIABLE FOR ANY DIRECT, INCIDENTAL, OR CONSEQUENTIAL DAMAGES OF ANY NATURE, OR LOSSES OR EXPENSES RESULTING FROM THE USE OF THIS MATERIAL.

# <span id="page-13-1"></span><span id="page-13-0"></span>**Before Using the Machine**

## **Machine Components**

<span id="page-13-2"></span>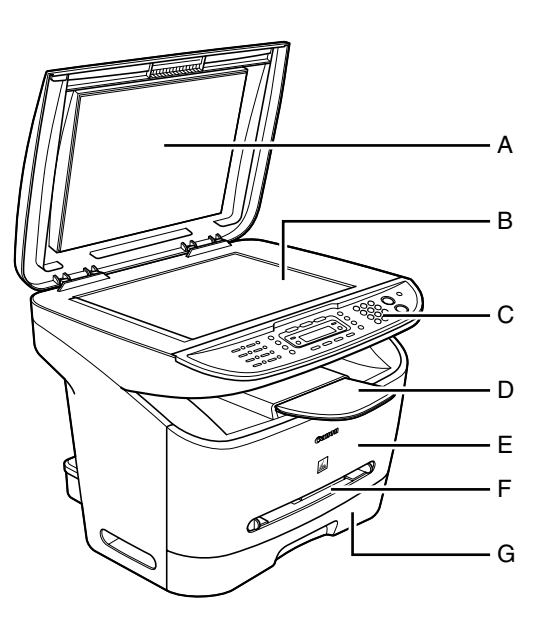

- A Platen glass cover Open this cover when placing a document on the platen glass.
- B Platen glass Place documents.
- C Operation panel Controls the machine.
- D Output tray Outputs printouts.
- E Front cover Open this cover when installing the toner cartridge or clearing paper jams.
- F Multi-purpose feeder Feeds paper when you insert one by one manually.
- G Paper cassette Holds the paper supply.

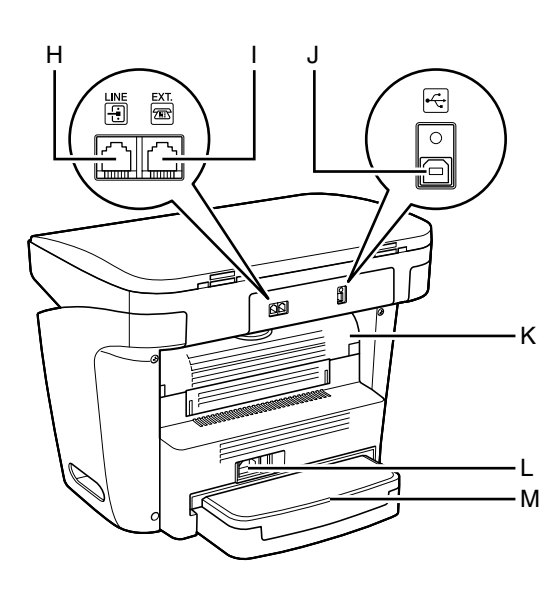

- H\* Telephone line jack Connect the telephone cable.
- I\* External device jack Connect an external device.
- J USB port Connect the USB (Universal Serial Bus) cable.
- K Face up cover Open this cover when outputting paper face up or clearing paper jams.
- L Power socket Connect the power cord.
- M Extension cover Protects paper supply in the paper cassette from dirt and dust.

\*MF3240 Only

## <span id="page-15-0"></span>**Operation Panel**

### <span id="page-15-1"></span>**Main Operation Panel**

#### ●**MF3240**

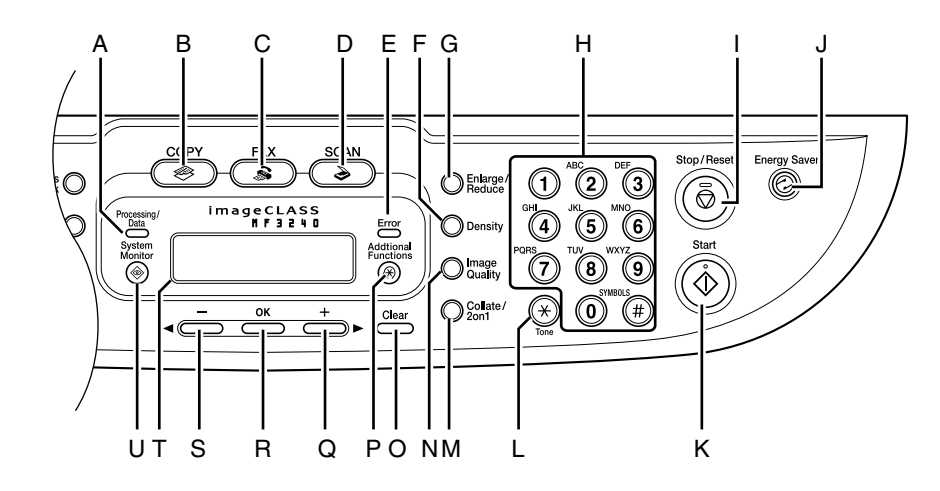

- A Processing/Data indicator Flashes during sending or receiving faxes. Lights when the machine has waiting jobs.
- B [COPY] key Press to switch to Copy mode.
- C [FAX] key Press to switch to Fax mode.
- D [SCAN] key Press to switch to Scan mode.
- E Error indicator Flashes when an error has occurred.
- F [Density] key Press to adjust copy or fax density.
- G [Enlarge/Reduce] key Press to enlarge or reduce copy ratio.
- H Numeric keys Enter letters and numbers.
- I [Stop/Reset] key Press to stop a current job. Also, press to return the machine to standby mode.
- J [Energy Saver] key Press to set or cancel Sleep mode manually. The key lights green when Sleep mode is set, and goes off when the mode is canceled.
- K [Start] key Press to start copying, scanning and sending faxes.
- L [Tone] key Press to switch from rotary pulse to tone dialing.
- M [Collate/2 on 1] key Press to collate copies, or press to set 2 on 1 copying.
- N [Image Quality] key Press to select image quality for copy or fax.
- O [Clear] key Press to clear entered alphanumeric characters.
- P [Additional Functions] key Press to select or cancel modes in Additional Functions.

 $Q \quad [++]$  key

Press to increase the value for various settings. Also press to see the next item in the menu.

- R [OK] key Press to accept a set function or mode.
- $S \tI = -1$  key

Press to decrease the value for various settings. Also press to see the previous item in the menu.

T LCD display

Displays messages and prompts during operation. Displays selection, text, and numbers when adjusting the settings.

#### U [System Monitor] key Press to check print status, fax status, print and scan counts, remaining memory, or print transmission/reception results.

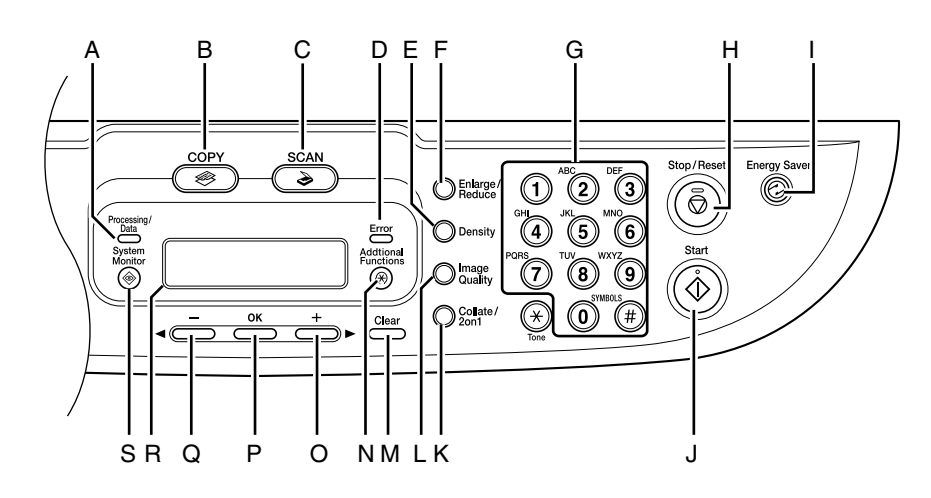

- A Processing/Data indicator Lights when the machine has waiting jobs.
- B [COPY] key Press to switch to Copy mode.
- C [SCAN] key Press to switch to SCAN mode.
- D Error indicator Flashes when an error has occurred.
- E [Density] key Press to adjust copy density.
- F [Enlarge/Reduce] key Press to enlarge or reduce copy ratio.
- G Numeric keys Press to enter numbers.
- H [Stop/Reset] key Press to stop a current job. Also, press to return the machine to standby mode.
- I [Energy Saver] key Press to set or cancel Sleep mode manually. The key lights green when Sleep mode is set, and goes off when the mode is canceled.
- J [Start] key Press to start copying and scanning.
- K [Collate/2 on 1] key Press to collate copies, or press to set 2 on 1 copying.
- L [Image Quality] key Press to select image quality for copy.
- M [Clear] key Press to clear entered alphanumeric characters.
- N [Additional Functions] key Press to select or cancel modes in Additional Functions.
- O  $[++]$  key Press to increase the value for various settings. Also press to see the next item in the menu.
- P [OK] key Press to accept a set function or mode.
- Q  $\left[ \bigtriangleup \right]$  key Press to decrease the value for various settings. Also press to see the previous item in the menu.
- R LCD display Displays messages and prompts during operation. Displays selection, text, and numbers when adjusting the settings.
- S [System Monitor] key Press to check print status, print and scan counts.

### <span id="page-18-0"></span>**Facsimile Operation Panel (MF3240 Only)**

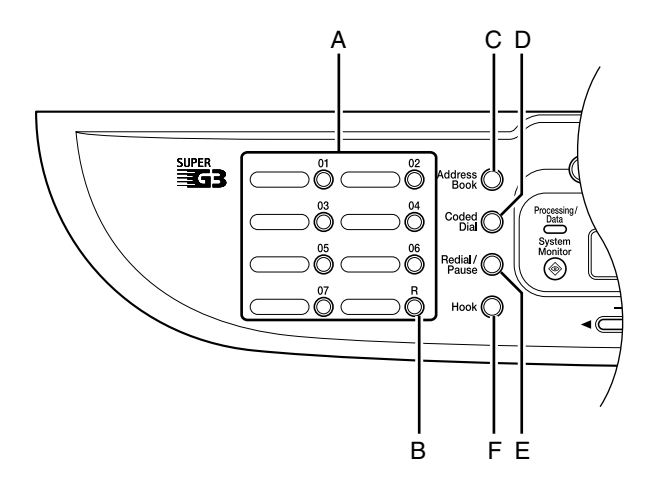

- A One-Touch Speed Dial keys Press to use one-touch speed dialing (Preregistered frequently used numbers) or Group Dialing.
- B [R] key Press to dial an outside line access number or an extension number when the unit is connected through a switchboard (PBX).
- C [Address Book] key Press to search pre-registered destinations under one-touch speed dialing keys or coded dialing numbers by name.
- D [Coded Dial] key Press to perform coded dialing.
- E [Redial/Pause] key Press to redial the last dialed number when fax is standing by, or press to insert a pause when entering a fax number.

#### F [Hook] key

Press when you want to dial without lifting up the handset of the external telephone.

# <span id="page-19-0"></span>**LCD (Standby Mode)**

### <span id="page-19-1"></span>**Fax Mode\***

### <span id="page-19-2"></span>**Copy Mode**

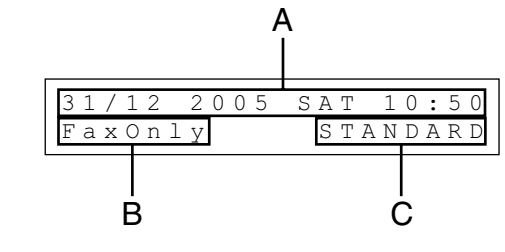

- A Date & Time
- B Receive mode
- C Image quality
- \* MF3240 Only

### <span id="page-19-3"></span>**Scan Mode**

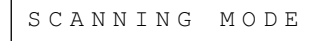

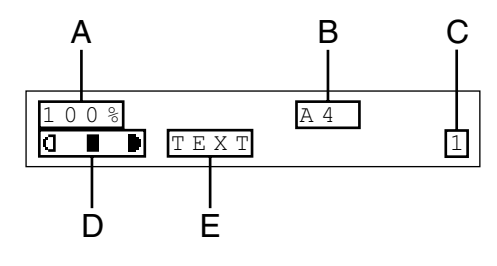

- A Zoom ratio
- B Paper size
- C Quantity
- D Density
- E Image quality

#### **B** NOTE

- When the machine is plugged in, the LCD displays <PLEASE WAIT> first, and then displays <INITIALIZING...> until standby display appears. It is also possible to see standby display without having <INITIALIZING...> shown.
- If the machine remains idle for one minute, the display returns to standby mode (Auto Clear Function).

Before Using the Machine

Before Using the Machine

# <span id="page-20-0"></span>**Toner Cartridge**

**The lifetime of the Canon Genuine starter toner cartridge which comes with the machine is approximately 1,500 pages, the Canon genuine replacement toner cartridge is approximately 2,500 pages. The page counts are on the basis of "ISO/ IEC 19752"\* when printing A4 size paper with the default print density setting. The level of toner consumption varies depending on the type of documents printed. If your average document contains a lot of graphics, tables, or charts, the life of the toner cartridge will be shorter as they consume more toner. To purchase the Canon genuine replacement toner cartridge, contact your local authorized Canon dealer or the Canon help line.**

\* "ISO/IEC 19752" is the global standard related to "Method for the determination of toner cartridge yield for monochromatic electrophotographic printers and multi-function devices that may contain printer components" issued by ISO (International Organization for Standardization).

**Toner Cartridge name: Canon Cartridge U**

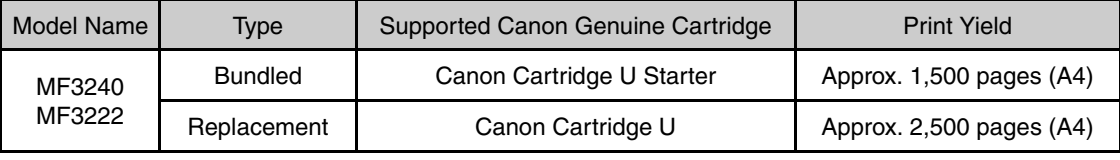

### <span id="page-21-0"></span>**Maintaining the Toner Cartridge**

- Keep the toner cartridge away from computer screens, disk drives, and floppy disks. The magnet inside the toner cartridge may harm these items.
- Avoid locations subject to high temperature, high humidity, or rapid changes in temperature.
- Do not expose the toner cartridge to direct sunlight or bright light for more than five minutes.
- Store the toner cartridge in its protective bag. Do not open the bag until you are ready to install the toner cartridge in the machine.
- Save the toner cartridge's protective bag in case you need to repack and transport the toner cartridge at a later date.
- Do not store the toner cartridge in a salty atmosphere or where there are corrosive gases such as from aerosol sprays.
- Do not remove the toner cartridge from the machine unnecessarily.
- Do not open the drum protective shutter on the toner cartridge. Print quality may deteriorate if the drum surface is exposed to light or is damaged.
- Always hold the toner cartridge by its handle to avoid touching the drum protective shutter.
- Do not stand the toner cartridge on end, and do not turn it upside down. If toner becomes caked in the toner cartridge, it may become impossible to free it even by shaking the toner cartridge.

### **A** CAUTION

Do not place the toner cartridge in fire. Toner powder is flammable.

## <span id="page-22-0"></span>**Timer Settings**

### <span id="page-22-1"></span>**Setting Sleep Mode**

When the machine remains idle for a certain period of time, it automatically enters Sleep mode.

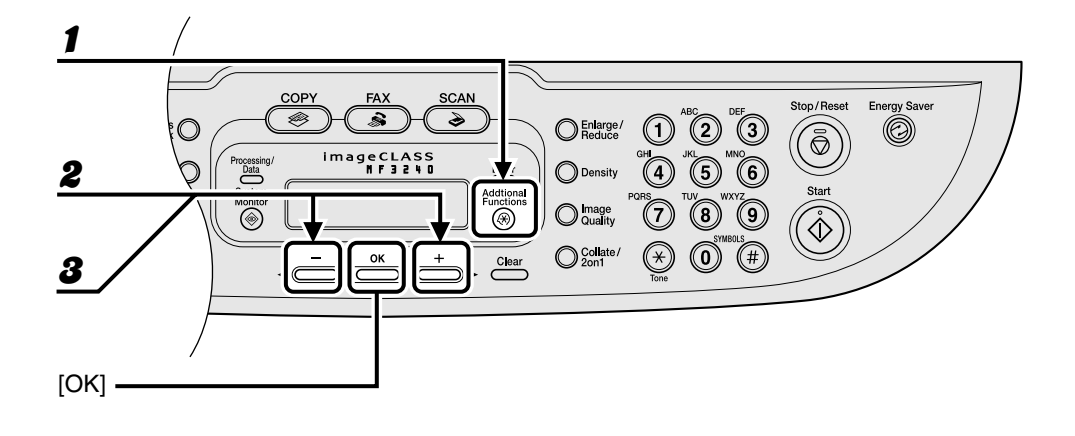

- 1 **Press [Additional Functions].**
- Press  $[ ◦$  →  $]$  or  $[+ □$  to select <TIMER SETTINGS>, then press [OK].
- **3** Press  $\begin{bmatrix} -1 \end{bmatrix}$  or  $\begin{bmatrix} + \\ \end{bmatrix}$  to select <AUTO SLEEP>, then press  $\begin{bmatrix} OK \end{bmatrix}$ .

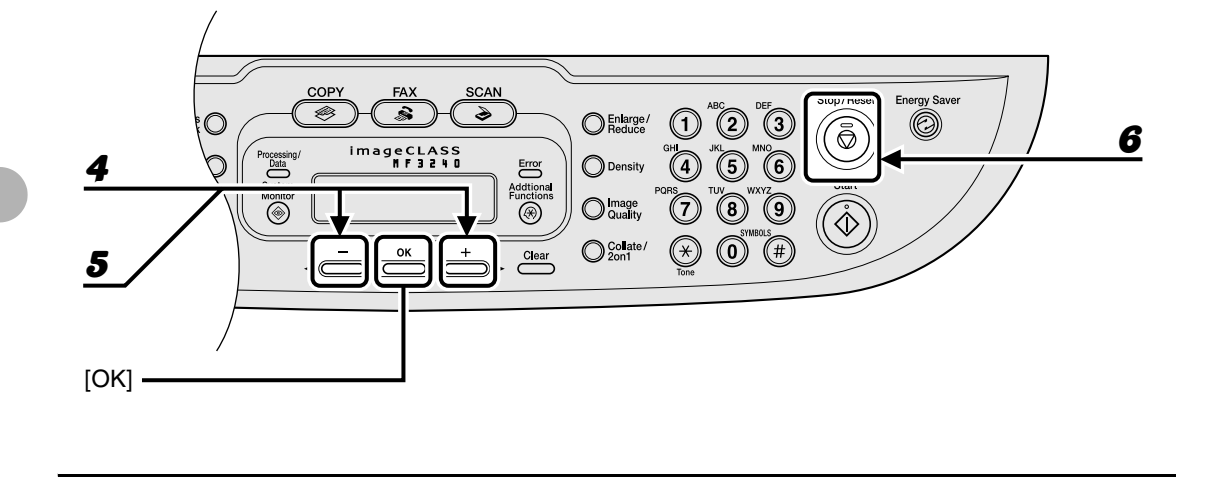

**4** Press  $\begin{bmatrix} -1 \end{bmatrix}$  or  $\begin{bmatrix} + \\ \end{bmatrix}$  to select <ON>, then press [OK].

#### **5** Press  $[-]$  or  $[+]$  to select the desired interval, then press [OK].

You can set the interval from 3 to 30 minutes (in one-minute increments). You can also enter values with the numeric keys.

6 **Press [Stop/Reset] to return to standby mode.**

#### **B** NOTE

- To resume normal mode from Sleep mode, press [Energy Saver] on the operation panel.
- To enter Sleep mode manually, press [Energy Saver] on the operation panel.
- The machine will not enter Sleep mode when:
	- the machine is in operation
	- the Processing/Data indicator lights or flashes
	- an error code or message appears on the display and the Error indicator flashes
	- no paper is loaded in the paper cassette
	- paper is loaded in the multi-purpose feeder
	- a paper jam occurs in the machine
- The machine will leave Sleep mode when:
	- you press [Energy Saver] on the operation panel
	- a fax is received
	- the handset of the external telephone is off the hook
	- a print job is sent from a computer, and the print is started

### <span id="page-25-0"></span>**Setting Daylight Saving Time (MF3240 Only)**

In some countries or areas, time is advanced throughout the summer season. This is called "Daylight Saving Time."

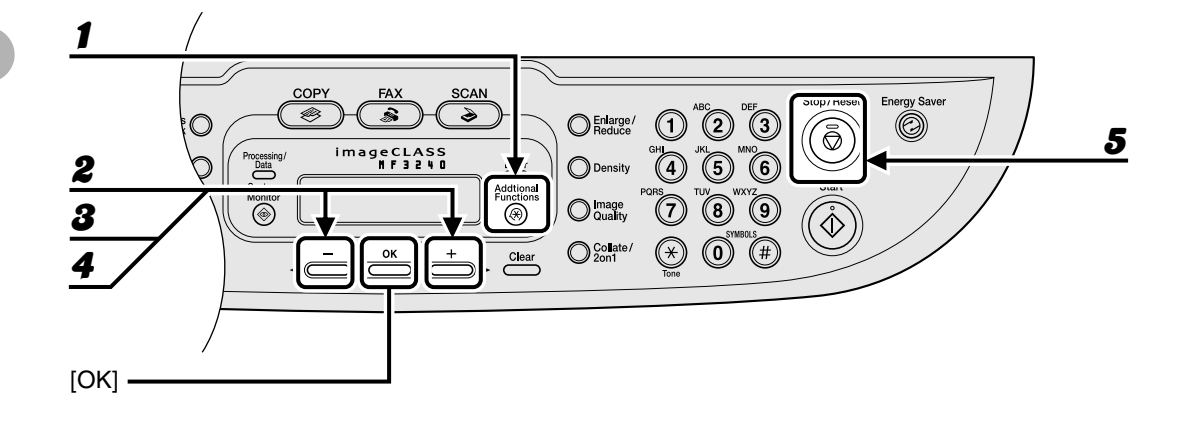

- 1 **Press [Additional Functions].**
- **2** Press  $\begin{bmatrix} -1 \end{bmatrix}$  or  $\begin{bmatrix} +1 \end{bmatrix}$  to select <TIMER SETTINGS>, then press [OK].
- **3** Press  $[-]$  or  $[+]$  to select <DAYLIGHT SV.TIME>, then press [OK].
- **4** Press  $[-]$  or  $[+]$  to select <ON>, then press  $[OK]$ .
- **5** Press [Stop/Reset] to return to standby mode.

## <span id="page-26-2"></span><span id="page-26-1"></span><span id="page-26-0"></span>**Document Requirements**

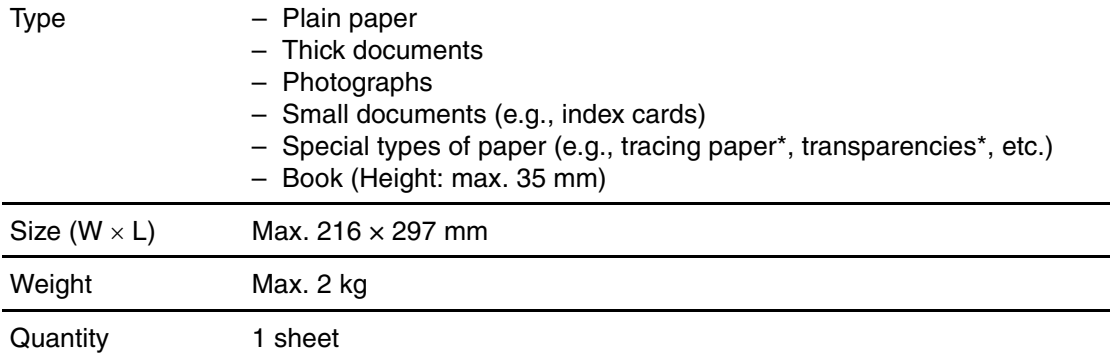

\* When copying a transparent document such as tracing paper or transparencies, use a piece of plain white paper to cover the document after placing it face-down on the platen glass.

#### **B** NOTE

Do not place the document on the platen glass until the glue, ink or correction fluid on the document is completely dry.

## <span id="page-27-0"></span>**Scanning Area**

**Make sure your document's text and graphics fall within the shaded area in the following diagram. Note that the margin widths listed are approximate and there may be slight variations in actual use.**

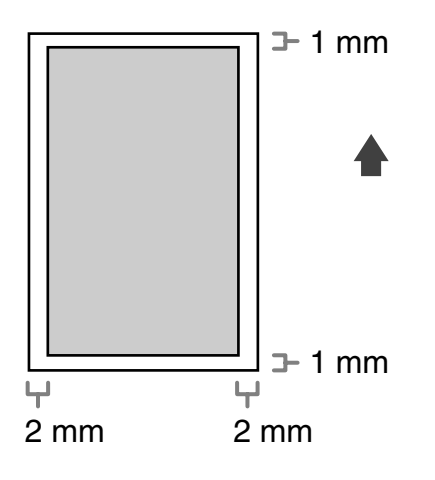

## <span id="page-28-0"></span>**Loading Documents**

1 **Lift up the platen glass cover.**

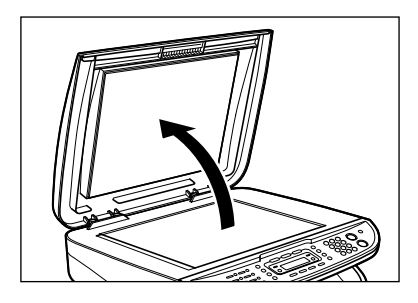

2 **Place your document face down.**

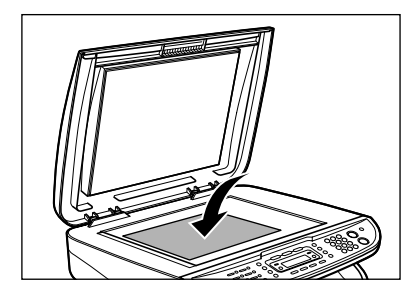

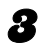

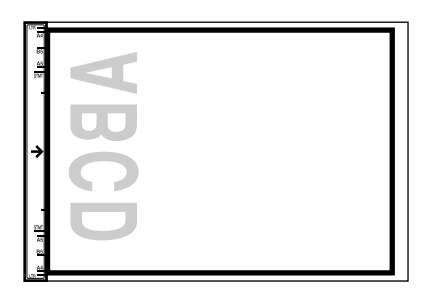

If your document does not match any of the paper size marks, align the center of your document with the arrow mark.

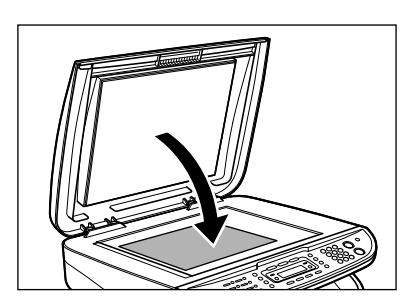

4 **Gently close the platen glass cover.**

The document is ready for scanning.

### **A** CAUTION

- **When closing the platen glass cover, be careful not to get your fingers caught, as this may result in personal injury.**
- **Do not press down the platen glass cover forcefully, as this may damage the platen glass and cause personal injury.**

#### **B** NOTE

Remove the document from the platen glass when scanning is complete.

## <span id="page-30-2"></span>**Paper Requirements**

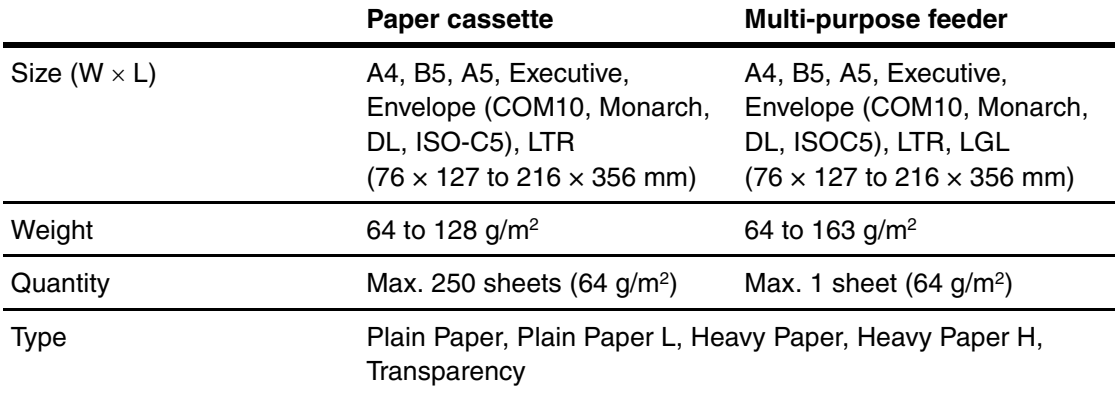

#### **B** NOTE

The default paper size is A4. If you use a different paper size, you must change the paper size settings. [\(See "Setting Paper Size and Type," on p. 3-7.\)](#page-36-0)

<span id="page-30-1"></span><span id="page-30-0"></span>B

## <span id="page-31-0"></span>**Printable Area**

**The shaded area indicates the approximate printable area of A4-size paper and envelope.**

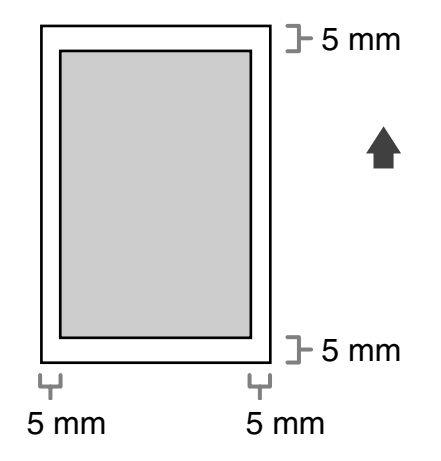

## <span id="page-32-0"></span>**Paper Guidelines**

- To prevent paper jams, do not use any of the following:
	- Wrinkled or creased paper
	- Curled or rolled paper
	- Coated paper
	- Torn paper
	- Damp paper
	- Very thin paper
	- Paper which has been printed on using a thermal transfer printer (Do not copy on the reverse side.)
- The following types of paper do not print well:
	- Highly textured paper
	- Very smooth paper
	- Shiny paper
- Make sure the paper is free from dust, lint, and oil stains.
- Be sure to test paper before purchasing large quantities.
- Store all paper wrapped and on a flat surface until ready for use. Keep opened packs in their original packaging in a cool, dry location.
- Store paper at 18°C-24°C, 40%-60% relative humidity.
- Use only the transparencies designed for laser printers. Canon recommends you to use Canon type transparencies with this machine.

# <span id="page-33-0"></span>**Loading Paper**

**To load paper in the paper cassette, see "Set Up the Paper Cassette and Load Paper," in the Starter Guide.**

### <span id="page-33-1"></span>**Into the Multi-Purpose Feeder**

Use the multi-purpose feeder when you want to copy or print on the different paper which is in the paper cassette. Load paper one by one in the multi-purpose feeder.

#### *M* NOTE

- The paper in the multi-purpose feeder is fed prior to the paper in the paper cassette.
- The recommended envelopes are COM10, MONARCH, DL, and ISO-C5. Using other envelopes may affect the quality of the printout.
- Make sure to set the correct paper size in the printer driver. (See the Software Guide.)
- When printing received documents, it is possible to feed paper only from the paper cassette. If paper is loaded into the multi-purpose feeder, <REMOVE MP PAPER> appears.

#### 1 **Slide the paper guides to the mark of the desired paper size.**

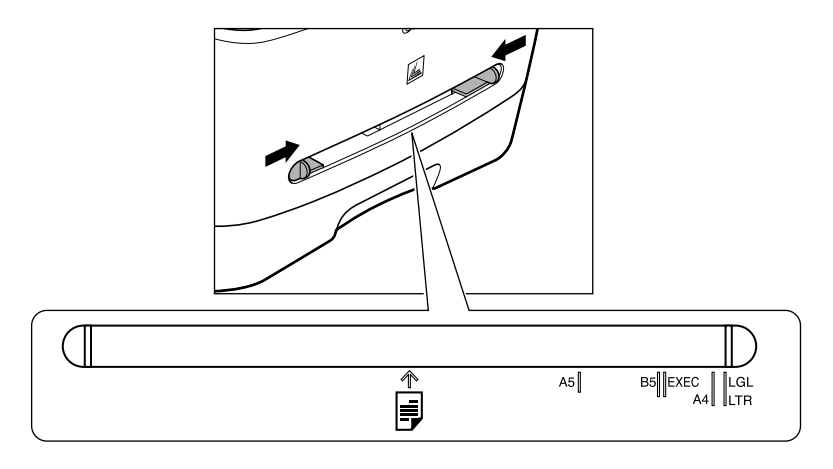

#### **B** NOTE

If the paper guides are not adjusted correctly for the size of the paper, the quality of your printouts may be adversely affected.

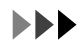

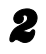

2 **When setting a paper, insert the paper into the multi-purpose feeder with the print side up.**

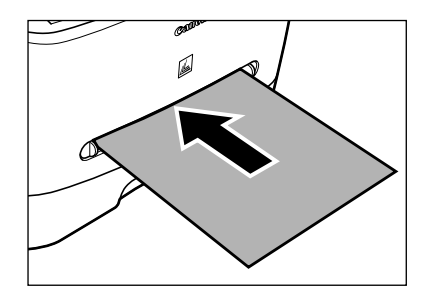

#### **B** NOTE

When you load paper with a logo on, position the paper with the print side up (logo side) and insert it so that the top of the paper feeds first in the multi-purpose feeder.

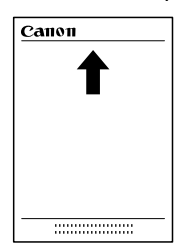

**When setting an envelope, insert the envelope into the multi-purpose feeder with the print side up and the right edge (i.e., closer to the stamp) first.**

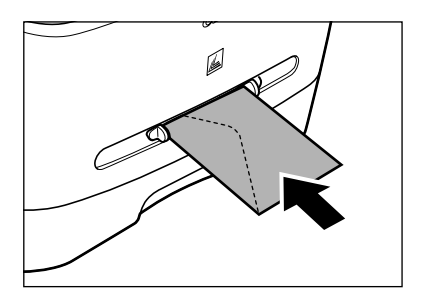

3-5

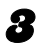

#### **3** Specify the size and the type of the paper you load.

For details on how to specify the paper size and type, [see "Setting Paper Size and Type," on p. 3-7.](#page-36-0)
### **Setting Paper Size and Type**

**The default setting is <A4> and <PLAIN PAPER>. When you place other sizes and/or types of paper, follow this procedure to change the settings. The procedure is same for the paper cassette and multi-purpose feeder except for selecting the paper cassette or multi-purpose feeder in step 4 and 7.**

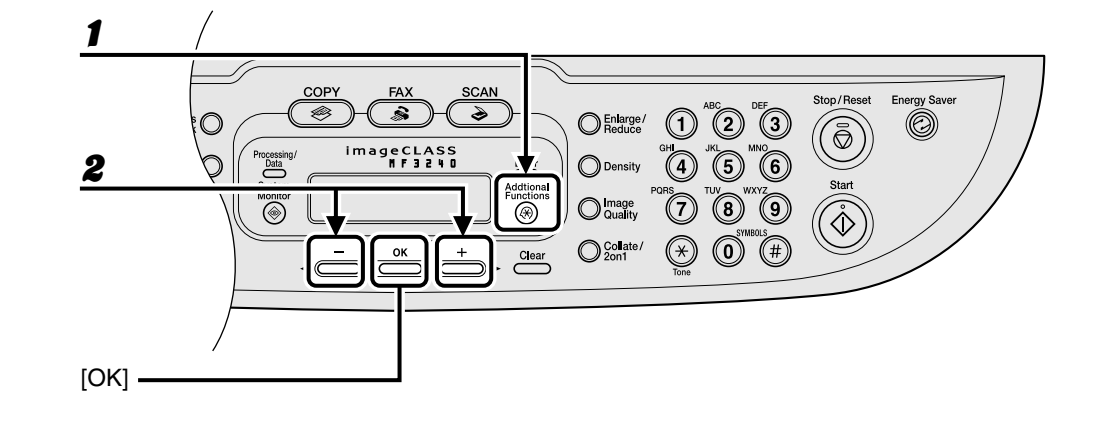

- **Press [Additional Functions].**
- Press  $[$ **→**  $-$ ] or  $[$ **+**  $\triangleright$  ] to select <COMMON SETTINGS>, then press [OK].

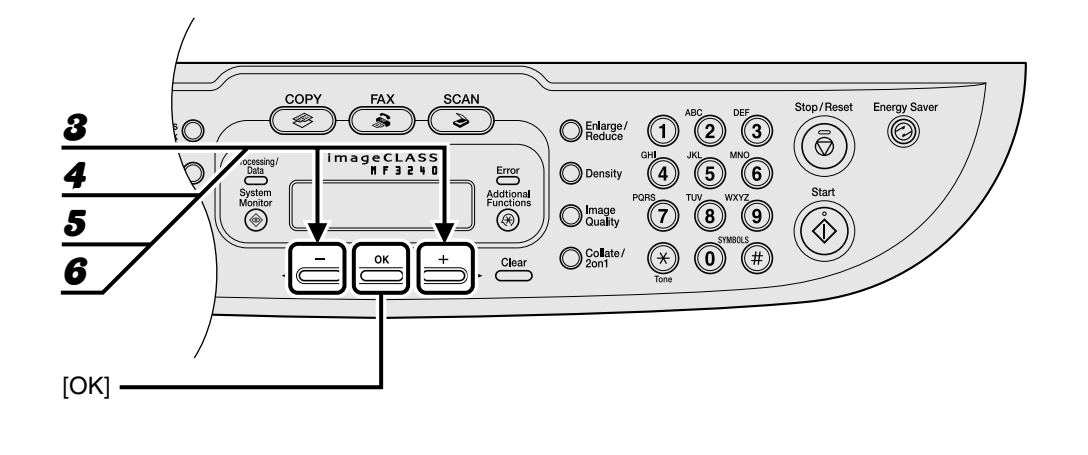

- $\boldsymbol{3}$  Press [ $\boldsymbol{4}$   $\boldsymbol{-}$ ] or [ $\boldsymbol{+}$  $\boldsymbol{>}$ ] to select <PAPER SETTINGS>, then press [OK].
- $\clubsuit$  Press  $\left[ \triangleleft \right]$  or  $\left[ + \triangleright \right]$  to select <CASSETTE> or <MP TRAY>, then press **[OK].**
- **5** Press  $[-]$  or  $[+]$  to select <PAPER SIZE>, then press [OK].
- **6** Press  $[-]$  or  $[+]$  to select the paper size, then press [OK].

<A4>, <B5>, <A5>, <EXECUTIVE>, <COM10>, <MONARCH>, <DL>, <ISO-C5>, <LTR>, <LGL>\* \*Multi-purpose feeder Only

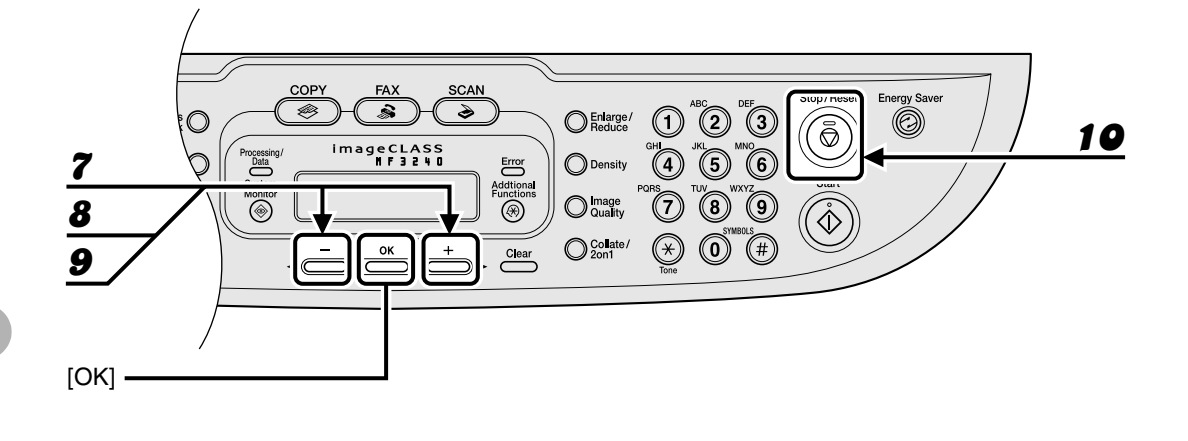

- **7** Press  $[-]$  or  $[+]$  to select <CASSETTE> or <MP TRAY>, then press **[OK].**
- **8** Press  $[-]$  or  $[+]$  to select <PAPER TYPE>, then press [OK].

#### **9** Press  $\begin{bmatrix} -1 \end{bmatrix}$  or  $\begin{bmatrix} +1 \end{bmatrix}$  to select the paper type, then press [OK].

You can select from the following paper types:

 $\leq$ PLAIN PAPER> or  $\leq$ PLAIN PAPER L><sup>\*1</sup> for Plain paper (64 g/m<sup>2</sup> to 90 g/m<sup>2</sup>)

<HEAVY PAPER> or <HEAVY PAPER  $H > i^2$  for Heavy paper (105 g/m<sup>2</sup> to 128 g/m<sup>2</sup>) or Envelope <TRANSPARENCY> for Transparency

- \*1 If paper curls excessively when printed with <PLAIN PAPER> selected, select <PLAIN PAPER L>.
- \*2 If print fixing is not sufficient when printed with <HEAVY PAPER> selected, select <HEAVY PAPER H>.

**9** Press [Stop/Reset] to return to standby mode.

### **Selecting the Paper Output Area**

**Open the face up cover located on back side of the unit for face up paper output, or close the face up cover and attach the output tray on the front of the unit for face down paper output.**

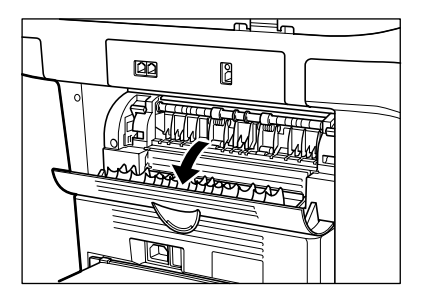

#### *M* NOTE

Do not open or close the face up cover while copying and printing.

Face down paper output delivers paper with the printed side down on the output tray. Face up paper output delivers paper with the printed side up from the output area. Select the area depending on your purpose by opening or closing the face up cover.

#### **Paper Type and Paper Output Area**

Select the suitable paper output area depending on the paper type and your purpose.

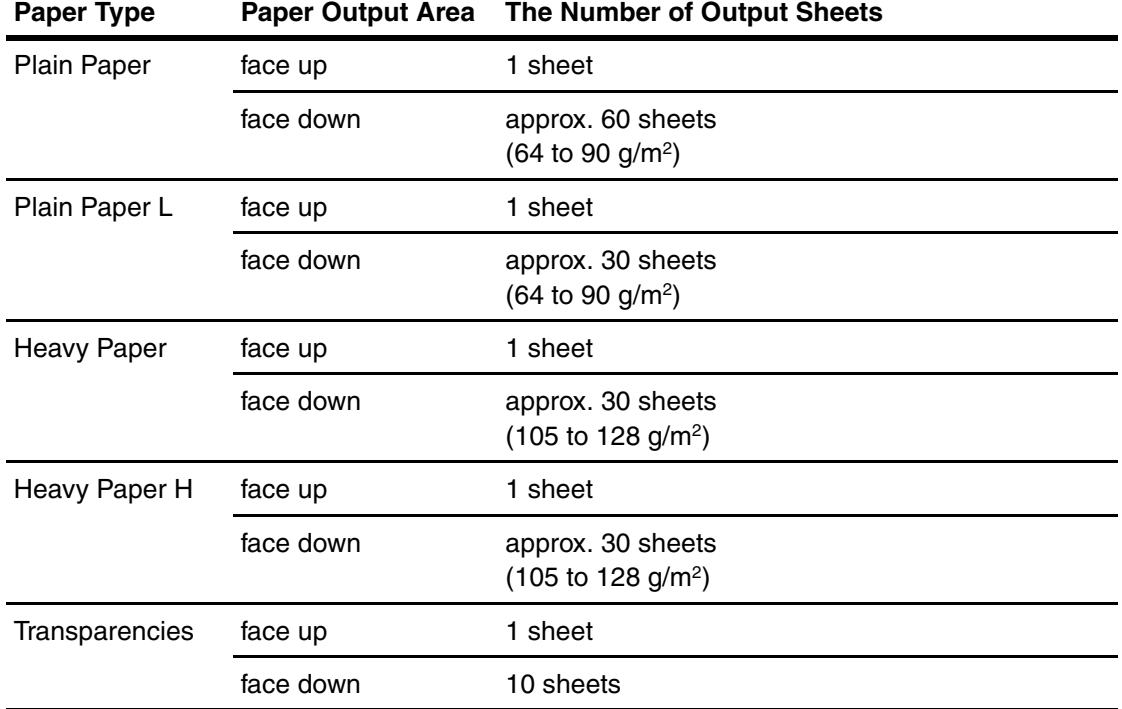

#### **Face Down Paper Output Area**

The paper is delivered with the printed side down on the output tray. Paper is stacked in printed order.

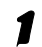

#### 1 **Close the face up cover, and attach the output tray.**

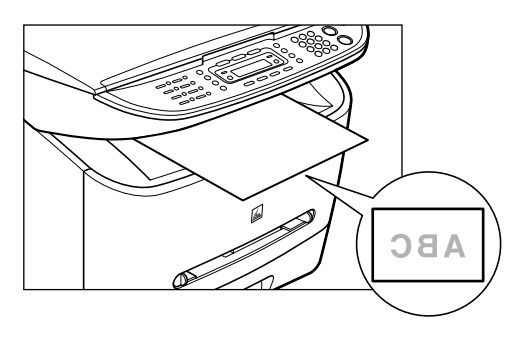

#### **B** NOTE

– Do not place the delivered paper back on the output tray. Doing so may result in paper jams.

– Do not place objects other than paper on the output tray. Doing so may result in paper jams.

### **Face Up Paper Output Area**

The paper is delivered with the printed side up from the face up paper output area at the rear of the machine.

This way is convenient for printing on transparencies, or envelopes which tend to curl, because the paper is delivered straight through out of the machine.

#### 1 **Open the face up cover.**

Remove the delivered paper one by one.

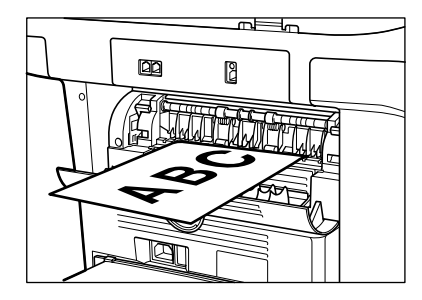

#### **B** NOTE

- Do not pull the paper forcibly.
- This machine has no face up output tray. Remove the delivered paper with your hand.
- Do not place an object in front of the face up paper output area to prevent a paper jam.

# **Sending Faxes (MF3240 Only)**

Follow this procedure to send a fax.

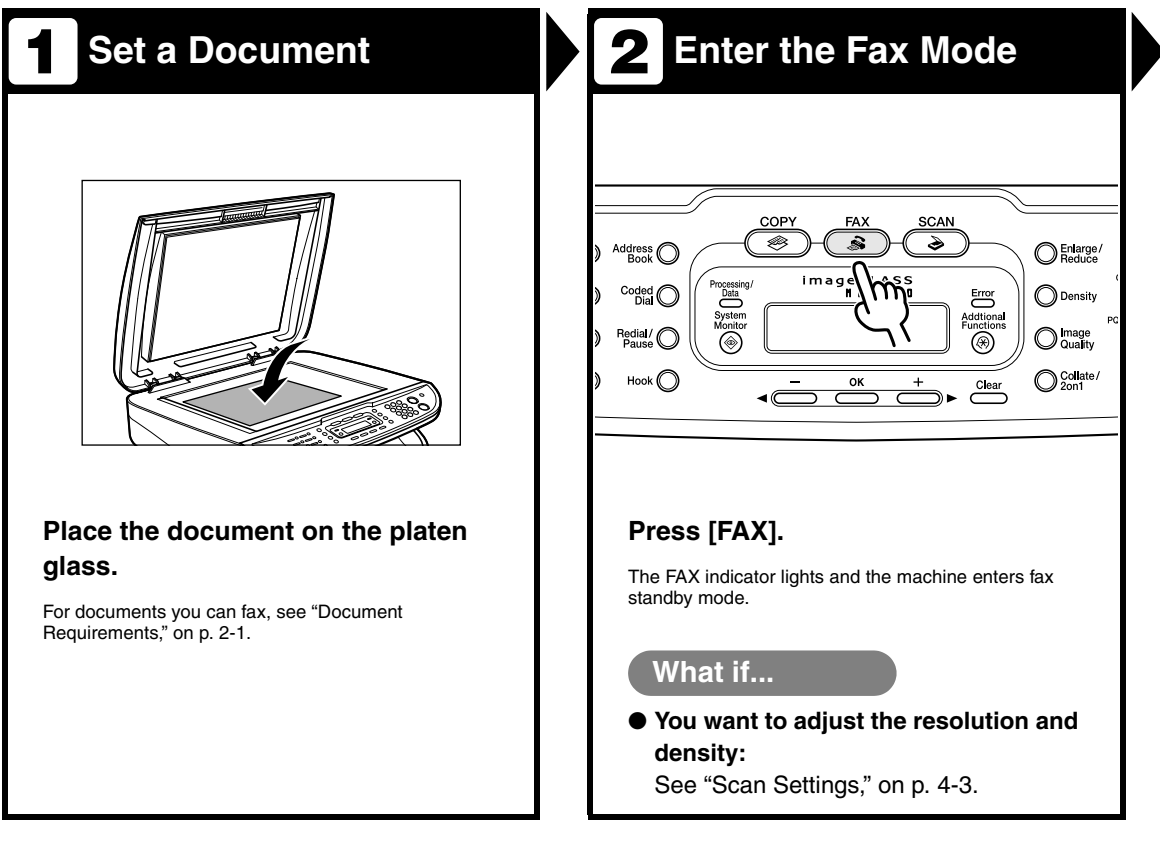

 $\sqrt{2}$ 

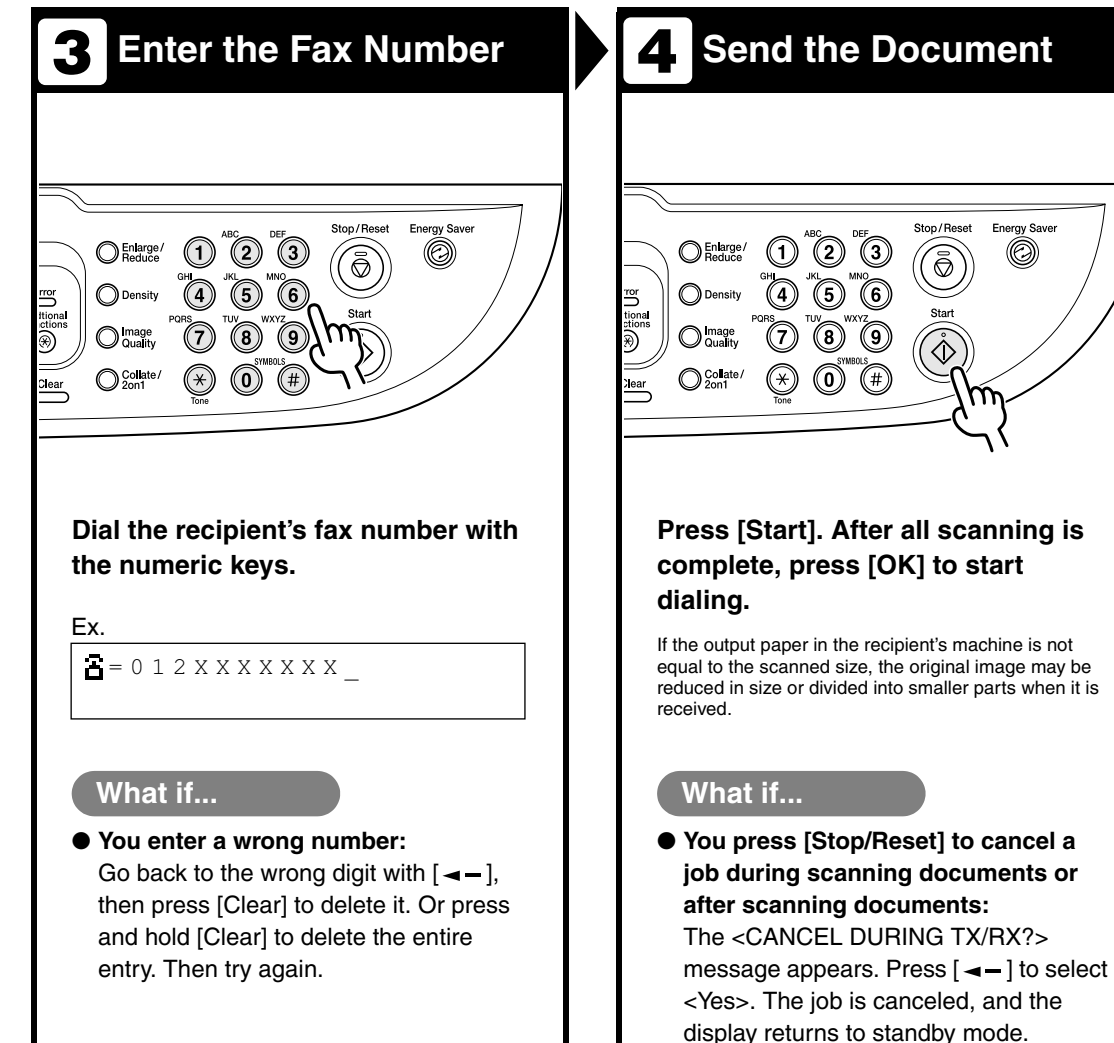

 $(3)$ 

⊚

(O) (# Stop/Reset

K)

**Energy Saver** 

O)

## <span id="page-45-0"></span>**Scan Settings**

**You can adjust the image quality and density of the document you send. The higher image quality you set, the better the output will be, but the longer the transmission will take. Adjust the scan settings according to the type of document you are sending.**

#### **Image Quality**

#### $\mathbf{1}$ **SCAN** Energy<sub>Sa</sub> Stop/Re  $\overline{\bullet}$  $\bigcirc$  Enlarge/ Ò  $\widehat{3}$  $\sqrt{1}$  $\mathcal{C}$ geCLASS<br>MF3240 Processin<br>Data<br>Syster<br>Monito ◯ Density Error<br>Additional<br>Functions 2 O Image ♦  $\bigcirc$  Collate/  $\left( 0\right)$  $(\widehat{H})$ Clear

1 **Press [FAX].**

2 **Press [Image Quality].**

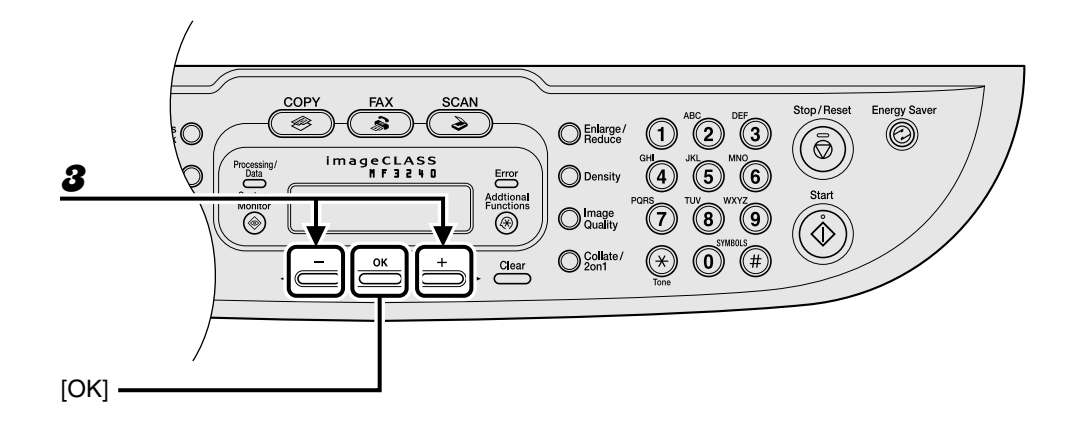

#### **3** Press  $[-]$  or  $[+]$  to select the resolution, then press [OK].

 $\leq$ STANDARD> for most text-only documents. (200  $\times$  100 dpi)

<FINE> for fine-print documents (the resolution is twice that of <STANDARD>). (200 × 200 dpi) <PHOTO> for documents that contain photographs (the resolution is twice that of <STANDARD>). (200 × 200 dpi)

<SUPER FINE> for documents that contain fine print and images (the resolution is four times that of  $\leq$ STANDARD $>$ ). (200  $\times$  400 dpi)

#### **Density**

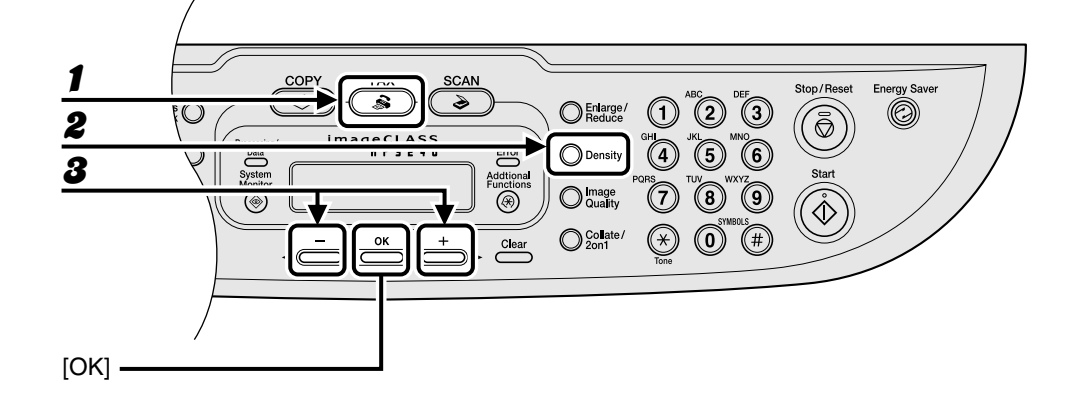

#### Press [FAX].

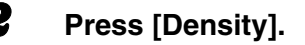

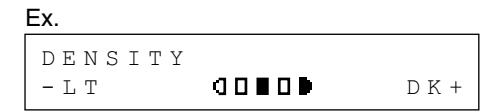

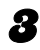

#### **3** Press  $[-]$  or  $[+]$  to adjust the density, then press [OK].

 $[+-]$ : to make light documents darker  $[--]$ : to make dark documents lighter

## **Speed Dialing**

#### **Speed dialing allows you to dial fax/telephone numbers by simply pressing one or a few keys. The following speed dialing methods are available:**

- One-Touch Speed Dialing [\(p. 4-7\)](#page-49-0)
	- Register a fax/telephone number for one-touch speed dialing, then to dial the number, simply press the one-touch speed dialing key assigned to that number. You can register up to 7 one-touch speed dialing keys, including group dialing.
- Coded Dialing [\(p. 4-14\)](#page-56-0)
	- Register a fax/telephone number for coded dialing, then to dial the number, simply press [Coded Dial] and enter the two-digit code assigned to that number. You can register up to 100 coded dialing codes.
- Group Dialing [\(p. 4-21\)](#page-63-0)
	- Register a group of fax numbers (must be registered for one-touch speed dialing and/or coded dialing) for group dialing, then to send a document to all numbers in that group, simply press the one-touch speed dialing key assigned to that group. You can register up to 50 destinations into a one-touch speed dialing key as a group.

### **Registering Recipients for Speed Dialing**

For each recipient, you can register:

- Name
- Fax number (required)

#### <span id="page-49-0"></span>●**Registering One-Touch Speed Dialing**

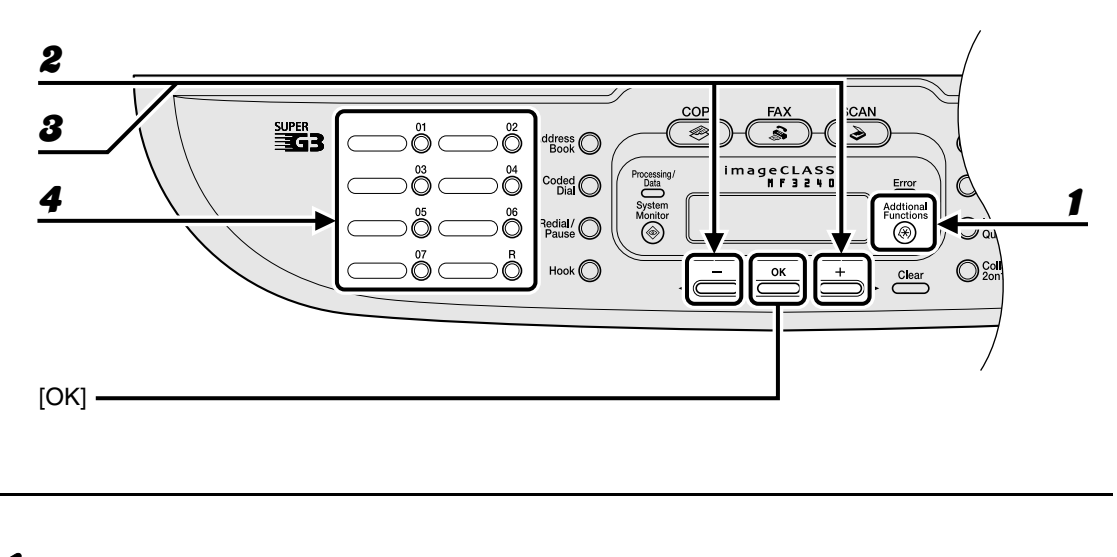

1 **Press [Additional Functions].**

**2** Press  $\begin{bmatrix} -1 \end{bmatrix}$  or  $\begin{bmatrix} + \\ \end{bmatrix}$  to select <ADDRESS BOOK SET.>, then press [OK].

**3** Press  $[-]$  or  $[+]$  to select <1-TOUCH SPD DIAL>, then press [OK].

4 **Press a one-touch speed dialing key (01 to 07) for a registering fax number, then press [OK].**

You can also select a one-touch speed dialing number with  $\left[ \rightarrow - \right]$  or  $\left[ + \rightarrow \right]$ .

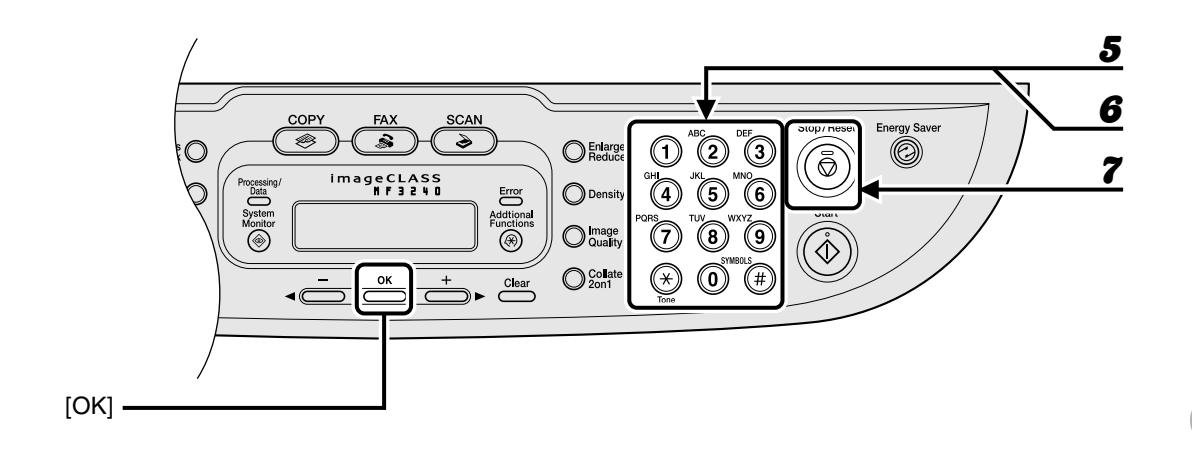

5 **Enter the destination name (max. 20 characters, including spaces) with the numeric keys, then press [OK].**

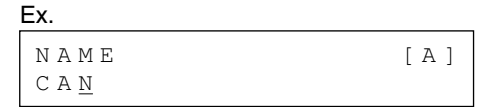

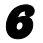

6 **Enter the fax number you register (max. 50 digits, including spaces and pauses) with the numeric keys, then press [OK].**

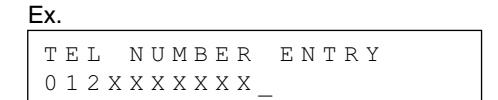

If you register another one-touch speed dialing key, repeat the procedure from step 4.

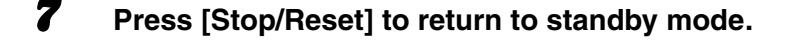

#### ●**Editing One-Touch Speed Dialing**

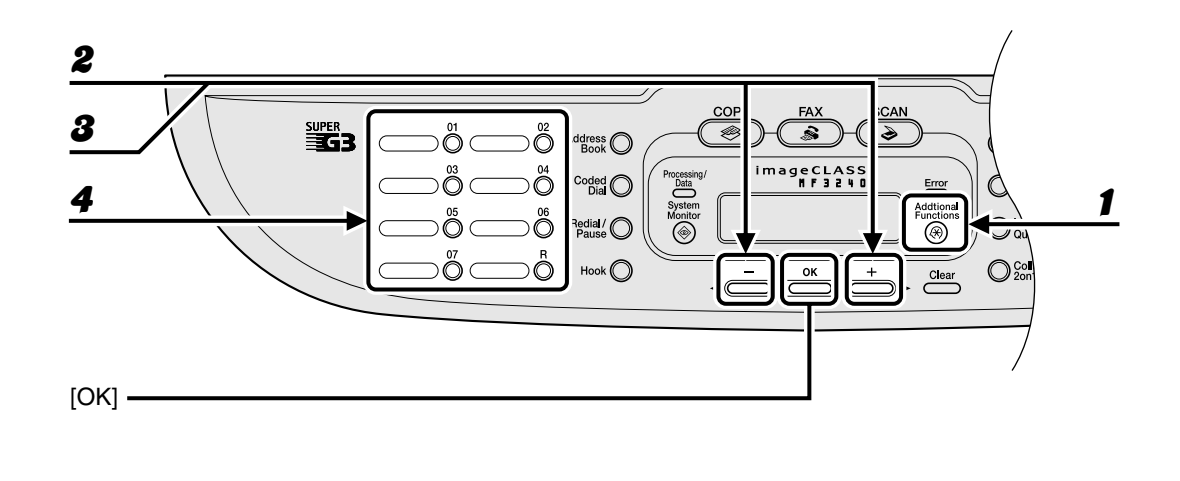

- 1 **Press [Additional Functions].**
- **2** Press  $[-]$  or  $[+]$  to select <ADDRESS BOOK SET.>, then press  $[OK]$ .
- **3** Press  $[-]$  or  $[+]$  to select <1-TOUCH SPD DIAL>, then press [OK].
- 4 **Press the one-touch speed dialing key (01 to 07) you want to edit, then press [OK].**

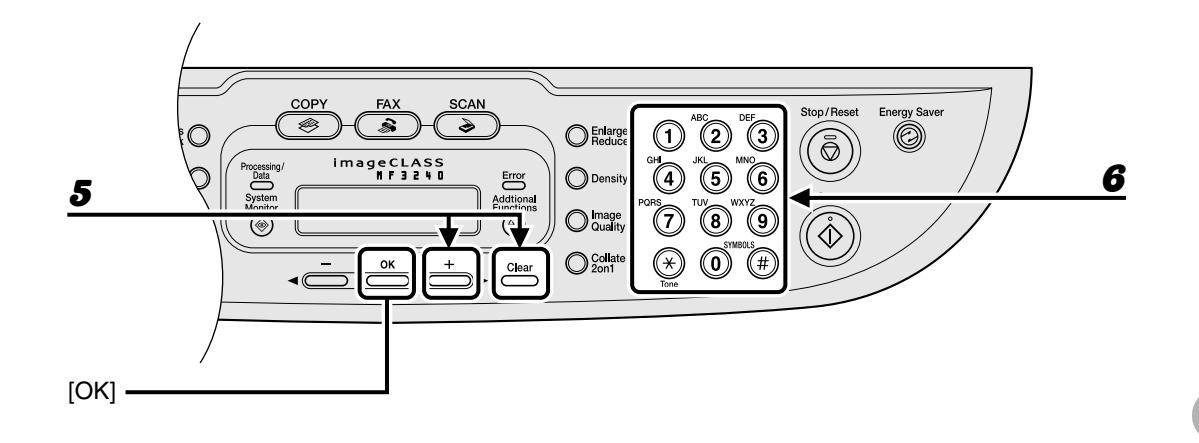

#### **5** Press  $[+]$  repeatedly to go to the wrong character, then press [Clear] to **delete it.**

To delete the entire name, press and hold [Clear].

#### **6** Enter a new character with the numeric keys, then press [OK].

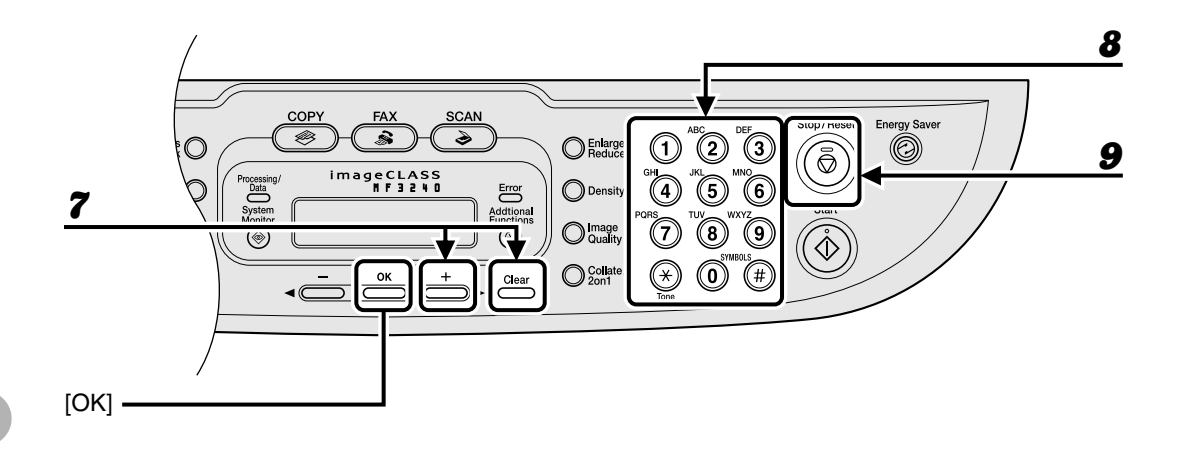

**7 Press [+**►] repeatedly to go to the wrong number, then press [Clear] to **delete it.**

To delete all numbers, press and hold [Clear].

- **8** Enter a new number with the numeric keys, then press [OK].
- 9 **Press [Stop/Reset] to return to standby mode.**

#### ●**Deleting One-Touch Speed Dialing**

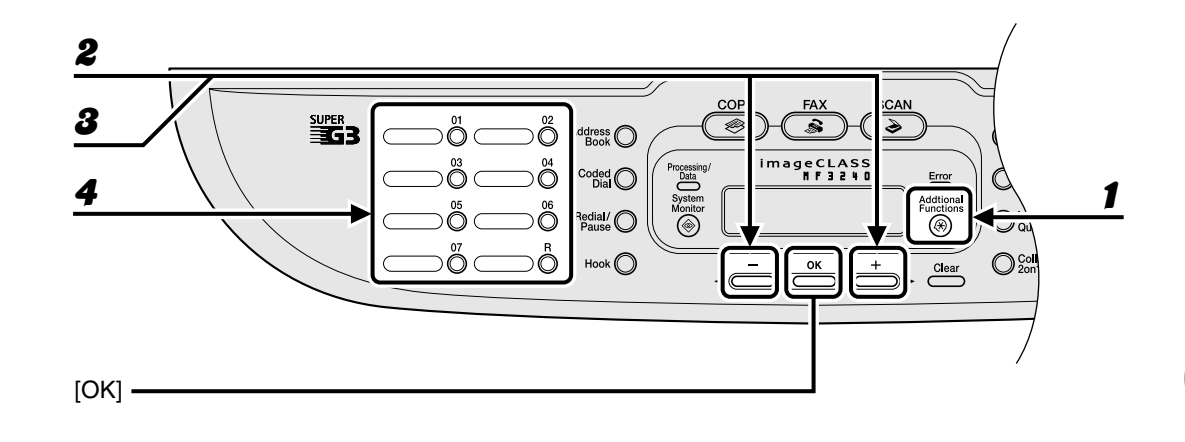

1 **Press [Additional Functions].**

- **2** Press  $[-]$  or  $[+]$  to select <ADDRESS BOOK SET.>, then press  $[OK]$ .
- **3** Press  $[-]$  or  $[+]$  to select <1-TOUCH SPD DIAL>, then press [OK].
- 4 **Press the one-touch speed dialing key (01 to 07) you want to delete, then press [OK].**

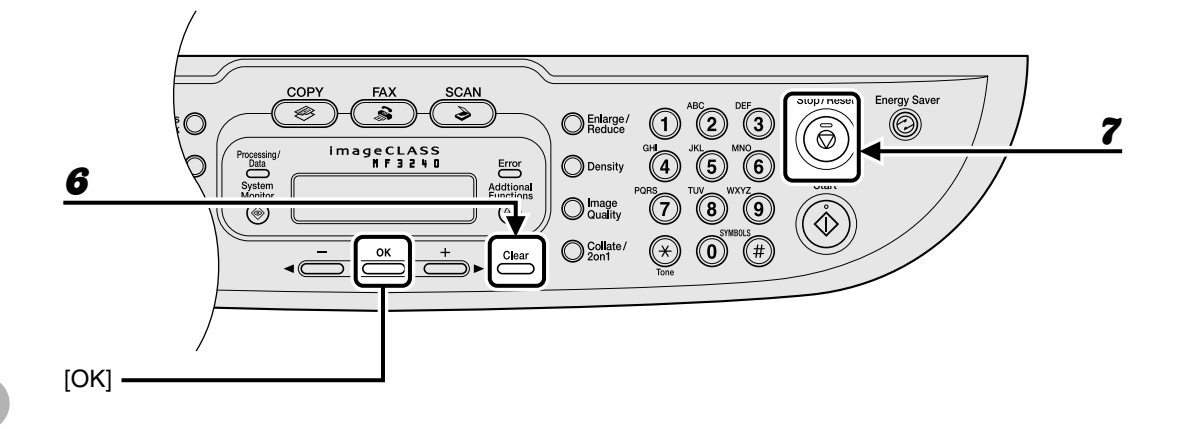

#### 5 **Press [OK].**

#### **6** Press and hold [Clear] to delete all numbers, then press [OK].

#### **B** NOTE

When deleting all numbers, the registered name is cleared automatically.

7 **Press [Stop/Reset] to return to standby mode.**

#### <span id="page-56-0"></span>●**Registering Coded Dialing**

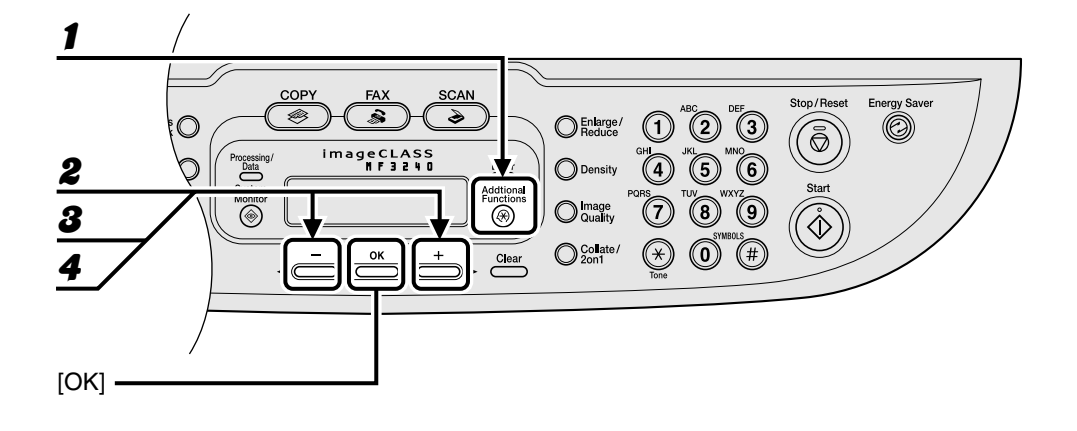

1 **Press [Additional Functions].**

- **2** Press  $\begin{bmatrix} -1 \end{bmatrix}$  or  $\begin{bmatrix} + \\ \end{bmatrix}$  to select <ADDRESS BOOK SET.>, then press [OK].
- **3** Press  $[-]$  or  $[+]$  to select <CODED DIAL>, then press  $[OK]$ .
- **4** Press  $[-]$  or  $[+]$  to select a coded dialing code (00 to 99), then press **[OK].**

You can also enter a coded dialing code with the numeric keys after pressing [Coded Dial].

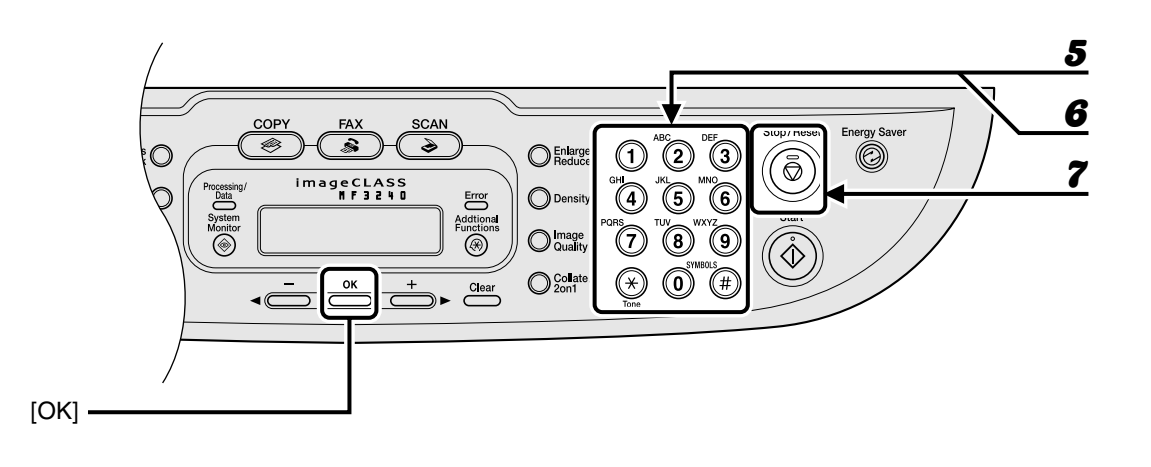

**5** Enter the destination name (max. 20 characters, including spaces) with the **numeric keys, then press [OK].**

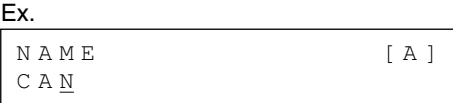

6 **Enter the fax number you register (max. 50 digits, including spaces and pauses) with the numeric keys, then press [OK].**

```
Ex.
TEL NUMBER ENTRY
0 1 2 X X X X X X X
```
If you register another coded dialing number, repeat the procedure from step 4.

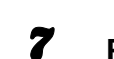

7 **Press [Stop/Reset] to return to standby mode.**

#### ●**Editing Coded Dialing**

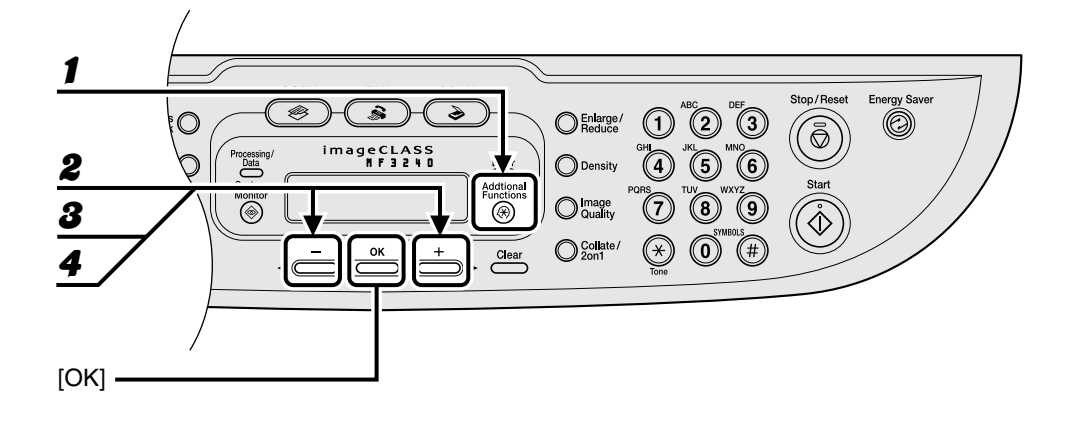

1 **Press [Additional Functions].**

- **2** Press  $\begin{bmatrix} -1 \end{bmatrix}$  or  $\begin{bmatrix} + \\ \end{bmatrix}$  to select <ADDRESS BOOK SET.>, then press [OK].
- **3** Press  $[-]$  or  $[+]$  to select <CODED DIAL>, then press  $[OK]$ .
- **4** Press  $[-]$  or  $[+]$  to select the coded dialing code (00 to 99) that you **want to edit, then press [OK].**

You can also enter a coded dialing code with the numeric keys after pressing [Coded Dial].

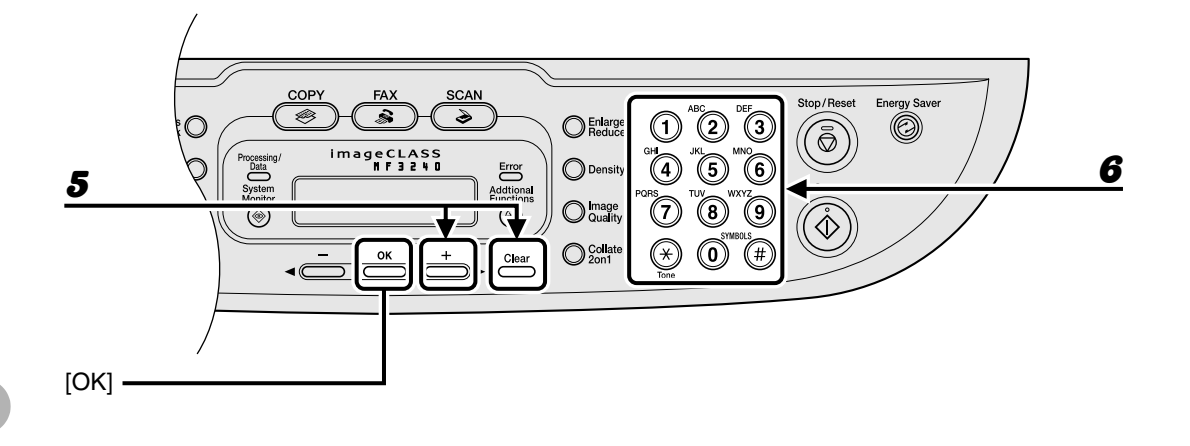

#### **5** Press  $[+ \rightarrow]$  repeatedly to go to the wrong character, then press [Clear] to **delete it.**

To delete the entire name, press and hold [Clear].

#### **6** Enter a new character with the numeric keys, then press [OK].

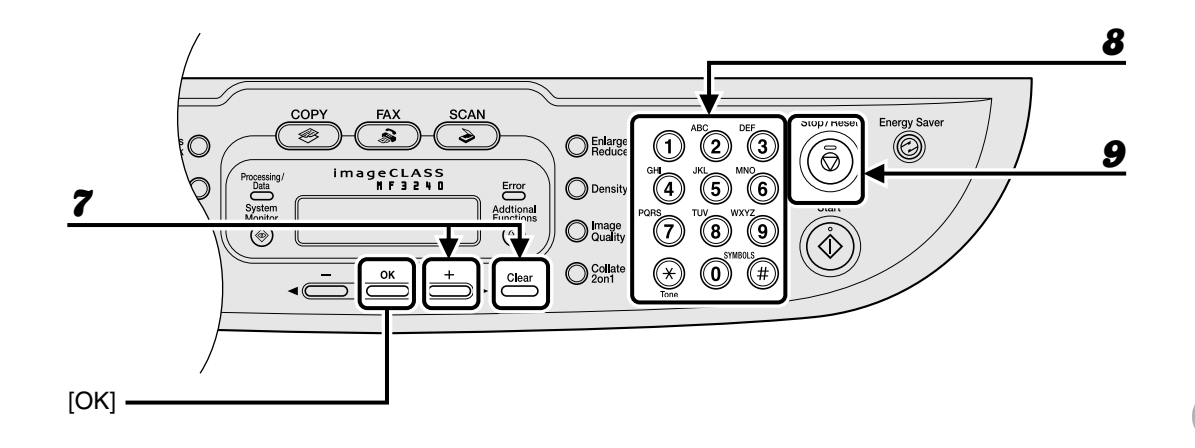

**7 Press [+**►] repeatedly to go to the wrong number, then press [Clear] to **delete it.**

To delete all numbers, press and hold [Clear].

- **8** Enter a new number with the numeric keys, then press [OK].
- **9** Press [Stop/Reset] to return to standby mode.

#### ●**Deleting Coded Dialing**

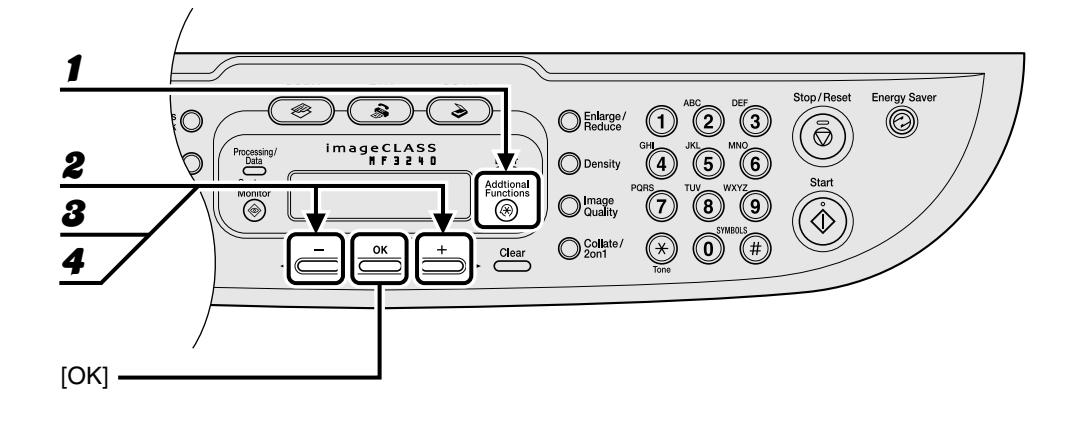

- 1 **Press [Additional Functions].**
- **2** Press  $\begin{bmatrix} -1 \end{bmatrix}$  or  $\begin{bmatrix} + \\ \end{bmatrix}$  to select <ADDRESS BOOK SET.>, then press [OK].

**3** Press  $[-]$  or  $[+]$  to select <CODED DIAL>, then press  $[OK]$ .

**4** Press  $[-\Box -]$  or  $[+\Box]$  to select the coded dialing code (00 to 99) that you **want to delete, then press [OK].**

You can also enter a coded dialing code with the numeric keys after pressing [Coded Dial].

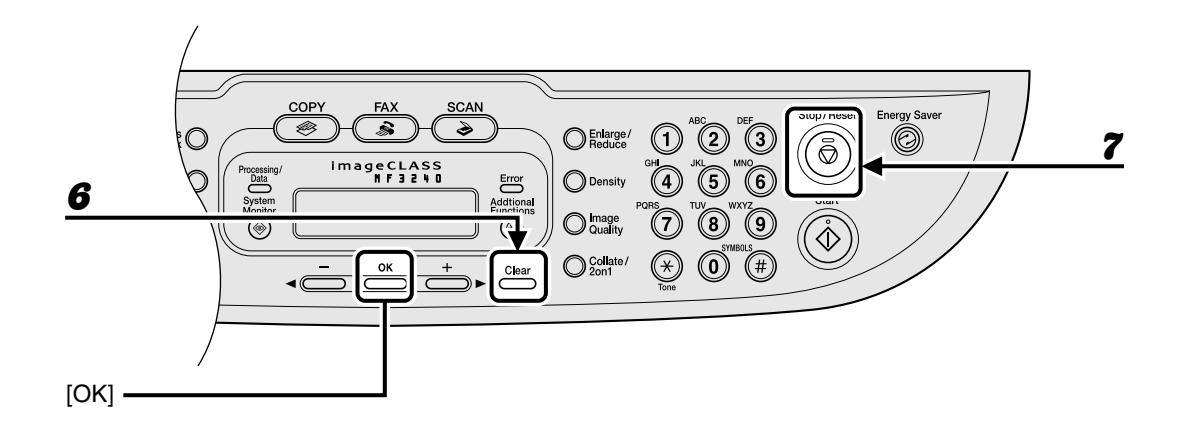

#### 5 **Press [OK].**

#### **6** Press and hold [Clear] to delete all numbers, then press [OK].

#### **B** NOTE

When deleting all numbers, the registered name is cleared automatically.

7 **Press [Stop/Reset] to return to standby mode.**

#### <span id="page-63-0"></span>●**Registering Group Dialing**

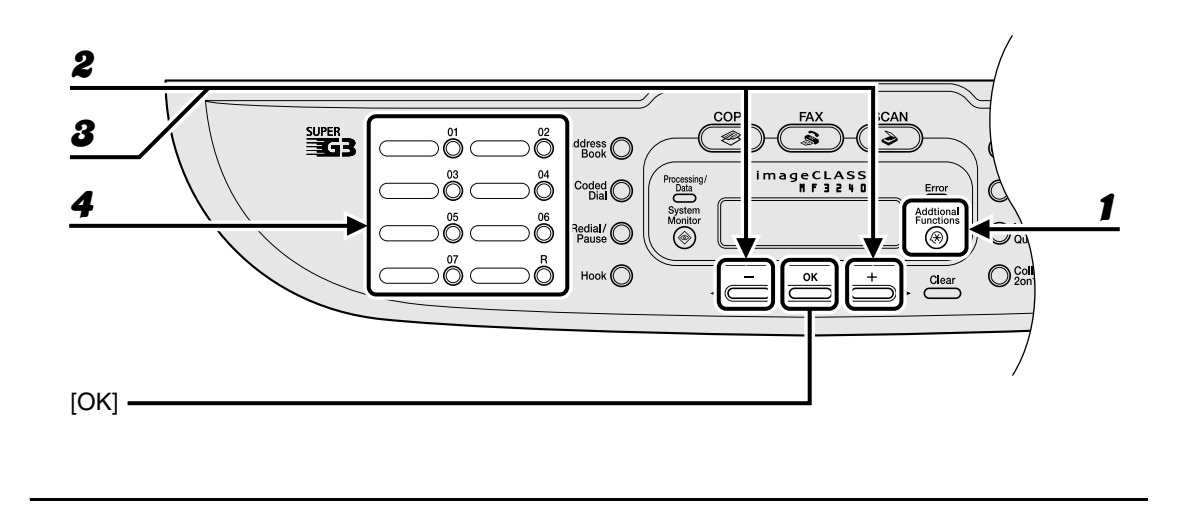

1 **Press [Additional Functions].**

**2** Press  $\begin{bmatrix} -1 \end{bmatrix}$  or  $\begin{bmatrix} + \\ \end{bmatrix}$  to select <ADDRESS BOOK SET.>, then press [OK].

**3** Press  $[-]$  or  $[+]$  to select <GROUP DIAL>, then press  $[OK]$ .

#### 4 **Specify an empty one-touch speed dialing key that you want to set as the group dial, then press [OK].**

For details on selecting a one-touch speed dialing key, [see "Registering One-Touch Speed](#page-49-0)  [Dialing," on p. 4-7.](#page-49-0)

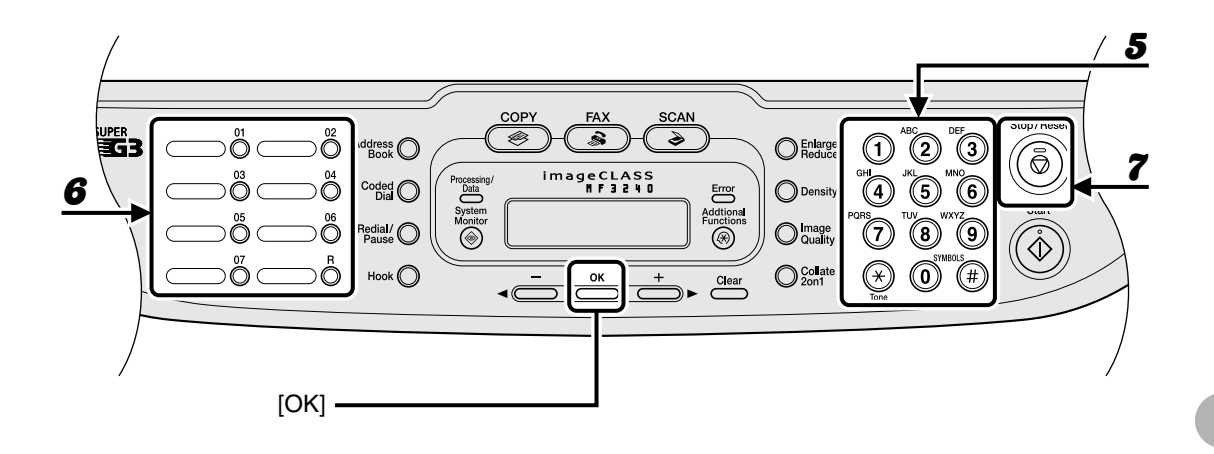

5 **Enter the group name (max. 20 characters, including spaces) with the numeric keys, then press [OK].**

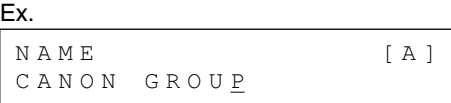

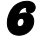

#### 6 **Select the speed dialing numbers you want to register in the group (max. 50 destinations) until all destinations are registered, then press [OK].**

The speed dialing number refers to the one-touch dialing number or coded dialing code under which the fax/telephone number is registered.

To enter a number stored under a one-touch speed dialing key, press the desired one-touch speed dialing key(s).

To enter a number stored under a coded dialing code, press [Coded Dial], then enter the two-digit code for the number with the numeric keys. For multiple entries, press [Coded Dial] between each entry.

#### **B** NOTE

You can review the destinations which has been already entered with  $\left[ \rightarrow \right]$  or  $\left[ +\right. \right)$ .

#### Press [Stop/Reset] to return to standby mode.

#### ●**Adding New Destination to Group**

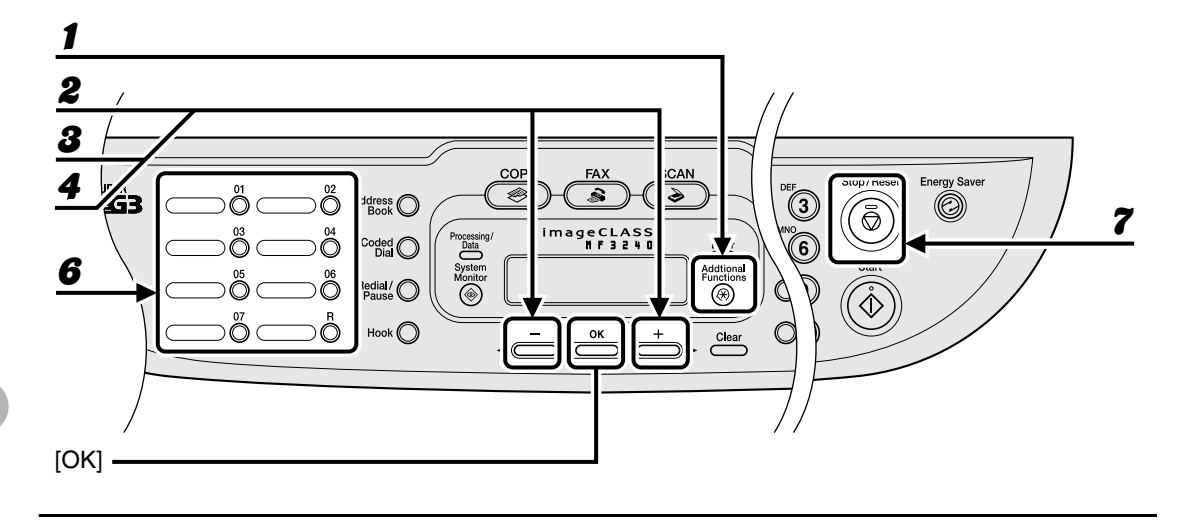

- 1 **Press [Additional Functions].**
- **2** Press  $\begin{bmatrix} -1 \end{bmatrix}$  or  $\begin{bmatrix} + \\ \end{bmatrix}$  to select <ADDRESS BOOK SET.>, then press [OK].
- **3** Press  $[-]$  or  $[+]$  to select <GROUP DIAL>, then press  $[OK]$ .
- **4** Press  $[-]$  or  $[+]$  to select a group dial to edit, then press  $[OK]$ .

The group name appears.

#### 5 **Press [OK].**

6 **Select the speed dialing number you want to add to the group, then press [OK].**

For details on entering the speed dialing number, [see "Registering Group Dialing," on p. 4-21.](#page-63-0)

7 **Press [Stop/Reset] to return to standby mode.**

#### ●**Deleting Destination from Group**

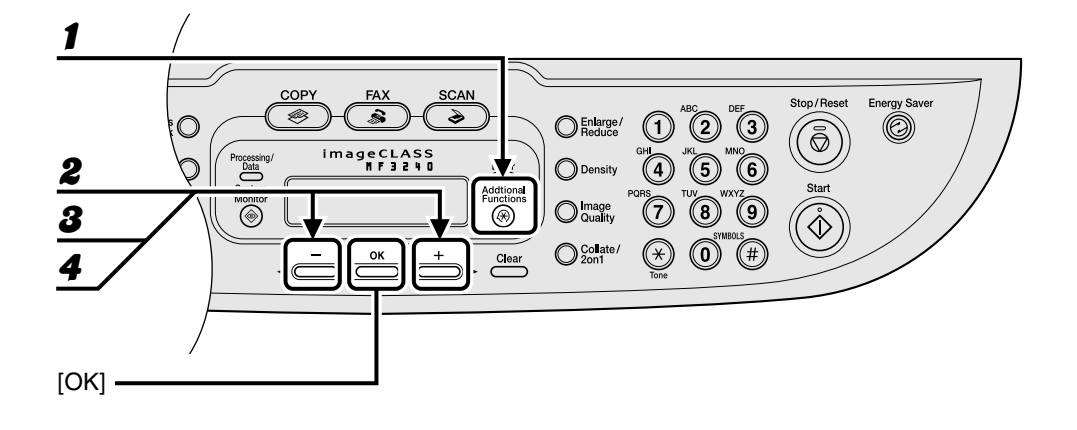

- 1 **Press [Additional Functions].**
- **2** Press  $[-]$  or  $[+]$  to select <ADDRESS BOOK SET.>, then press  $[OK]$ .
- **3** Press  $[-]$  or  $[+]$  to select <GROUP DIAL>, then press  $[OK]$ .
- **4** Press  $[-]$  or  $[+]$  to select a group dial to delete, then press [OK].

The group name appears.

5 **Press [OK].**

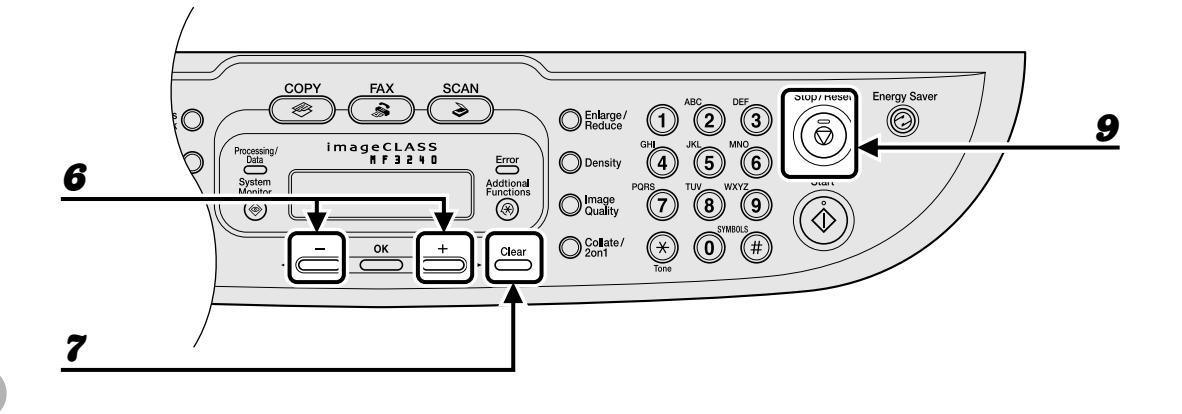

- **6** Press  $[-]$  or  $[+]$  to display the speed dial number you want to delete **from the group.**
- 7 **Press [Clear].**
- **8** Repeat steps 6 and 7 if you want to delete another speed dialing number, **then press [OK].**
- 9 **Press [Stop/Reset] to return to standby mode.**

#### ●**Changing Group Name**

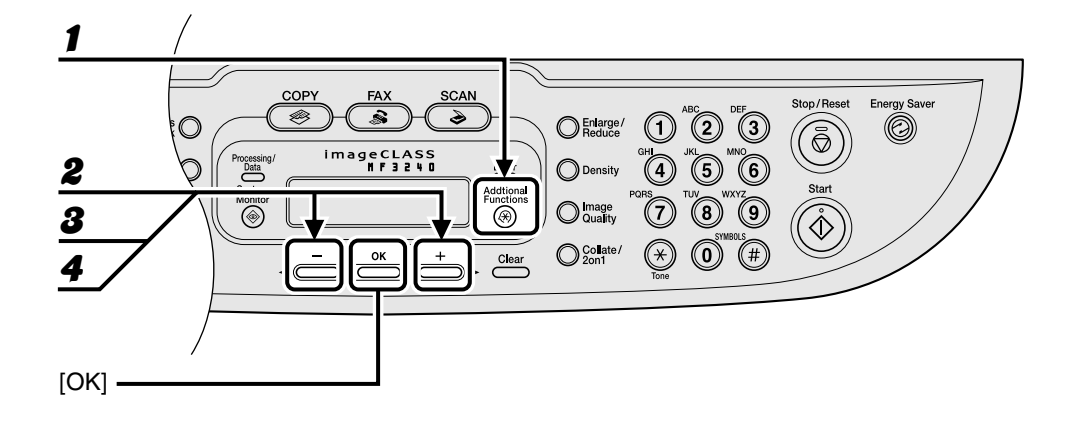

- 1 **Press [Additional Functions].**
- **2** Press  $\begin{bmatrix} -1 \end{bmatrix}$  or  $\begin{bmatrix} + \\ \end{bmatrix}$  to select <ADDRESS BOOK SET.>, then press [OK].
- **3** Press  $[-]$  or  $[+]$  to select <GROUP DIAL>, then press  $[OK]$ .
- **4** Press  $[-]$  or  $[+]$  to select a group dial to edit, then press [OK].

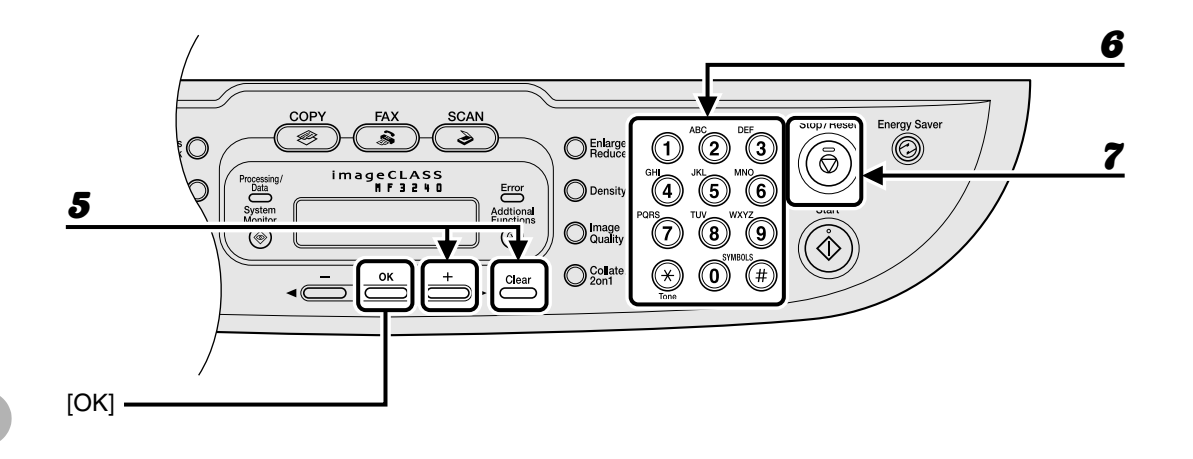

#### **5** Press  $[+]$  repeatedly to go to the wrong character, then press [Clear] to **delete it.**

To delete the entire character, press and hold [Clear].

- **6** Enter a new name with the numeric keys, then press [OK].
- 7 **Press [Stop/Reset] to return to standby mode.**

#### ●**Deleting Group Dialing**

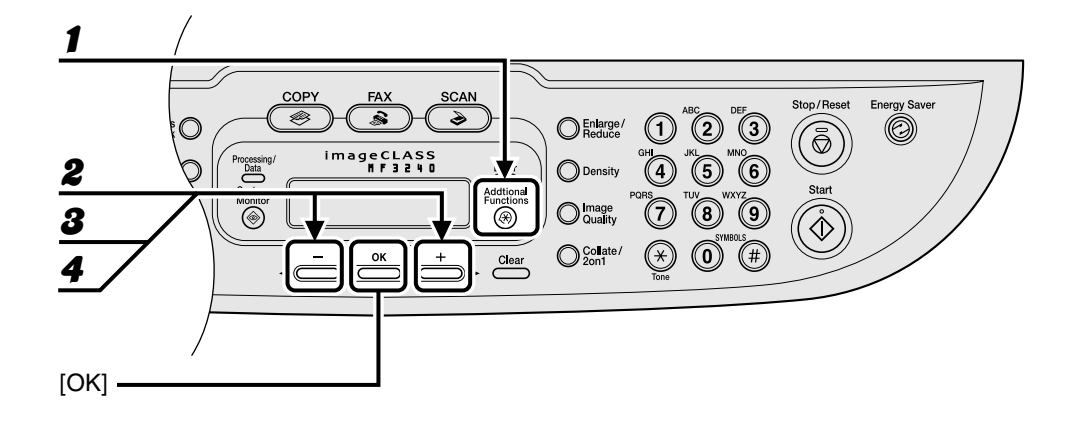

- 1 **Press [Additional Functions].**
- **2** Press  $[-]$  or  $[+]$  to select <ADDRESS BOOK SET.>, then press  $[OK]$ .
- **3** Press  $[-]$  or  $[+]$  to select <GROUP DIAL>, then press  $[OK]$ .
- **4** Press  $[-]$  or  $[+]$  to select a group dial to delete, then press [OK]. The group name appears.

5 **Press [OK].**

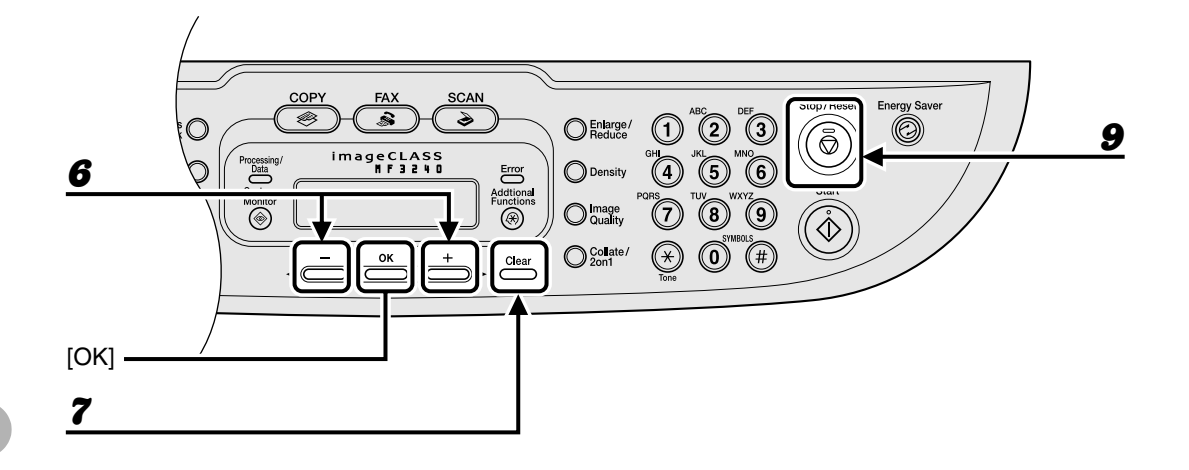

- **6** Press  $[-]$  or  $[+]$  to display a speed dial number.
- 7 **Press [Clear].**
- 8 **Repeat steps 6 and 7 until all speed dial numbers are deleted, then press [OK].**

**B** NOTE

When deleting all speed dial numbers, the group name is cleared automatically.

9 **Press [Stop/Reset] to return to standby mode.**
## **Using Speed Dialing**

Follow the procedure below to send faxes to registered recipients using speed dialing. For easy reference, print out the list of recipients registered for speed dialing. (See Chapter 4, "Reports and Lists (MF3240 Only)," in the Advanced Guide.)

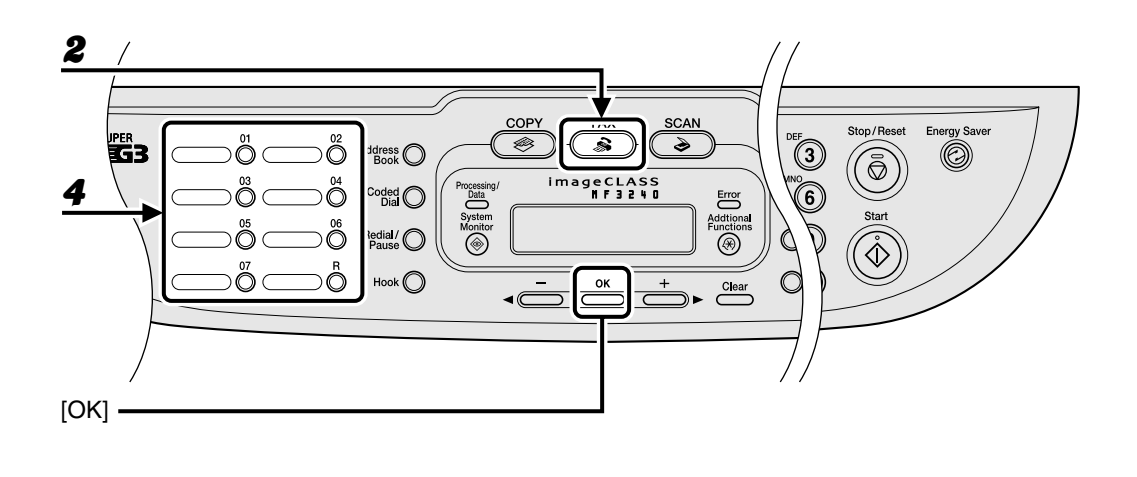

### ● **Using One-Touch Speed/Group Dialing**

**1** Place the document on the platen glass.

#### 2 **Press [FAX].**

3 **Adjust any necessary settings for your document.**

For details, [see "Scan Settings," on p. 4-3.](#page-45-0)

#### **4** Press the desired one-touch speed or group dialing key (01 to 07).

If you want to scan multiple pages, set the documents one by one, then press [Start].

**5** Press [OK] to start dialing.

#### ● **Using Coded Dialing**

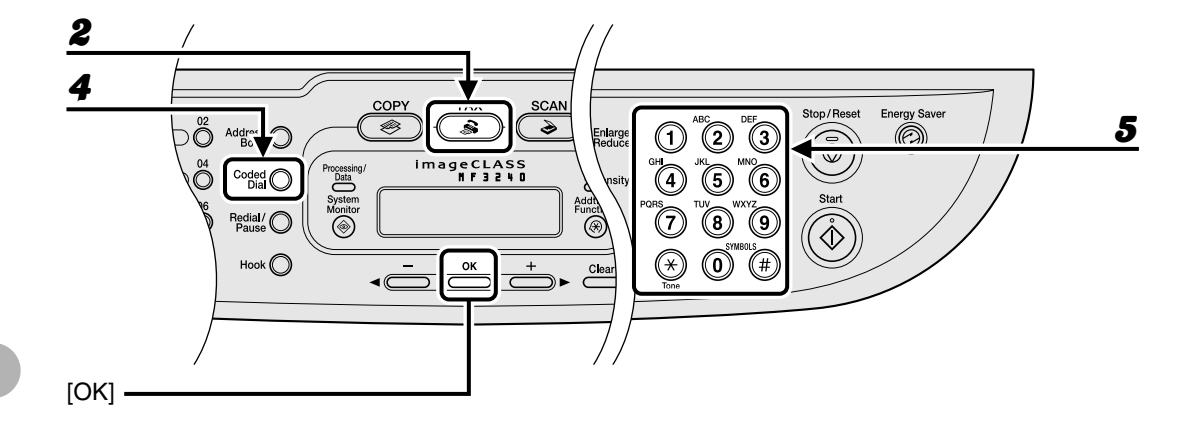

- 1 **Place the document on the platen glass.**
- 2 **Press [FAX].**
- 3 **Adjust any necessary settings for your document.**

For details, [see "Scan Settings," on p. 4-3.](#page-45-0)

- 4 **Press [Coded Dial].**
- 
- **5** Enter the desired two-digit code (00 to 99) with the numeric keys.

Ex.  $=012$  X X X X X X X  $[ * 0 1 ] C ANON$ 

If you want to scan multiple pages, set the documents one by one, then press [Start].

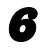

#### **6** Press [OK] to start dialing.

# **Receiving Faxes**

## **(MF3240 Only)**

Follow this procedure to set the machine for receiving faxes. For advanced receiving features, see Chapter 1, "Advanced Fax Features (MF3240 Only)," in the Advanced Guide.

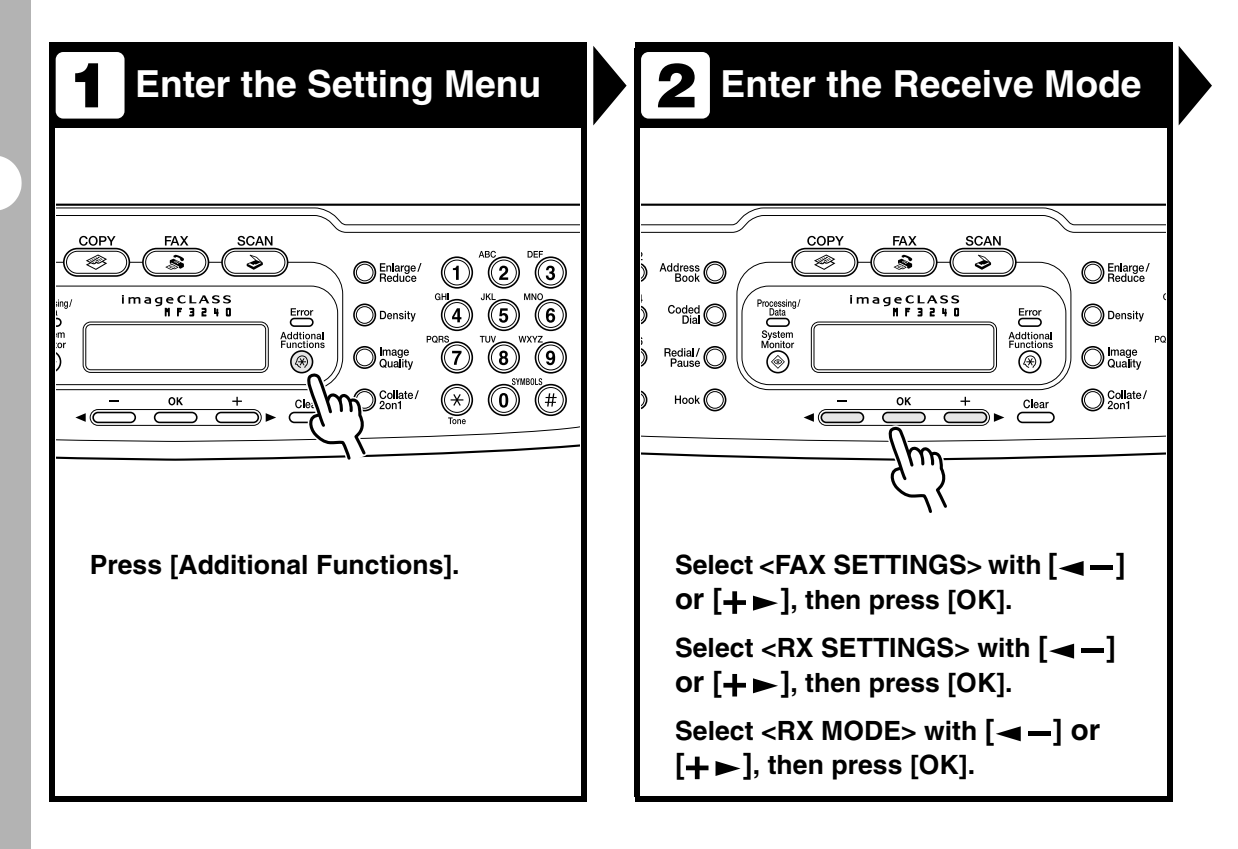

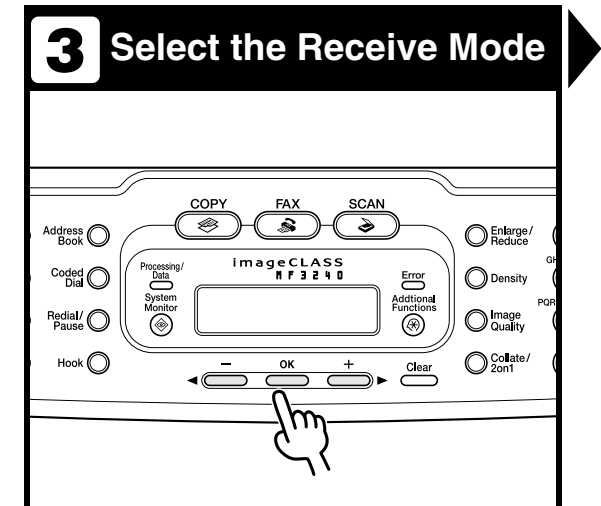

#### Select receive mode with  $\left[\rightarrow\right]$  or  $[+ \rightarrow ]$ , then press  $[OK]$ .

<FaxOnly>: Answers all calls as faxes.

<AnsMode>: Receives faxes automatically and records voice messages.

<NET SWITCH>: Distinguishes between fax and voice calls.

<FaxTel>: Switches between fax and voice calls automatically.

<MANUAL>: Does not answer any calls. You have to manually receive faxes.

### **B** NOTE

- For <AnsMode>, make sure an answering machine is connected to the machine.
- The <NET SWITCH> mode is available for certain countries only and requires subscription to a network switch service.

## **Z Exit the Setting Menu**

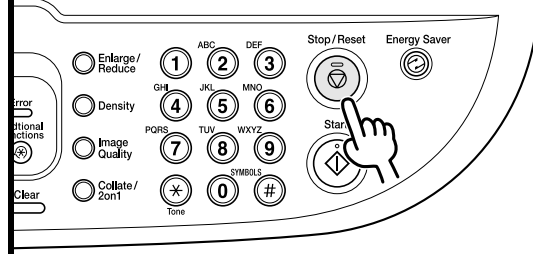

**Press [Stop/Reset] to return to standby display.**

#### **What if...**

● **You press [Stop/Reset] to cancel a job:**

The <CANCEL DURING TX/RX?> message appears. Press  $\left[ \rightleftharpoons \right]$  to select <Yes>. The job is canceled, and the display returns to standby mode.

● **The <OUT OF TONER/CHANGE TONER> message appears:** The toner cartridge is almost empty. Replace the toner cartridge. For details on this error message, [see](#page-105-0)  ["LCD Messages," on p. 11-7.](#page-105-0)

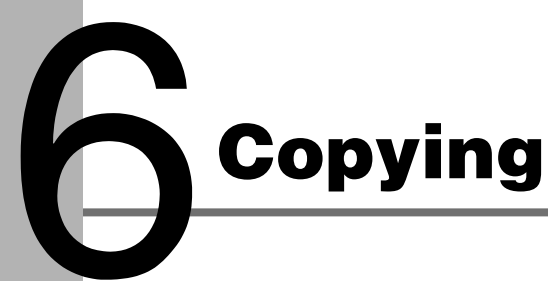

Follow this procedure to make a copy.

For advanced copying features, see Chapter 2, "Advanced Copy Features," in the Advanced Guide.

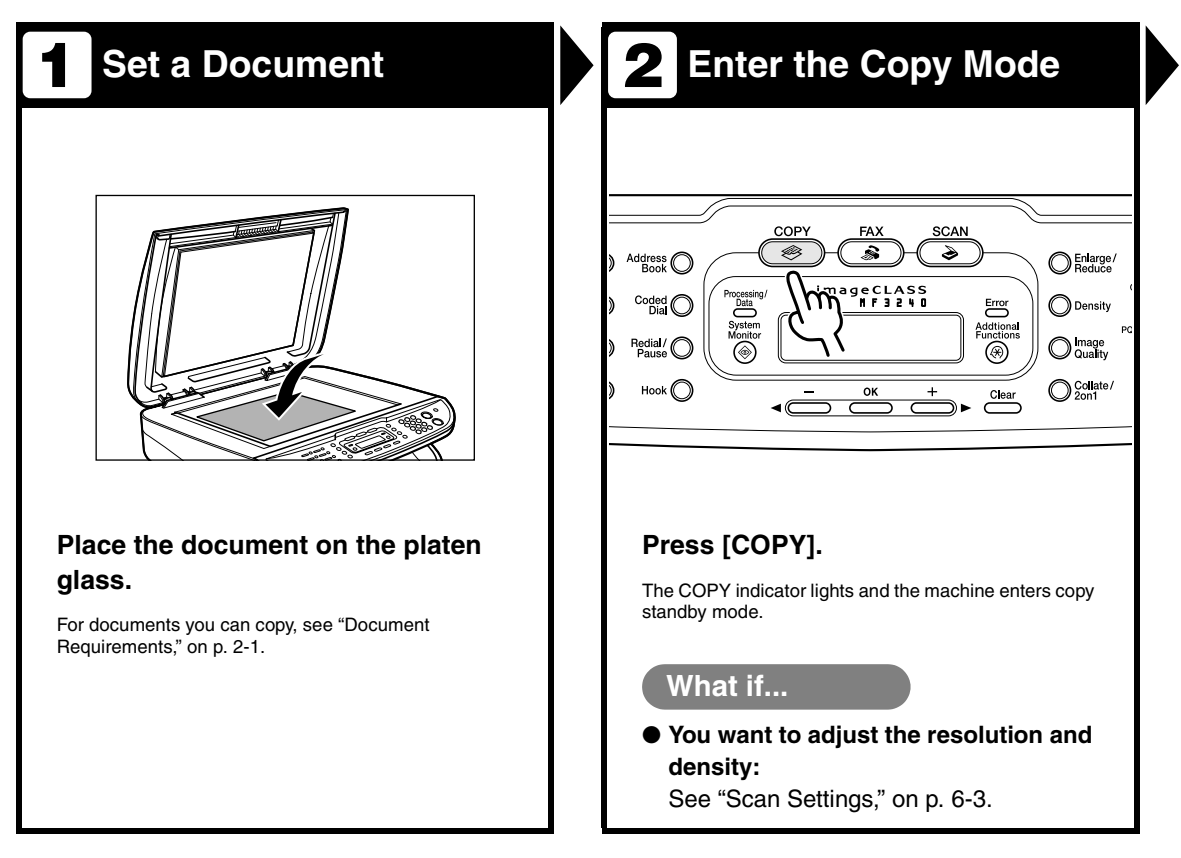

Copying

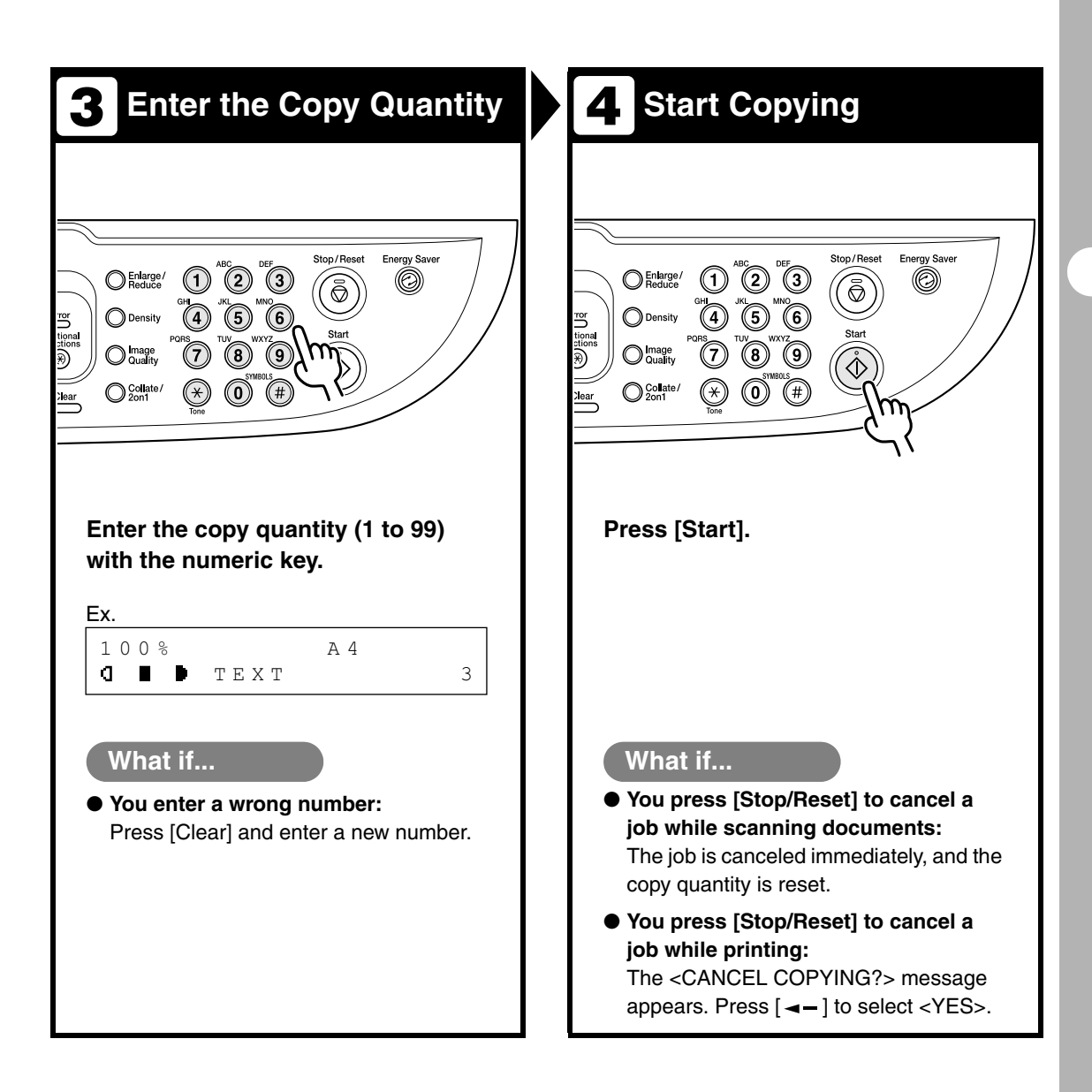

## <span id="page-78-0"></span>**Scan Settings**

**Before pressing [Start] to begin copying, you can adjust scan settings to better suit the document to be scanned. These settings return to the default values if Auto Clear function is activated or if you press [Stop/Reset].**

## **Image Quality**

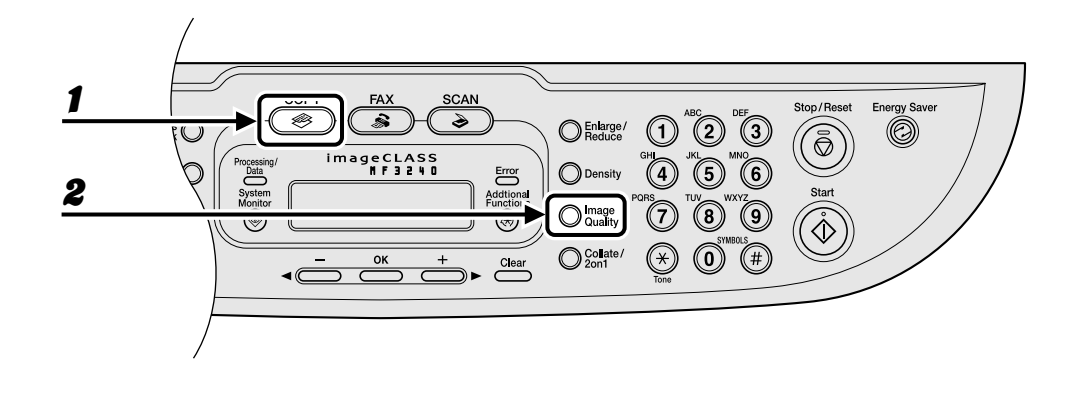

#### Press [COPY].

2 **Press [Image Quality] repeatedly to select the document type.**

<TEXT>: For text documents. <PHOTO>: For documents that contain fine text or photos. <TEXT/PHOTO>: For documents that contain text and photos.

#### **B** NOTE

Copy density automatically changes to manual mode when <TEXT/PHOTO> or <PHOTO> is set.

## **Density**

You can adjust the density to the most appropriate level for the document either automatically or manually.

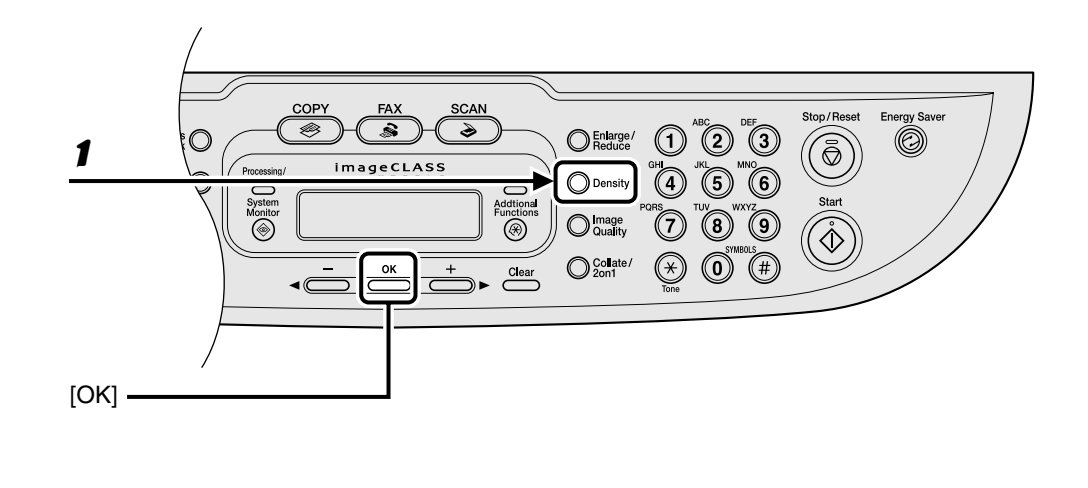

### ●**Adjusting Automatically**

#### 1 **Press [Density] until <AUTO> appears, then press [OK].**

#### **B** NOTE

The image quality is automatically set to <TEXT>.

Copying

#### ●**Adjusting Manually**

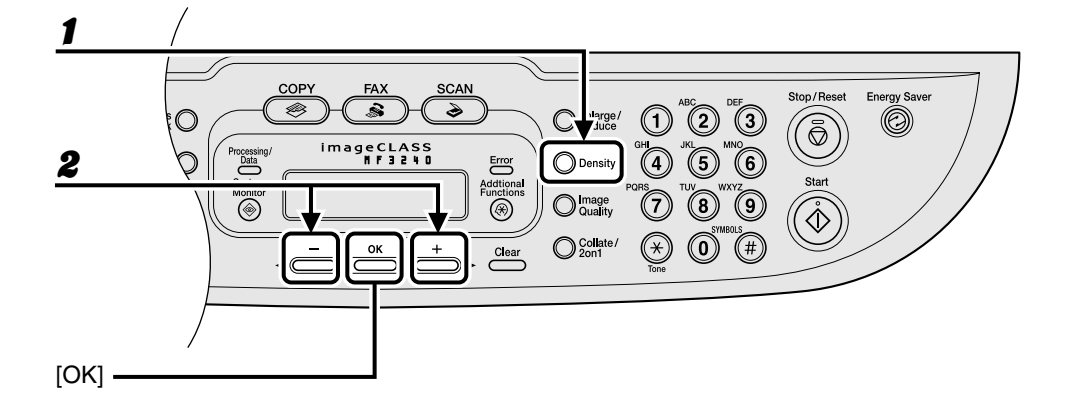

#### 1 **Press [Density] until the manual mode appears.**

Ex. DENSITY  $-LT$  000000000000 DK+

**2** Press  $[-]$  or  $[+]$  to adjust the copy density, then press [OK].

 $[+-]$ : to make light documents darker  $[- -]$ : to make dark documents lighter

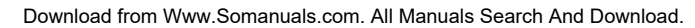

## **Zoom Ratio**

#### ●**Preset Zoom**

You can enlarge or reduce documents from one standard paper size to another.

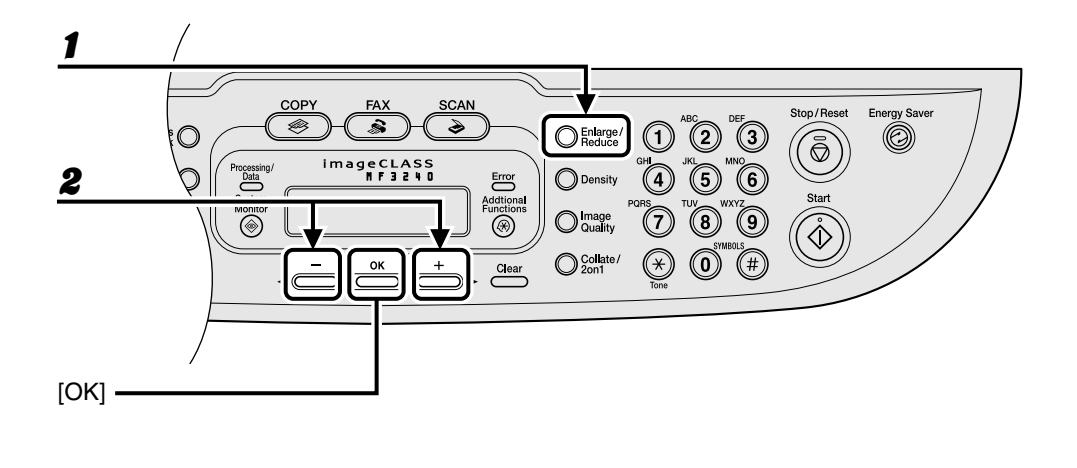

#### 1 **Press [Enlarge/Reduce].**

#### **2** Press  $\begin{bmatrix} -1 \end{bmatrix}$  or  $\begin{bmatrix} +1 \end{bmatrix}$  to select the copy ratio, then press [OK].

- 200% MAX.
- $141\% A5 \rightarrow A4$
- 122% A5 → B5
- $115%$  B5 → A4
- $-100%$
- 86% A4 → B5
- $-81\%$  B5  $\rightarrow$  A5
- 70% A4 → A5
- 50% MIN.

#### **B** NOTE

When <PAPER SIZE GROUP> in the <COPY SETTINGS> menu is set to <INCHES> or <A>, the preset copy ratios change as follows: INCHES: 50%, 64%, 78%, 100%, 129%, 200% A: 50%, 70%, 100%, 141%, 200%

#### ● **Zoom Designation**

You can reduce or enlarge images by any copy ratio, in 1 % increments. The available copy ratios are from 50 % to 200 %.

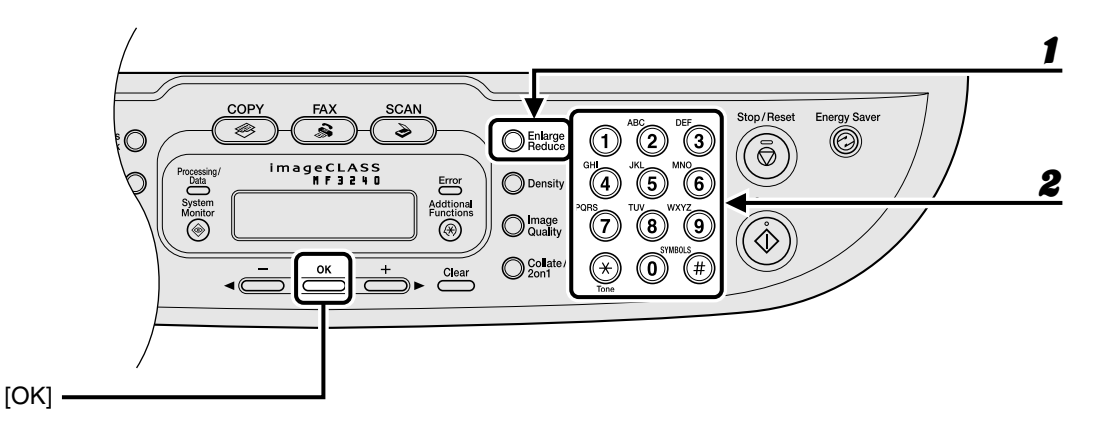

1 **Press [Enlarge/Reduce] twice.**

#### **2** Enter the copy ratio with the numeric keys, then press [OK].

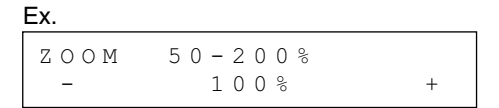

You can use  $\left[ \leftarrow \right]$  or  $\left[ +\right\}$  to adjust the zoom ratio. To increase the zoom ratio, press  $\left[ +\right\}$ . To decrease the copy ratio, press  $[$   $\triangleleft$  -].

#### **B** NOTE

To return the copy ratio to 100%, press [Stop/Reset].

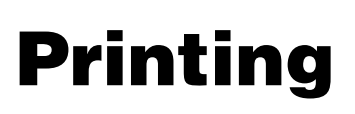

Follow this procedure to print a document from your computer.

Make sure that the printer driver is installed.

For details on printing features, see Chapter 2, "Printing," in the Software Guide.

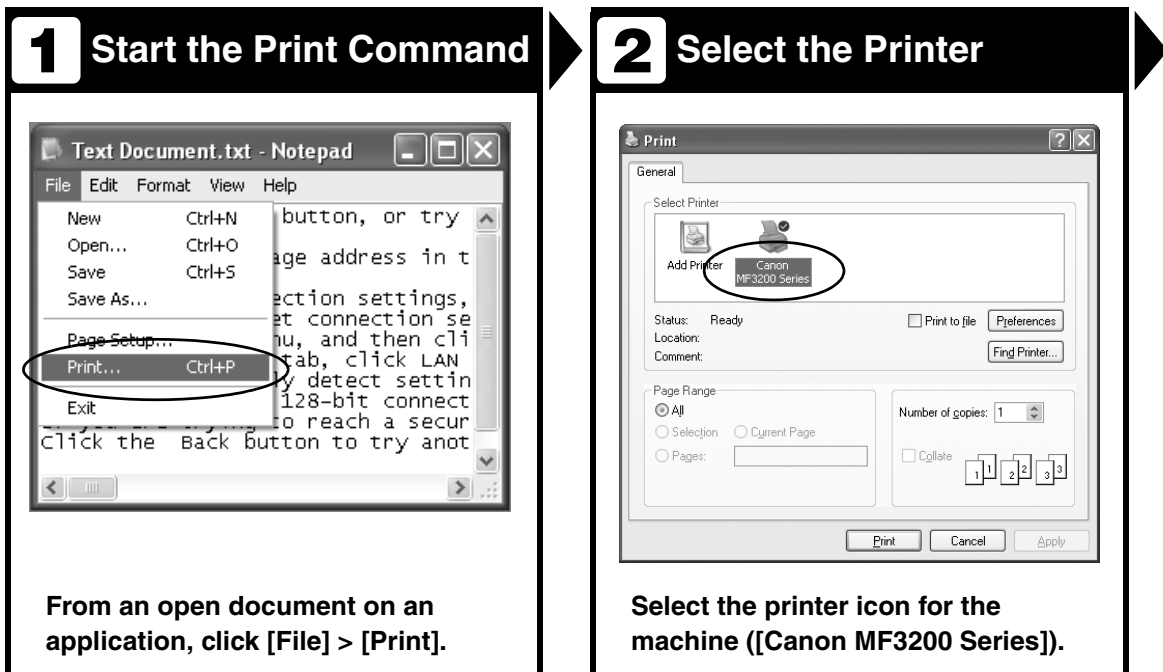

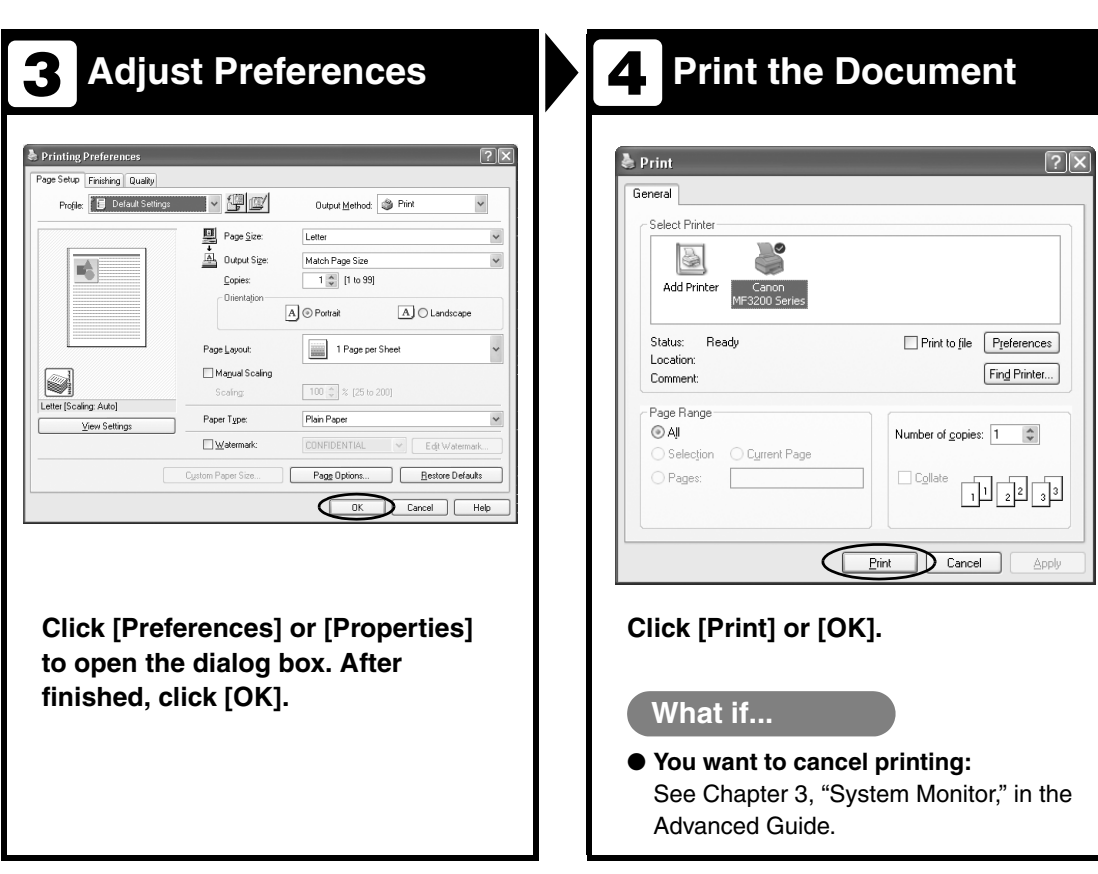

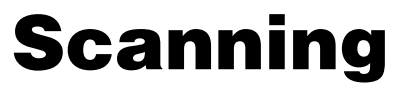

Follow this procedure to scan a document to your computer.

Make sure that the scanner driver is installed.

For details on scanning features, see Chapter 3, "Scanning a Document," in the Software Guide.

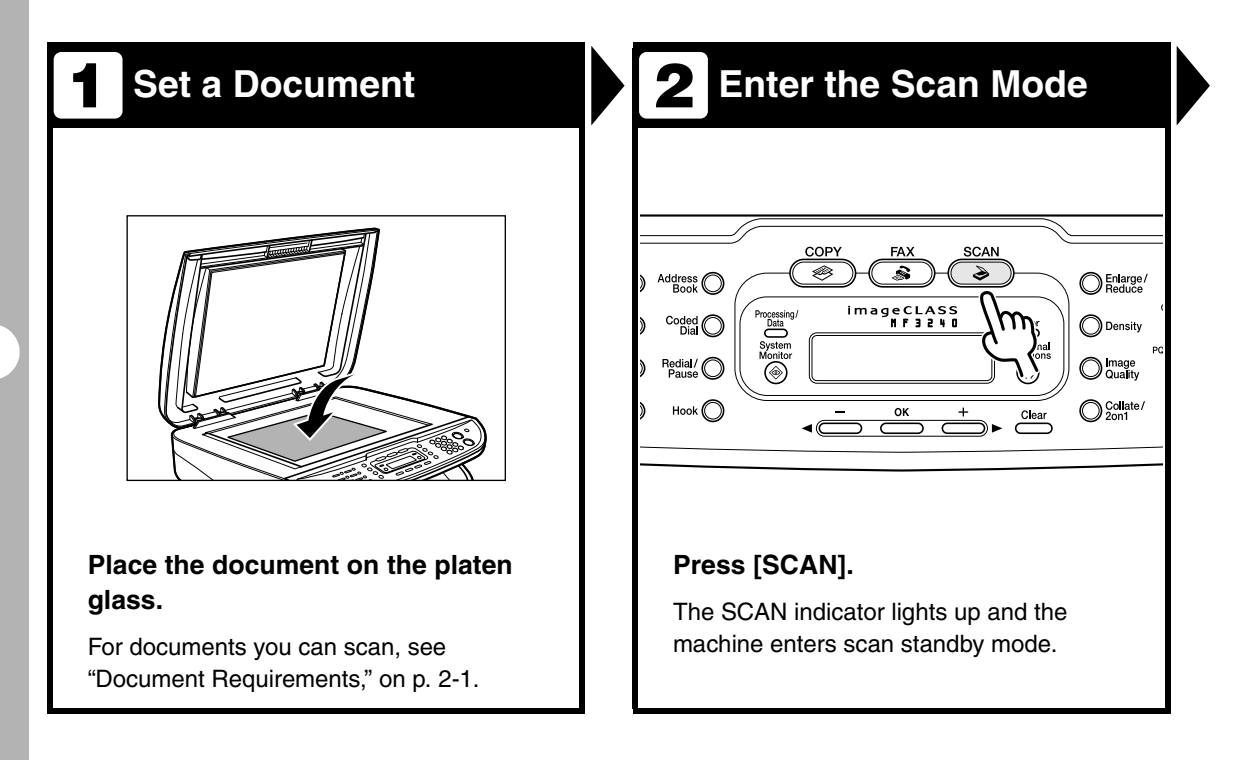

#### **Start Scanning 3**

#### **Press [Start].**

C Enlarge/

 $\bigcirc$  Density

O mage

 $\bigcirc$  Collate/

honal<br>ctions

 $2ear$ 

 $\binom{2}{4}$ 

7

 $(\star)$  $\left( \text{\o}\right)$  $(\#)$ 

The scanned data is transmitted to your computer and processed by the scan application. For more information on the scan application settings, see Chapter 3, "Scanning a Document," in the Software Guide.

Stop/Reset

 $\widehat{\mathbb{R}}$ 

Start

 $\widehat{\hat{\diamond}}$ 

ิว

g

Energy Saver

0

#### **What if...**

● **You want to cancel scanning:** Press [Stop/Reset] on the operation panel, then click [OK] on the computer screen.

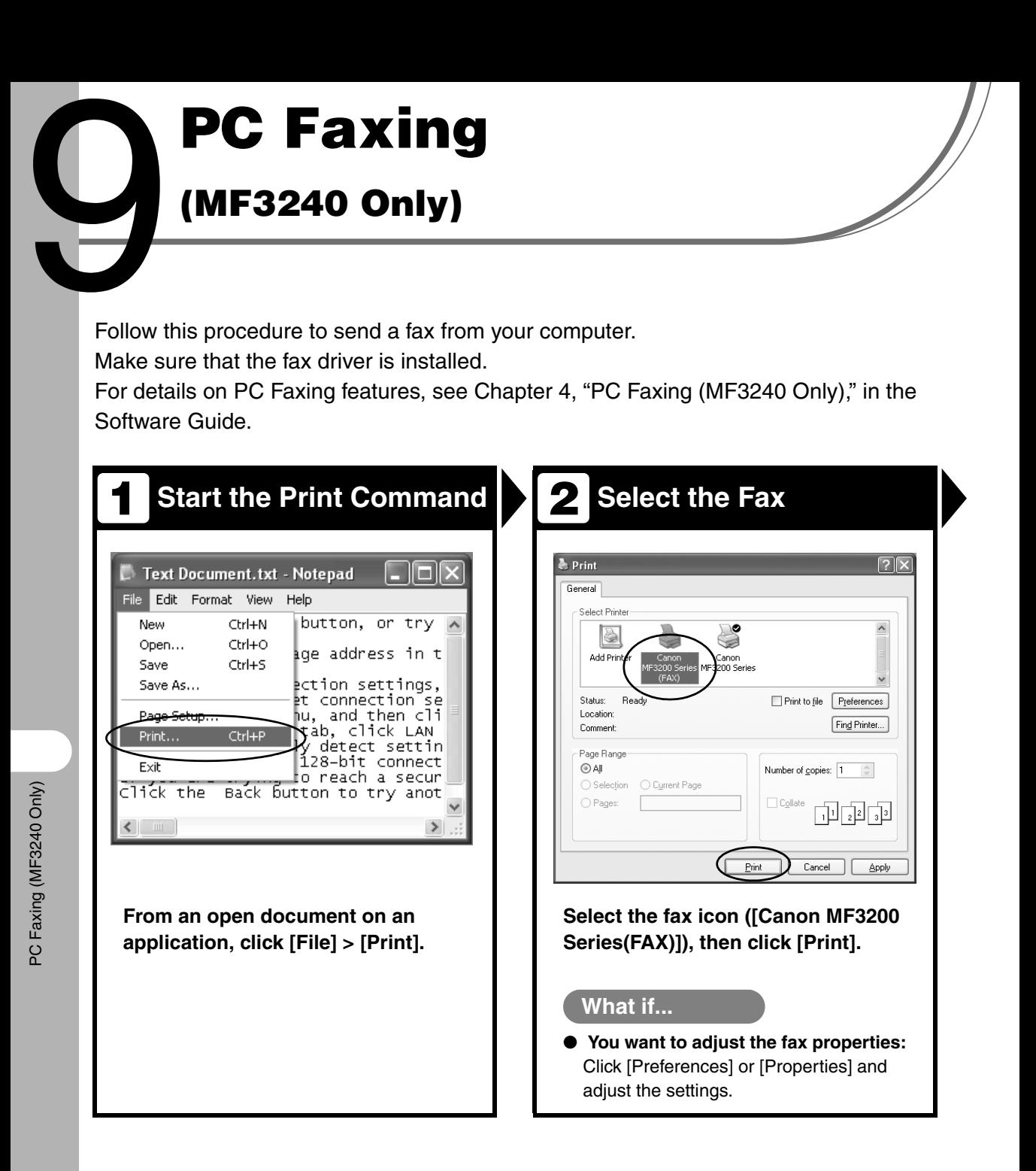

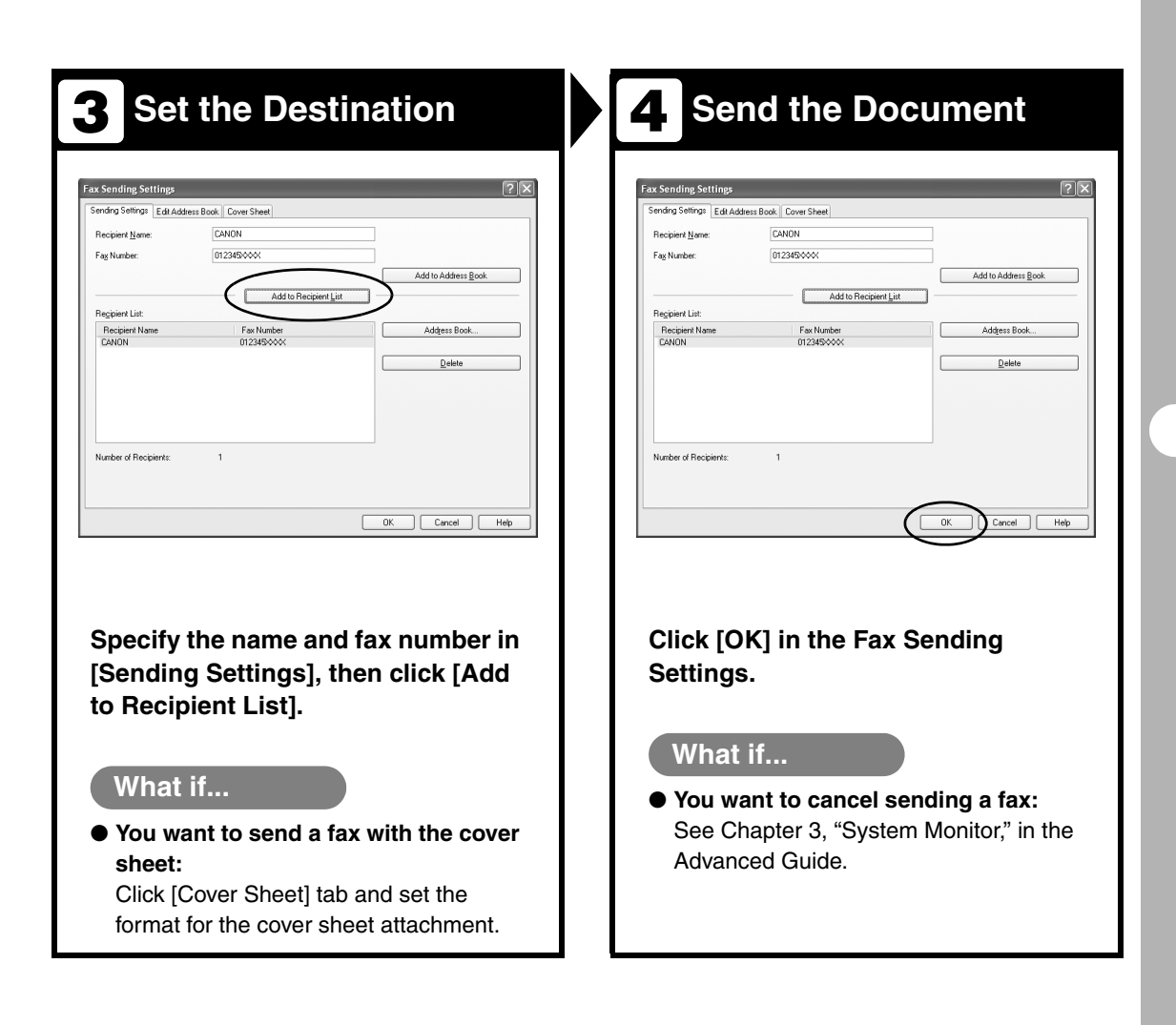

# **Maintenance**

## **Cleaning the Machine**

**Note the following before cleaning your machine:**

- **Make sure no document is stored in memory, then disconnect the power cord.**
- **Use a soft cloth to avoid scratching the components.**
- **Do not use tissue paper, paper towels, or similar materials for cleaning; they can stick to the components or generate static charges.**

#### **A** CAUTION

Never use volatile liquids such as thinners, benzene, acetone, or any other chemical cleaner to clean the machine. These can damage the machine components.

#### **Exterior**

1 **Disconnect the power cord.**

- 2 **Wipe the machine's exterior with a clean, soft, lint-free cloth dampened with water or diluted dishwashing detergent solution.**
- 3 **Wait for the machine to dry, then reconnect the power cord.**

### **Interior**

Clean the machine's print area periodically to prevent toner powder and paper dust from accumulating inside.

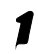

#### **Disconnect the power cord.**

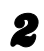

**Open the front cover.** 

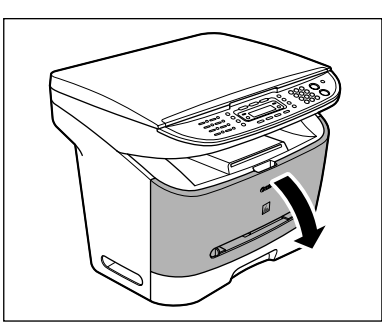

**3** Remove the toner cartridge.

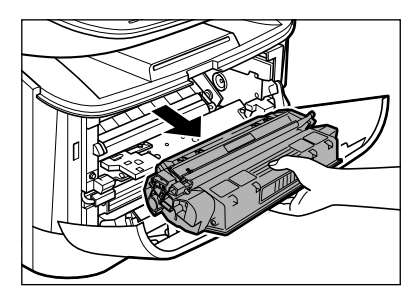

### **A** CAUTION

- To avoid exposing the toner cartridge to light, place it in its protective bag or wrap it in a thick cloth.
- Do not open the drum protective shutter on the toner cartridge. Print quality may deteriorate if the drum surface is exposed to light or is damaged.
- 

#### 4 **Use a clean, soft, dry, lint-free cloth to remove any toner or paper debris from the machine's interior.**

### **A** CAUTION

- Do not touch the fixing assembly (A) as it becomes very hot during use.
- Do not touch the transfer roller (B) as this can damage the machine.

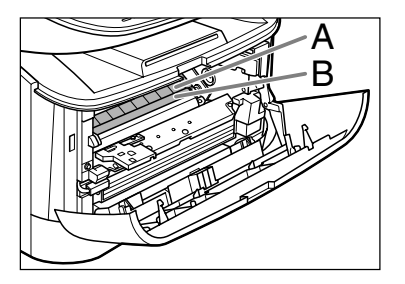

– If loose toner comes into contact with your skin or clothing, wash with cold water. Warm water will set the toner.

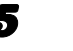

#### **5** Insert the toner cartridge into **the machine as far as it will go.**

Hold the toner cartridge and align the protrusions (A) on both sides of the toner cartridge to the guides (B) in the machine, then gently slide the toner cartridge into the machine as far as it will go.

Be sure to position the arrow mark (C) on the toner cartridge towards the inside of the machine.

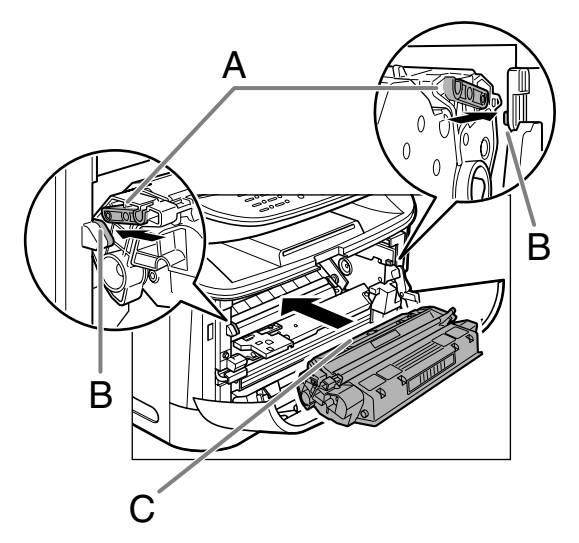

**6** Close the front cover.

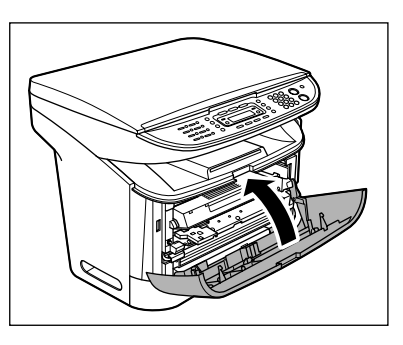

**A** CAUTION Be careful not to get your fingers caught.

#### **Reconnect the power cord.**

## **Scanning area**

Keep the scanning area clean to avoid dirty copies or faxes to be sent.

1 **Open the platen glass cover.**

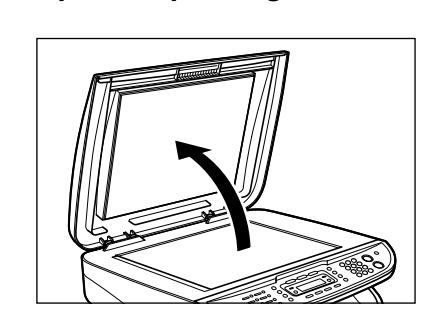

2 **Clean the platen glass and the underside of the platen glass cover with a cloth dampened with water. Then, wipe the area with a soft, dry cloth.**

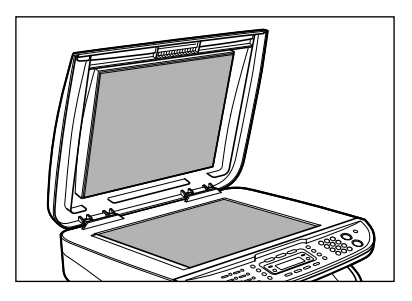

#### **B** NOTE

Do not dampen the cloth too much, as this may tear the document or damage the machine.

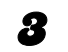

#### **3** Close the platen glass cover.

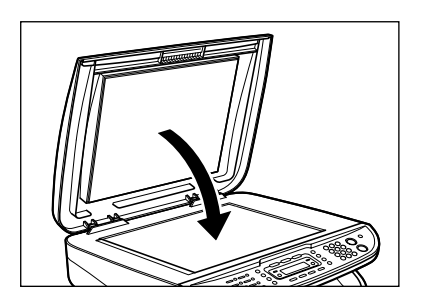

**A** CAUTION Be careful not to get your fingers caught.

## **Replacing the Toner Cartridge**

**On MF3240, when the LCD displays <OUT OF TONER/CHANGE TONER>, redistribute toner in the toner cartridge. If the message persists, replace the toner cartridge. On MF3222, when the printout has vertical white streaks, redistribute the toner inside the cartridge. If the problem persists, replace the cartridge.**

## **Redistributing Toner**

**Open the front cover.** 

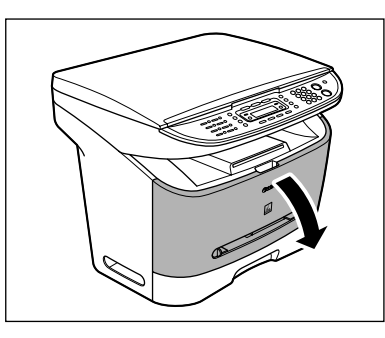

2 **Remove the toner cartridge.**

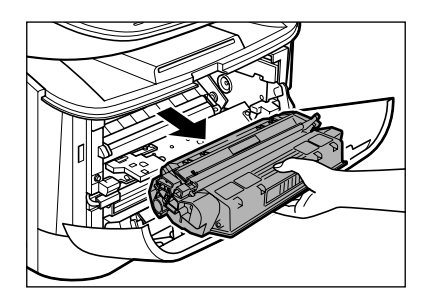

3 **Gently rock the toner cartridge five or six times to distribute toner evenly.**

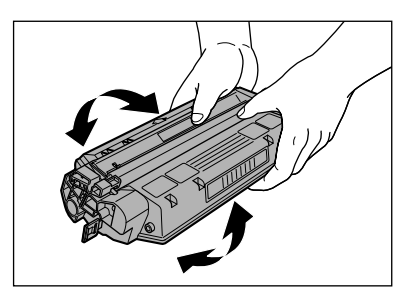

#### 4 **Insert the toner cartridge into the machine as far as it will go.**

Hold the toner cartridge and align the protrusions (A) on both sides of the toner cartridge to the guides (B) in the machine, then gently slide the toner cartridge into the machine as far as it will go.

Be sure to position the arrow mark (C) on the toner cartridge towards the inside of the machine.

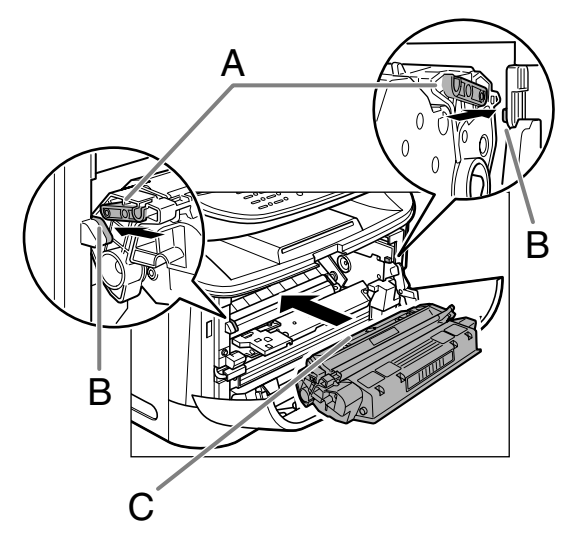

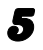

#### 5 **Close the front cover.**

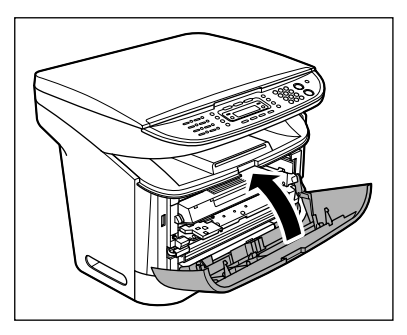

#### **A** CAUTION

Be careful not to get your fingers caught.

## **Replacing the Toner Cartridge with a New One**

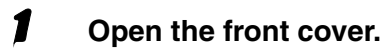

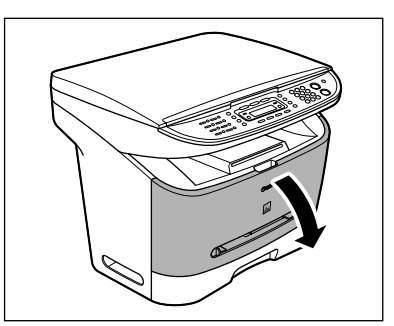

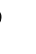

**2** Remove the toner cartridge.

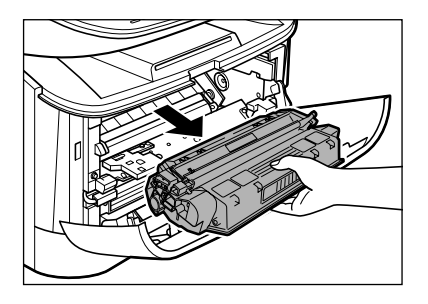

## **A** CAUTION

Do not open the drum protective shutter on the toner cartridge. Print quality may deteriorate if the drum surface is exposed to light or is damaged.

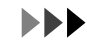

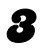

3 **Remove the new toner cartridge from the protective bag.**

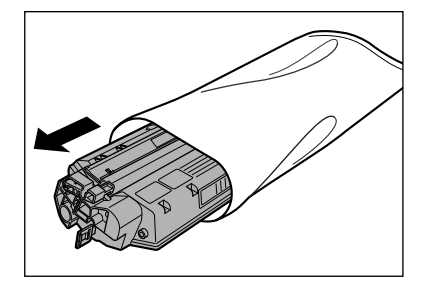

#### **B** NOTE

Save the protective bag. You may need it later when you remove the toner cartridge from the machine.

4 **Gently rock the toner cartridge five or six times to distribute toner inside.**

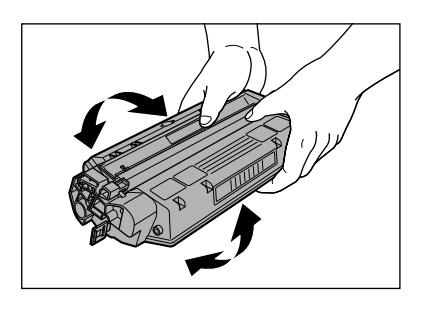

**5** Place the toner cartridge on a **flat and stable surface. Fold the tab (A) on the sealing tape (B) as shown below, and pull it out straight while supporting the toner cartridge.**

> Make sure that the tab itself is detached from the toner cartridge.

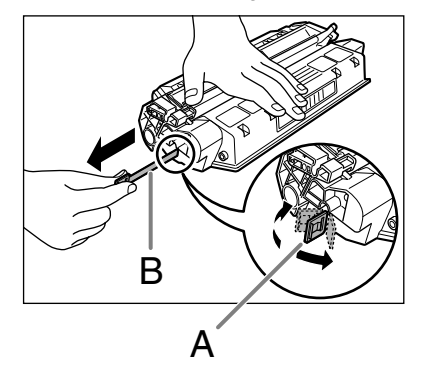

#### **B** NOTE

To avoid breaking the tape, do not pull out the tape at an upward or downward angle.

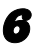

#### 6 **Insert the toner cartridge into the machine as far as it will go.**

Hold the toner cartridge and align the protrusions (A) on both sides of the toner cartridge to the guides (B) in the machine, then gently slide the toner cartridge into the machine as far as it will go.

Be sure to position the arrow mark (C) on the toner cartridge towards the inside of the machine.

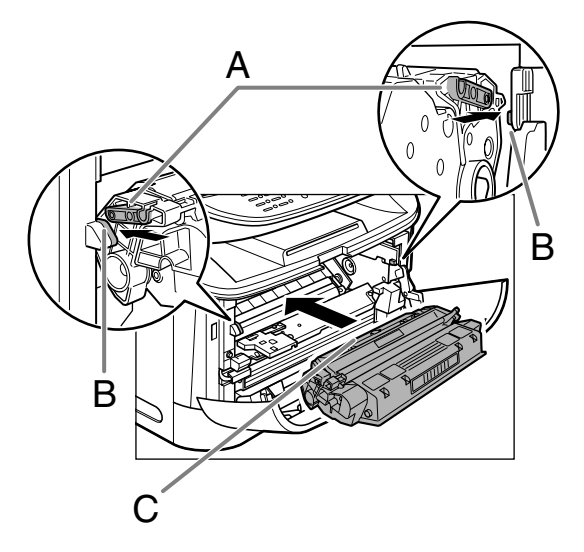

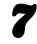

7 **Close the front cover.**

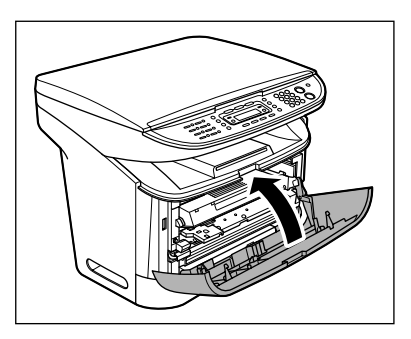

## **A** CAUTION

Be careful not to get your fingers caught.

## **Transporting the Machine**

**Follow this procedure to avoid vibration damage to the machine when transporting it over a long distance.**

1 **Disconnect the power cord and all the cables from the back of the machine.**

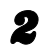

**Open the front cover.** 

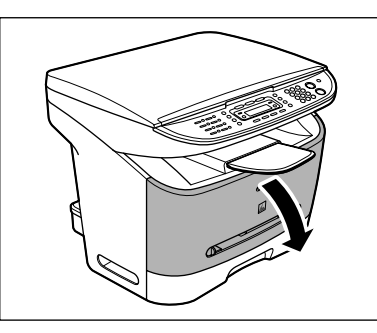

Maintenance

Vlaintenance

**3** Remove the toner cartridge.

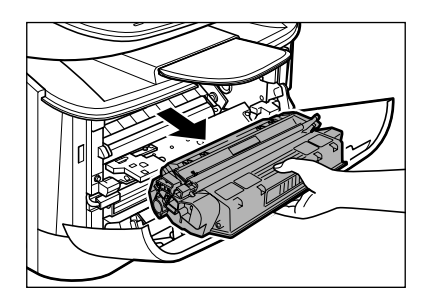

## **CAUTION**

- To avoid exposing the toner cartridge to light, place it in its protective bag or wrap it in a thick cloth.
- Do not open the drum protective shutter on the toner cartridge. Print quality may deteriorate if the drum surface is exposed to light or is damaged.

Close the front cover.

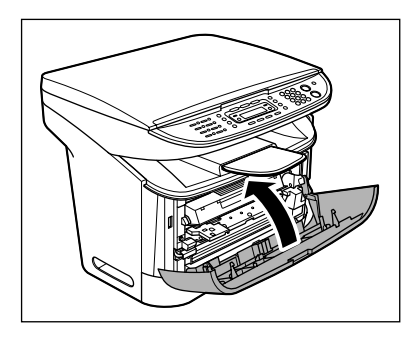

## **A** CAUTION

Be careful not to get your fingers caught.

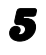

5 **Pull out the paper cassette completely, and remove the paper.** 

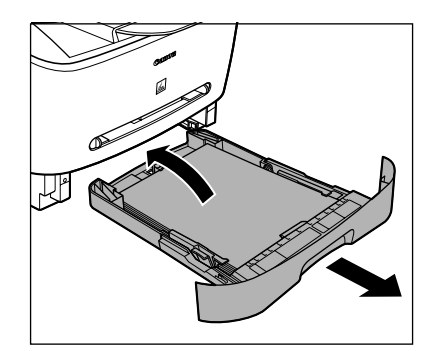

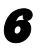

#### 6 **Remove the extension cover from the machine.**

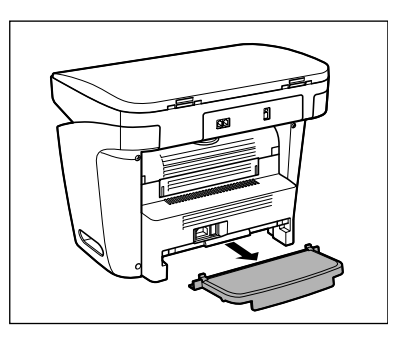

7 **Detach the paper cassette extension from the paper cassette.**

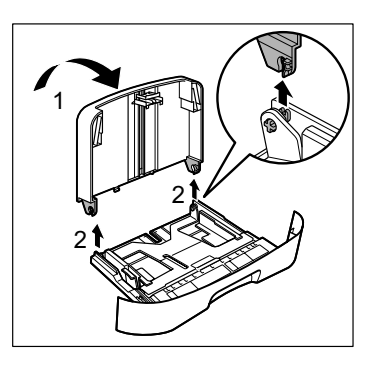

**8** Insert the paper cassette into the **machine.**

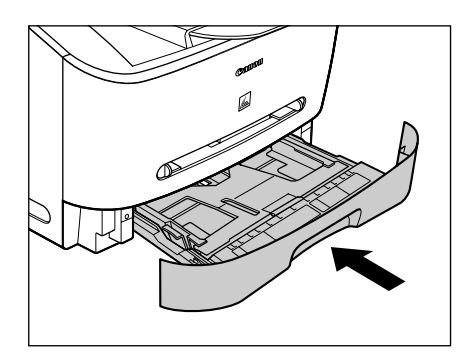

9 **Detach the output tray.**

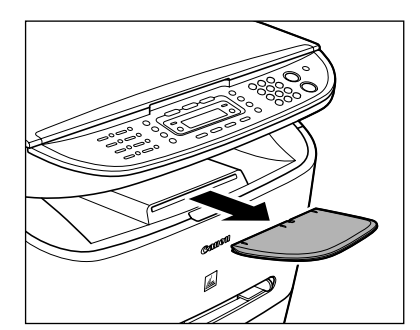

10 **Make sure all the covers are closed.**

11 **Grip the handles on both sides of the machine and lift it carefully, as shown in the illustration below.**

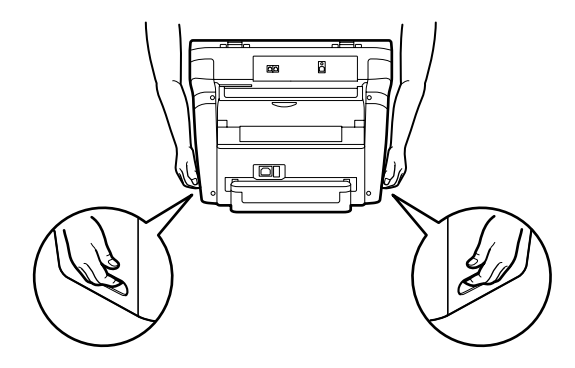

## **A** CAUTION

- Do not lift the machine by any of its attachments. Dropping the machine can cause personal injury.
- If you have a back problem, make sure to check the weight of this machine before carrying. [\(See "Specifications,"](#page-127-0)  [on p. 13-1.\)](#page-127-0)

# **Troubleshooting**

## **Clearing Paper Jams**

**When a jam occurs inside the machine, the paper jam message appears on the LCD display. When <PAPER JAM> appears on the LCD display, remove jammed paper from inside the machine first, then from the paper cassette if necessary. Check the following if you experience repeated paper jams:**

- **Fan and tap the paper stack on a flat surface before loading it in the machine.**
- **Check that the paper you are using meets the requirements for use. [\(See "Print Media," on p. 3-1.\)](#page-30-0)**
- **Make sure you have removed any scraps of paper from inside the machine.**

#### *M* NOTE

Do not force jammed paper out of the machine. Contact your local authorized Canon dealer or the Canon help line for assistance if needed.

**Open the front cover.** 

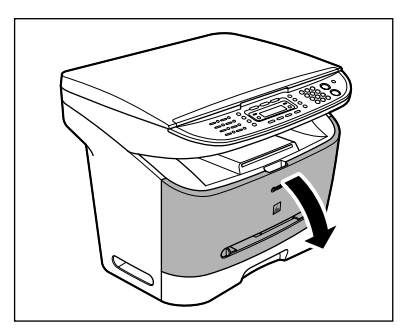

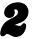

**2** Remove the toner cartridge.

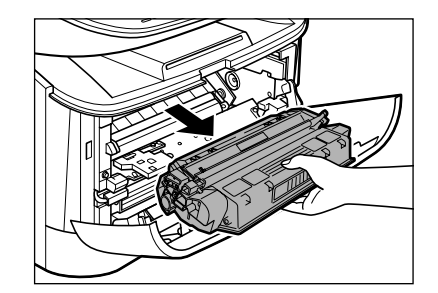

## **CAUTION**

- Remove watches and any bracelets or rings when touching the inside of the machine. These items might be damaged if they come into contact with the parts inside the machine.
- To avoid possible damage to the machine, do not touch the pins (A) near the left end of the transfer roller (B).
- Do not open the drum protective shutter on the toner cartridge. Print quality may deteriorate if the drum surface is exposed to light or is damaged.

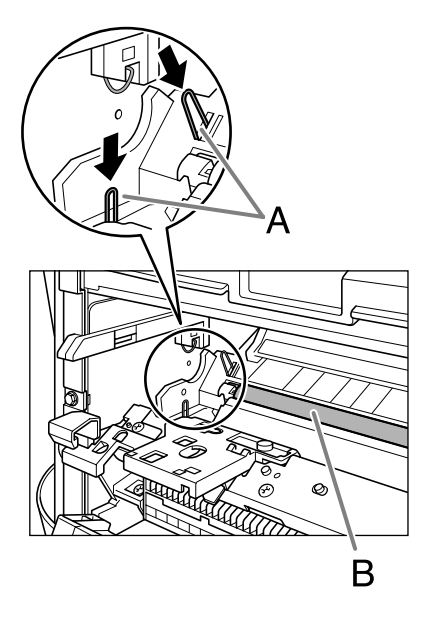

– When removing the jammed paper, do not touch the transfer roller as its surface is very delicate and susceptible to finger oil and scratches, which may lead to print deterioration.

#### **B** NOTE

Do not expose the toner cartridge to light for more than five minutes. If necessary, put the toner cartridge in its original protective bag or wrap it with a thick cloth to prevent exposure to light.

#### **3** Open the face up cover (A) and **push down the green paper release levers (B) on both sides of the face up paper output area.**

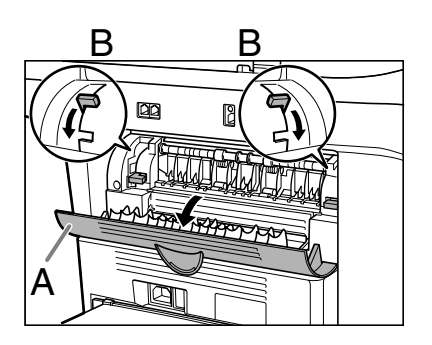

4 **Hold both sides of the jammed paper and carefully move it inward, then gently pull it out.**

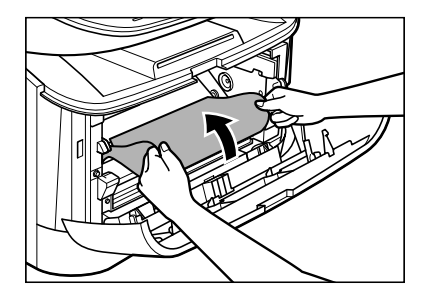

## **CAUTION**

- When removing jammed paper, take care not to cut your hands on the edges of the paper.
- When removing jammed paper or when inspecting the inside of the machine, do not allow necklaces, bracelets, or other metal objects to touch the inside of the machine, as this may result in burns or electrical shock.
- If you tear the paper, remove any torn pieces to avoid further jams.
- If loose toner comes into contact with your skin or clothing, wash with cold water. Warm water will set the toner.

#### 5 **Gently pull the jammed paper out of the machine.**

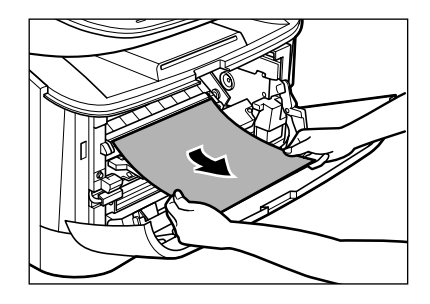

If the leading edge of the paper is visible but has not entered the imaging area, pull the paper forwards and roll it inwards.

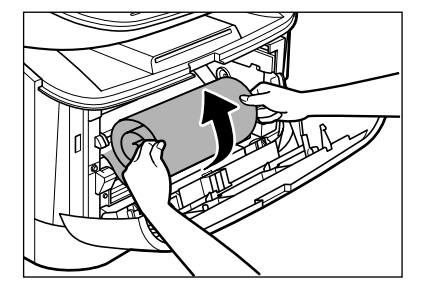

## **A** CAUTION

– Do not pull the jammed paper forward from the paper cassette. It may cause a machine malfunction.

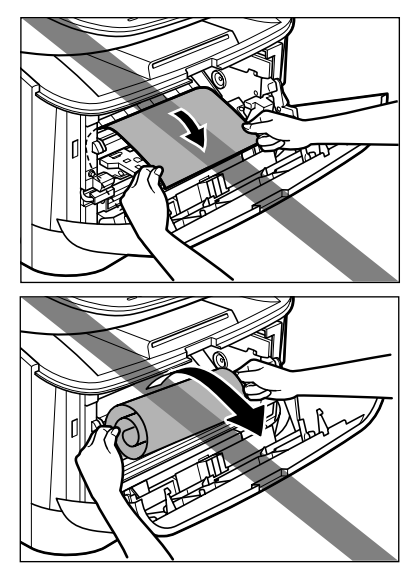

– Do not pull the jammed paper upward. The toner on the paper will stain the machine and cause a permanent reduction in print quality.

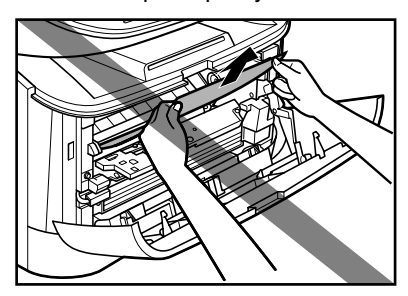

Jammed paper cleared  $\rightarrow$  Go to Step 14 Jammed paper Not cleared  $\rightarrow$  Go to Step 6

6 **Gently pull the jammed paper between the output rollers until the leading edge emerges from the machine.**

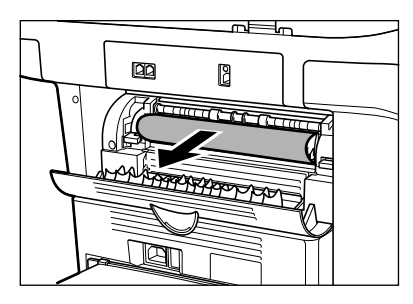

7 **Carefully pull the jammed paper straight out through the rollers.**

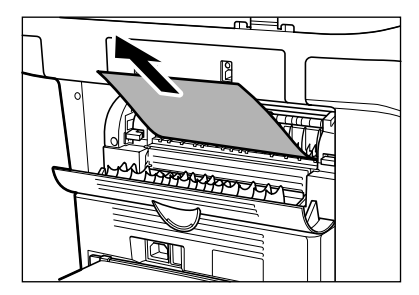

If the jammed paper is badly folded, similar to the folds of an accordion, ease the jammed paper loose and then pull it out of the machine.

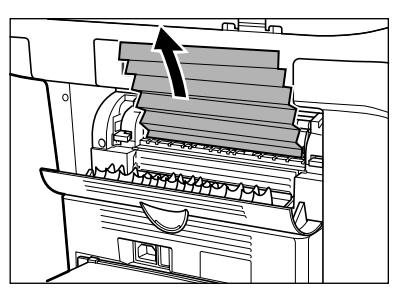

Jammed paper cleared  $\rightarrow$  Go to Step 14 Jammed paper Not cleared  $\rightarrow$  Go to Step 8

#### 8 **Close the front cover.**

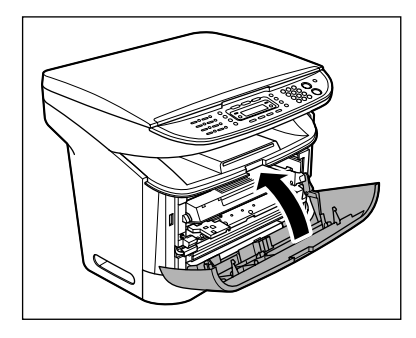

9 **Pull out the paper cassette completely.**

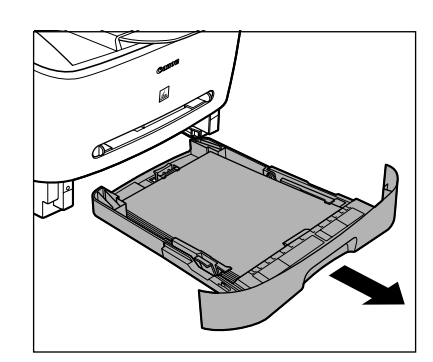

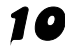

#### 10 **Hold both sides of the jammed paper and slowly pull it out in the direction of the arrow.**

– When feeding paper from the paper cassette:

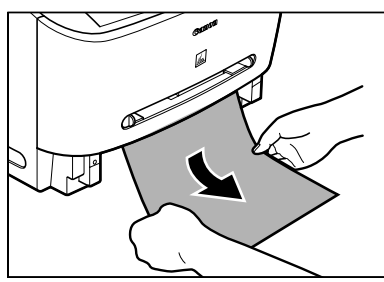

– When feeding paper from the multipurpose feeder:

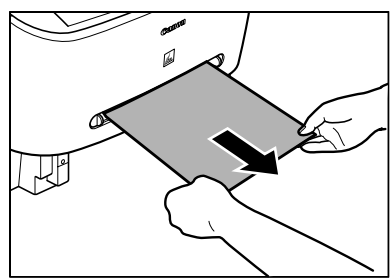

11 **Push the green paper release levers (B) back to their original position and close the face up cover (A).**

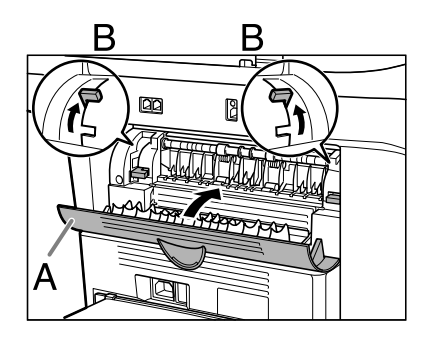

#### **B** NOTE

- Be sure to push the paper release levers back to their original position. If the levers are left pushed down, the paper jam error will not be resolved.
- Never push down the paper release levers while printing. This could result in damage to the fixing assembly.
- 12 **Insert the paper cassette to the machine.**

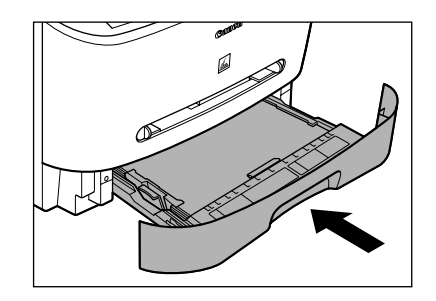

13 **Open the front cover.**

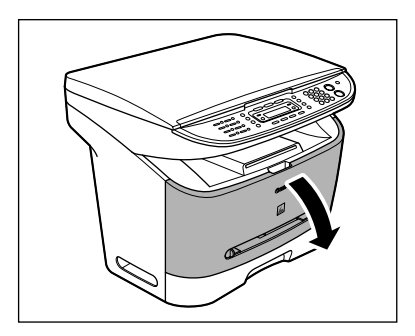

14 **Insert the toner cartridge into the machine as far as it will go.**

Hold the toner cartridge and align the protrusions (A) on both sides of the toner cartridge to the guides (B) in the machine, then gently slide the toner cartridge into the machine as far as it will go.

Be sure to position the arrow mark (C) on the toner cartridge towards the inside of the machine.

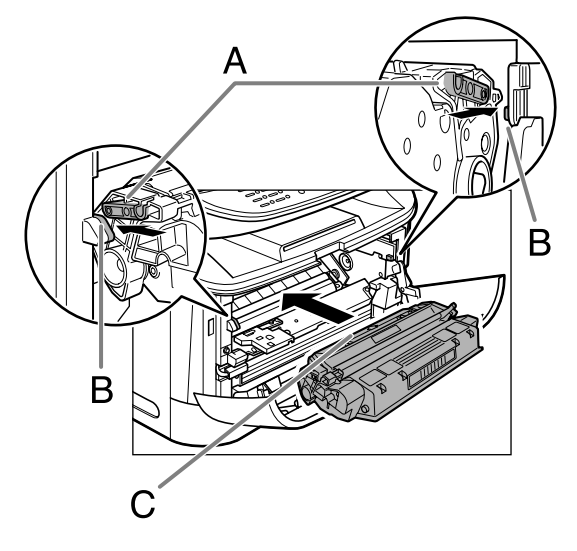

15 **Close the front cover.**

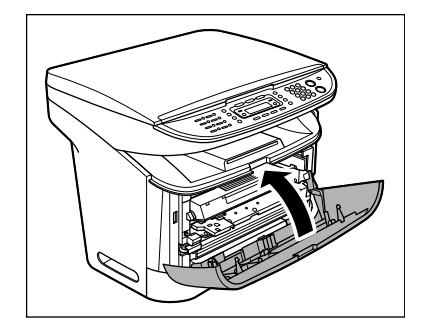

## **A** CAUTION

Be careful not to get your fingers caught.

#### **B** NOTE

After you replace the toner cartridge and close the front cover, the machine should be ready for operating. If the machine returns to the ready state for operating, troubleshooting has been successful. If the machine does not return to the ready state for operating, confirm that the paper release levers are pushed back to their original position, and check to see that jammed paper is not left in the machine.

## <span id="page-105-0"></span>**LCD Messages**

**See the table below when the LCD displays error messages.**

## **Common**

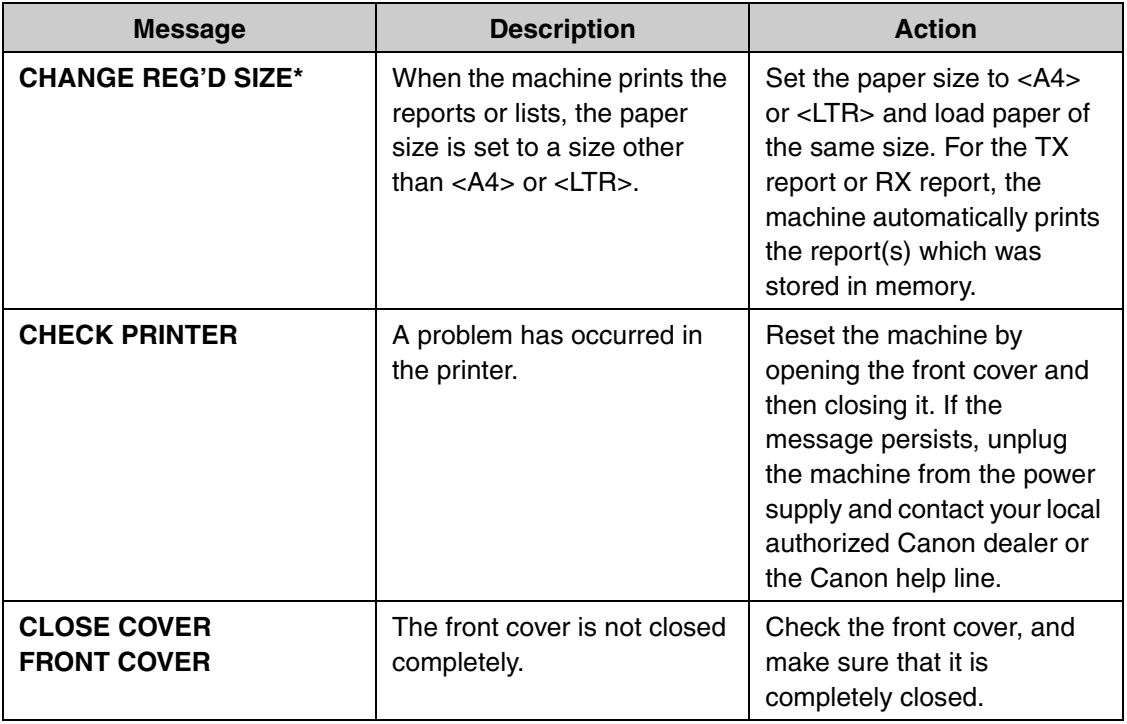

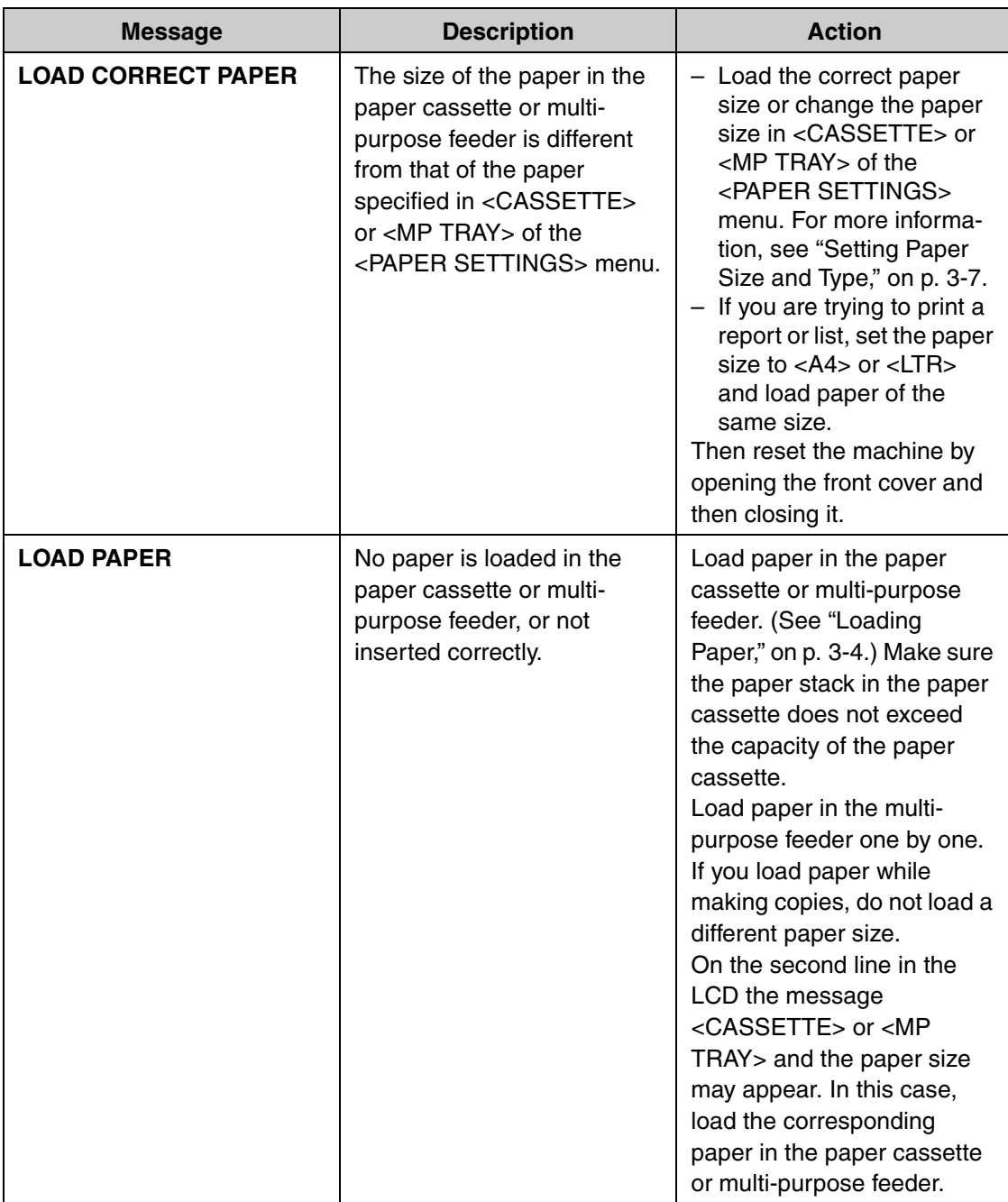

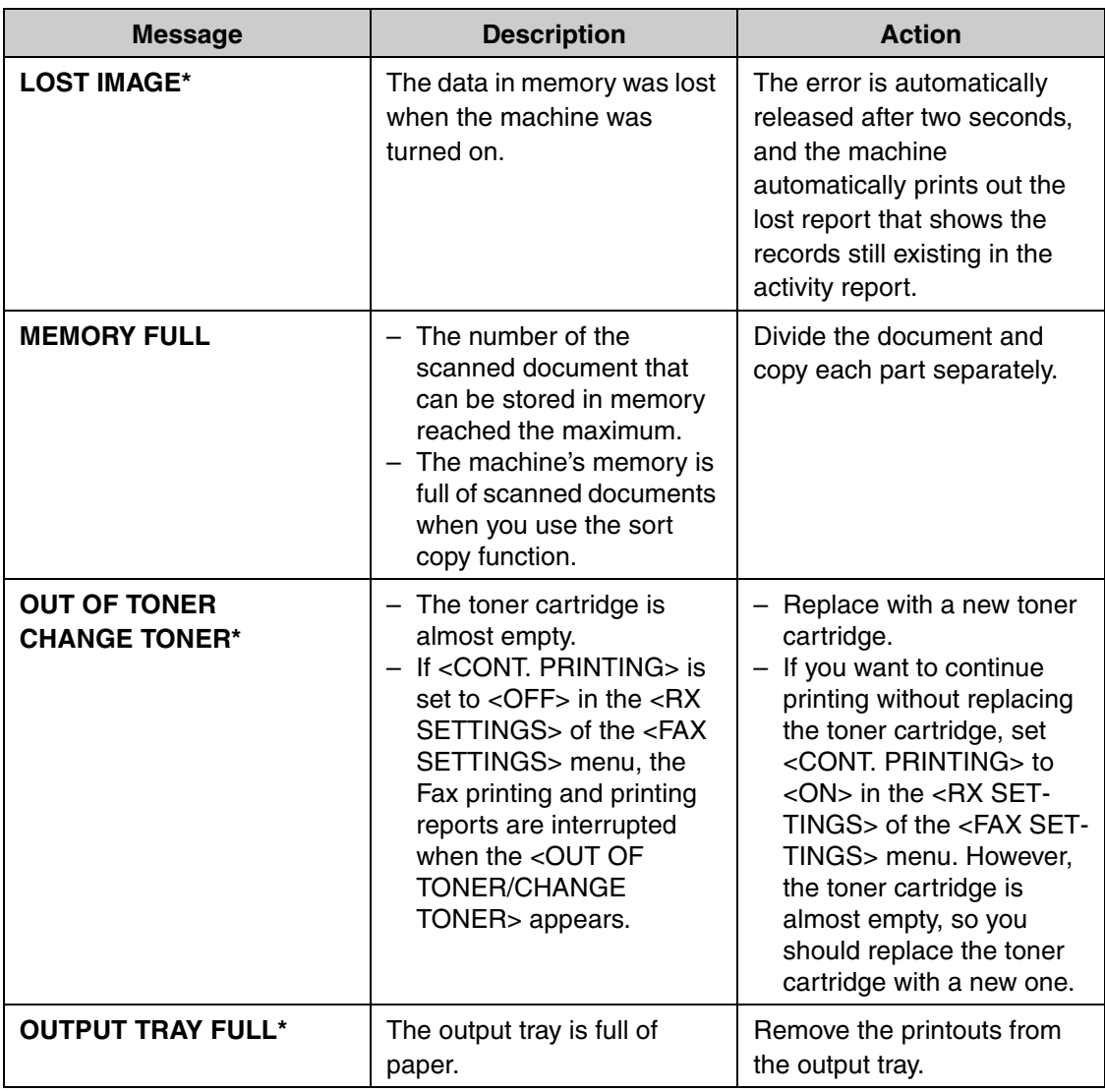
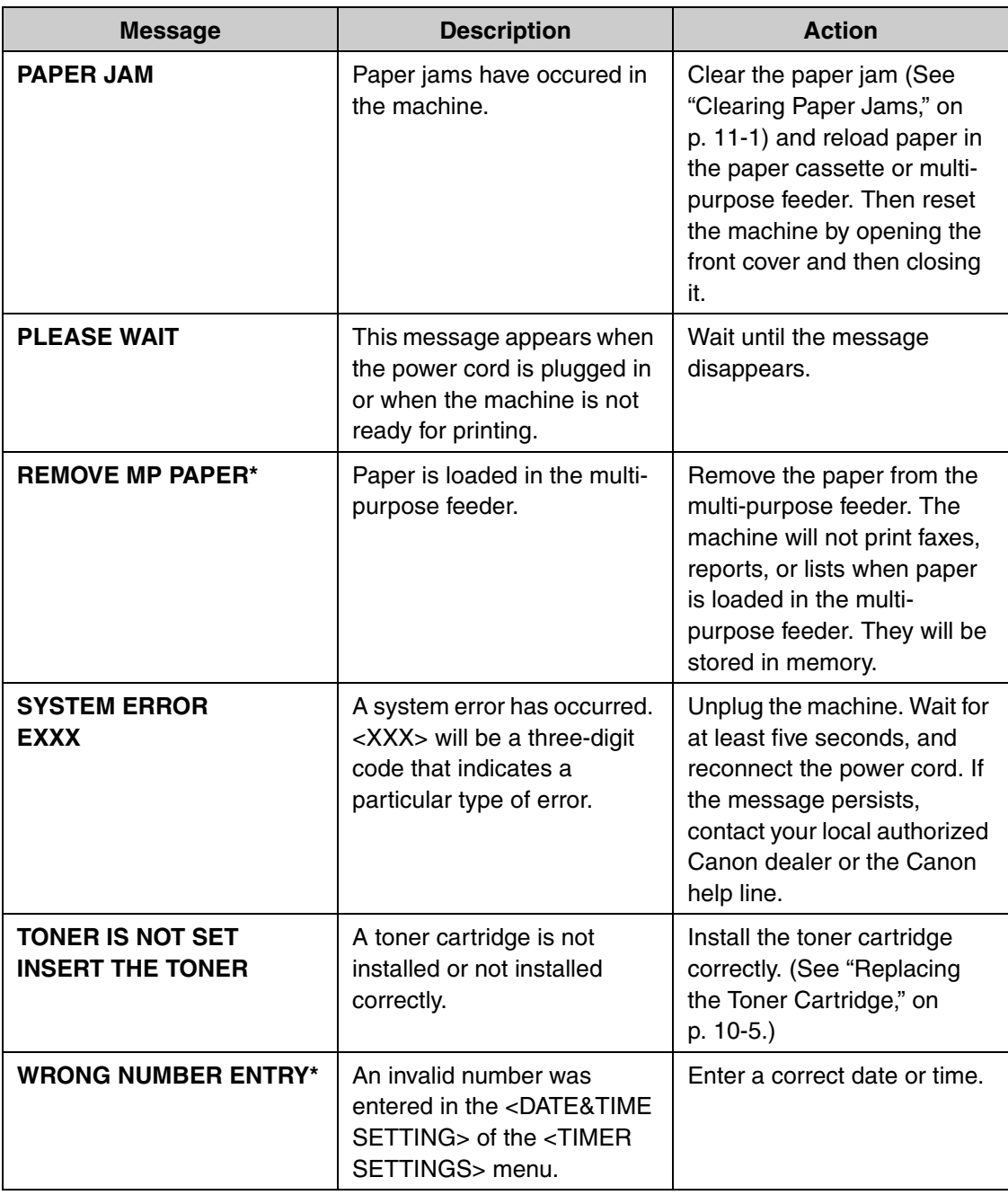

\*MF3240 Only

# **Facsimile (MF3240 Only)**

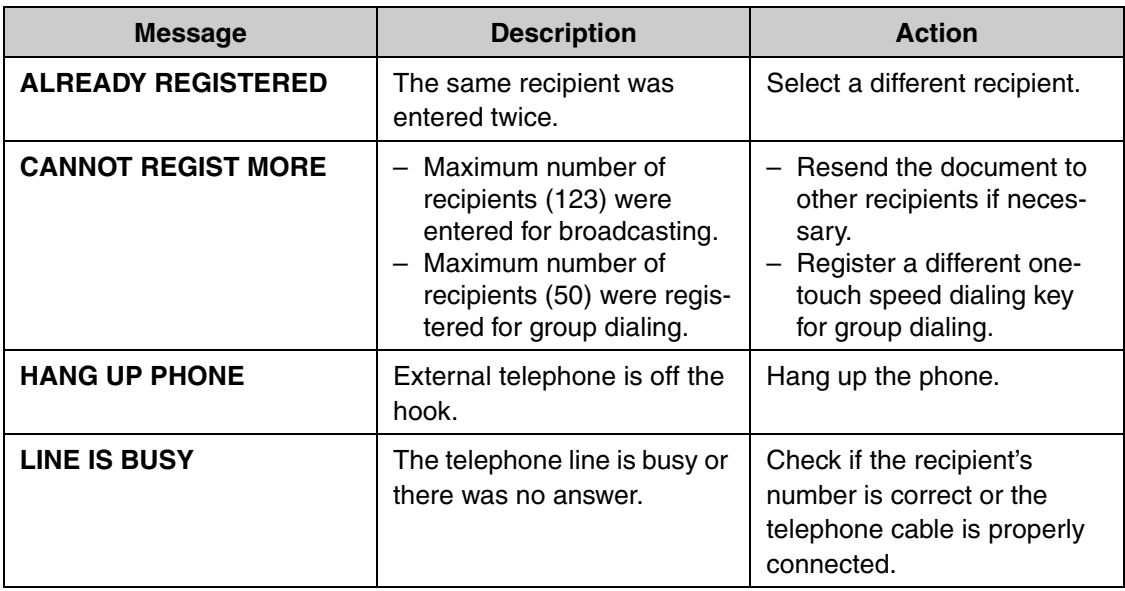

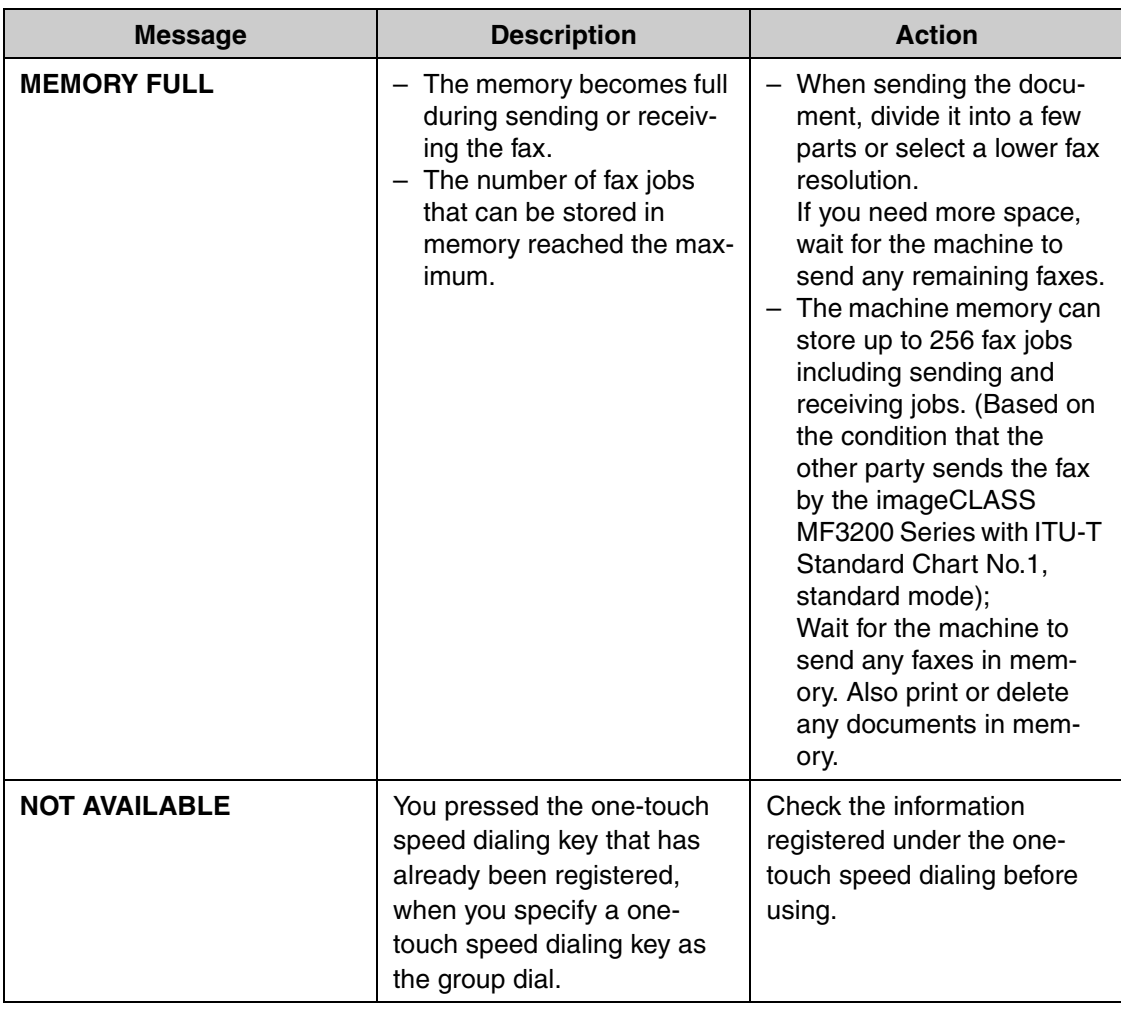

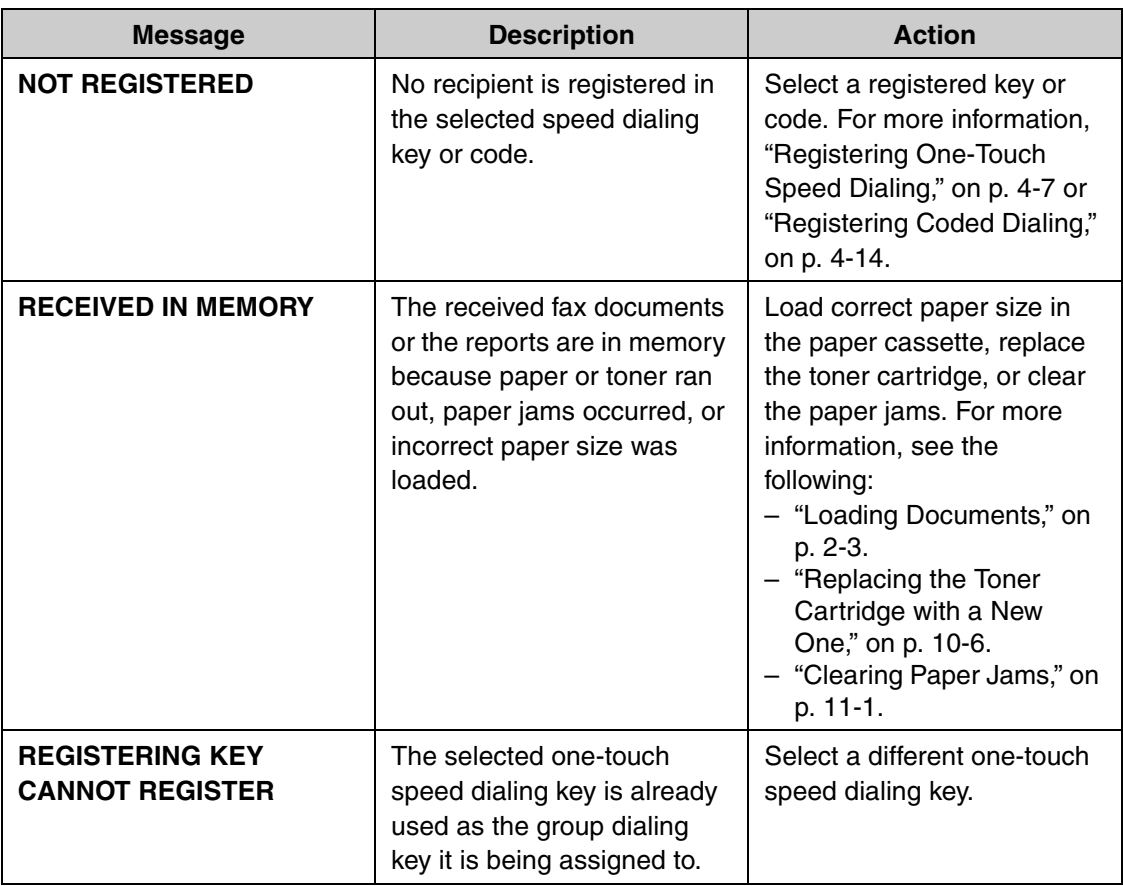

## **Printer**

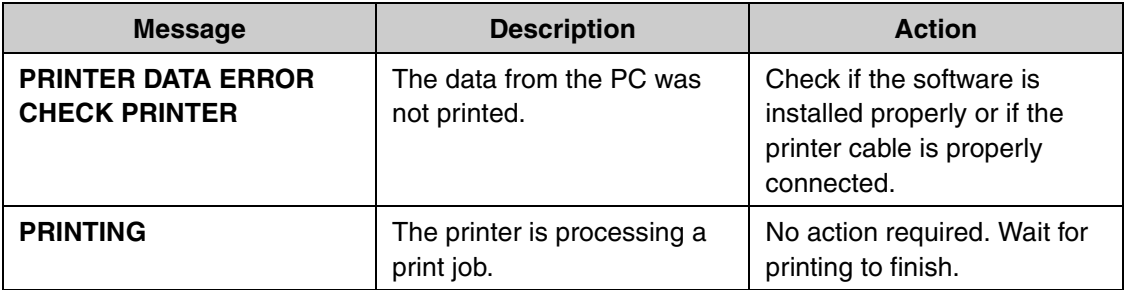

# <span id="page-113-0"></span>**Error Codes (MF3240 Only)**

#### **An error code is a four-digit code displayed on the LCD or in the bottom row of a TX Result Report or an RX Result Report when an error occurs.**

Ex.

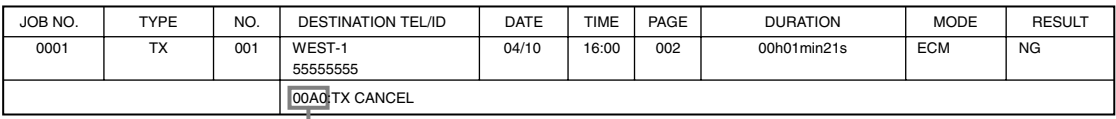

Error Code

For details on TX Result Report and RX Result Report, see Chapter 4, "Reports and Lists (MF3240 Only)," in the Advanced Guide.

See the table below for individual error codes.

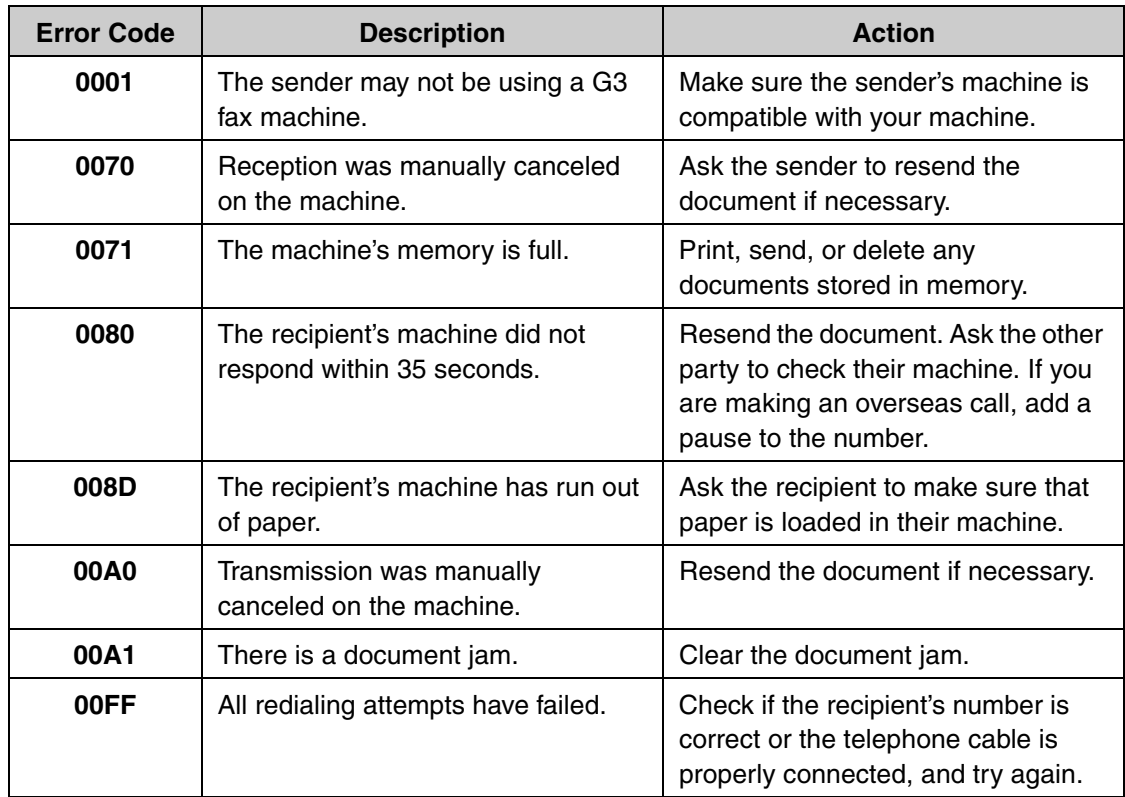

# <span id="page-114-0"></span>**If You Cannot Solve a Problem**

#### **If you cannot solve the problem after having referred to the information in this chapter, contact your local authorized Canon dealer or the Canon help line. Please have the following information ready when you contact Canon:**

- Product name (imageCLASS MF3240/MF3222)
- Serial number (On the label located at the back of the machine)
- Place of purchase
- Nature of problem
- Steps you have taken to solve the problem and the results

# **A** CAUTION

If the machine makes strange noises, emits smoke or odd odor, unplug it immediately and contact your local authorized Canon dealer or the Canon help line. Do not attempt to disassemble or repair the machine yourself.

#### **B** NOTE

Attempting to repair the machine yourself may void the limited warranty.

<span id="page-115-1"></span>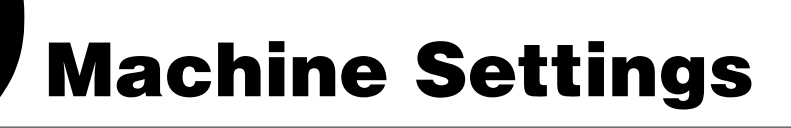

# **Machine Settings**

**You can adjust the machine settings from the Setting Menu to customize the way the machine works. To see the list of current settings, print out User's Data List.**

## <span id="page-115-2"></span><span id="page-115-0"></span>**Printing User's Data List (MF3240 Only)**

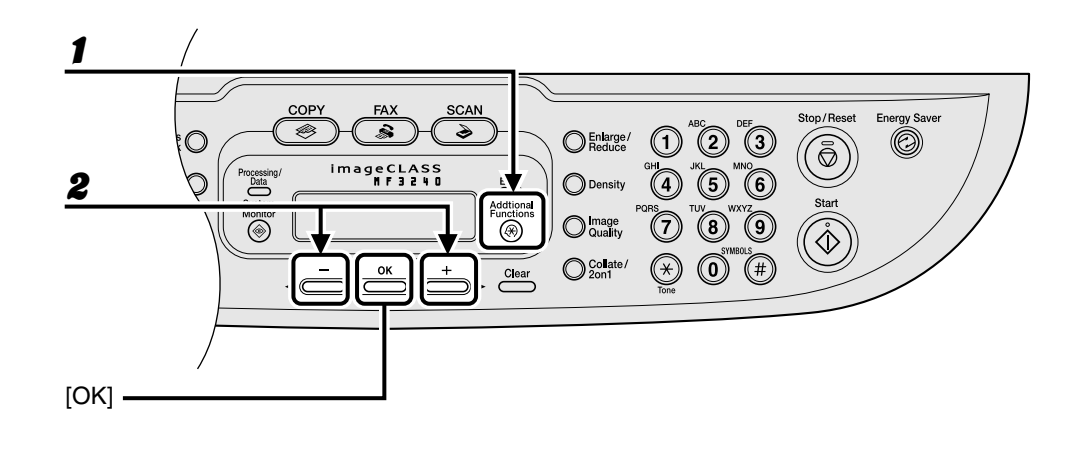

1 **Press [Additional Functions].**

**2** Press  $\left[\right.\rightleftharpoons\right]$  or  $\left[\rightleftharpoons\right]$  to select <REPORT SETTINGS>, then press [OK].

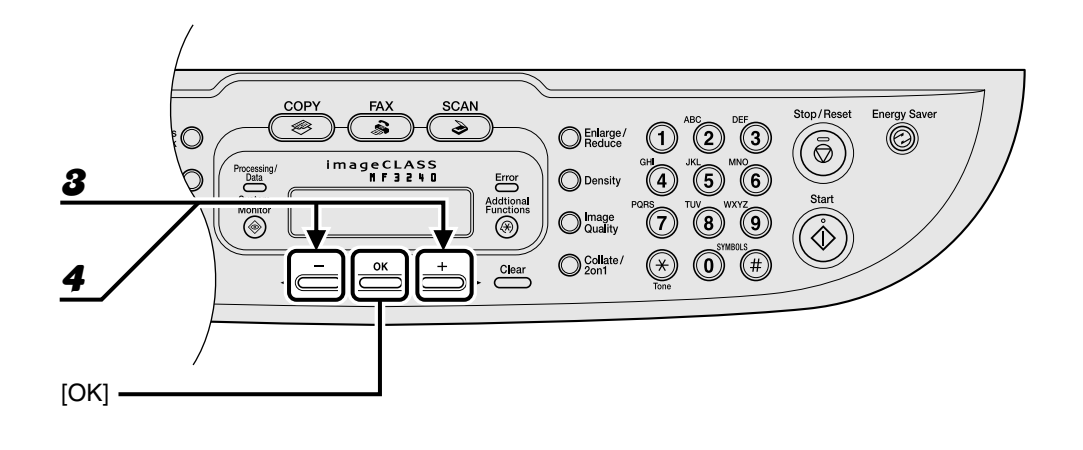

**3** Press  $[-\rightarrow]$  or  $[+\rightarrow]$  to select <LIST PRINT>, then press [OK].

 $\blacklozenge$  Press [ $\blacktriangleleft$  -] or [ $\blacktriangleright$ ] to select <USER'S DATA LIST>, then press [OK].

## <span id="page-117-5"></span>**Accessing the Setting Menu**

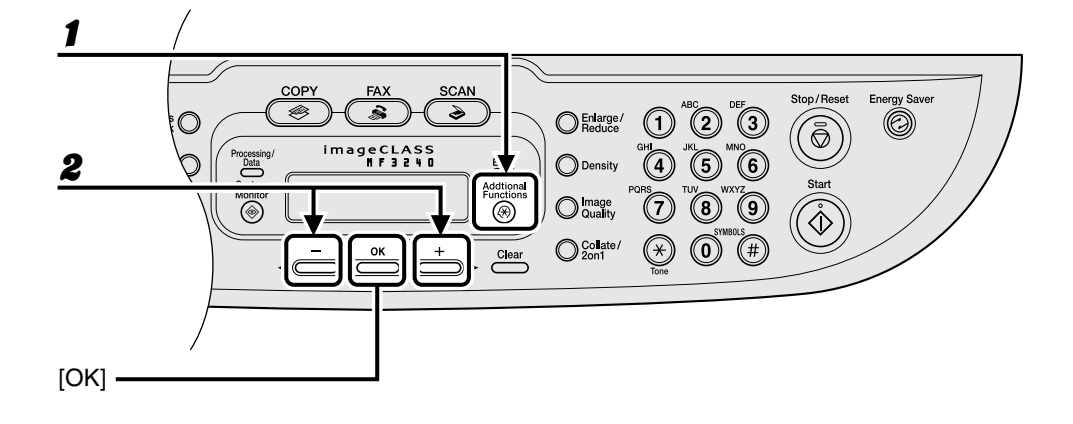

1 **Press [Additional Functions].**

**2** Press  $\begin{bmatrix} -1 \end{bmatrix}$  or  $\begin{bmatrix} + \\ \end{bmatrix}$  to select the menu you want to access, then press **[OK].**

<span id="page-117-7"></span><span id="page-117-4"></span><span id="page-117-3"></span><span id="page-117-2"></span><span id="page-117-1"></span><COMMON SETTINGS> <COPY SETTINGS> <TIMER SETTINGS> <FAX SETTINGS>\* <BROADCAST>\* <ADDRESS BOOK SET.>\* <REPORT SETTINGS>\*

<span id="page-117-6"></span><span id="page-117-0"></span>\* MF3240 Only

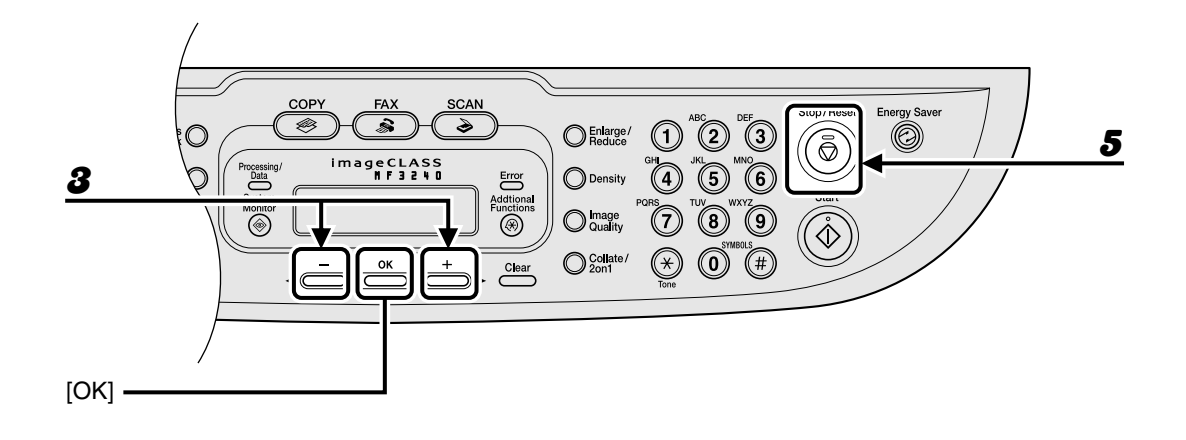

**3** Press  $\begin{bmatrix} -1 \end{bmatrix}$  or  $\begin{bmatrix} + \\ \end{bmatrix}$  to select a submenu, then press [OK].

4 **To register the settings or go to a submenu item, press [OK].**

5 **When finished, press [Stop/Reset] to return to standby mode.**

#### **B** NOTE

Press [Stop/Reset] to exit from the menu. If you press [Stop/Reset] before pressing [OK], the setting will not be registered.

# <span id="page-119-1"></span>**Setting Menu**

#### **B** NOTE

- Depending on the country of purchase, some settings may not be available.
- The menus described in this section are based on the model imageCLASS MF3240. Depending on the model of your machine, some settings may not be available and the number on the top of each menu may vary.

<span id="page-119-0"></span>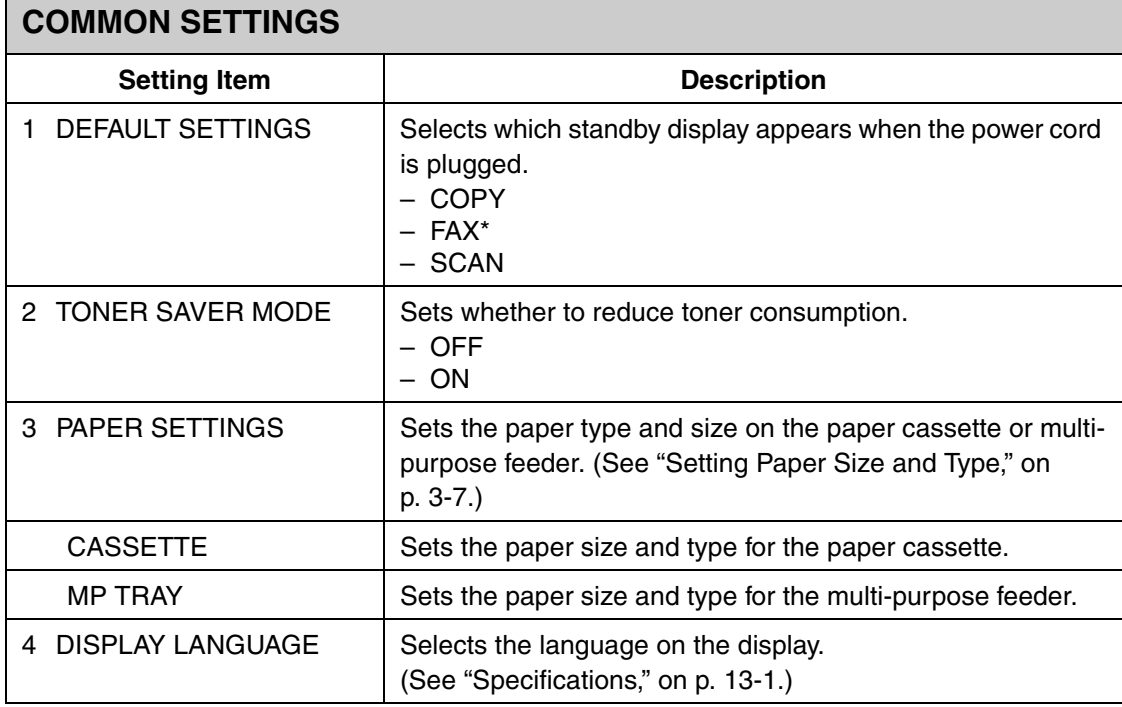

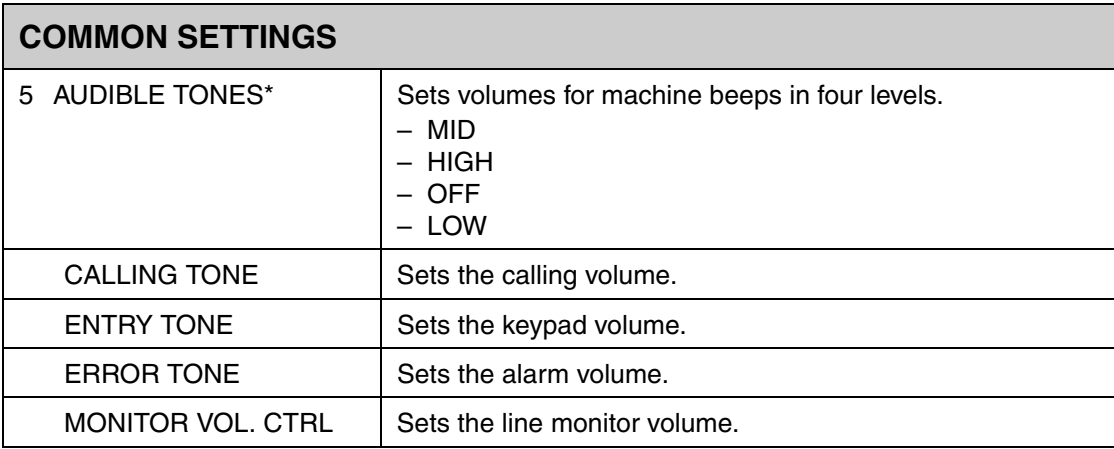

\*MF3240 Only

<span id="page-120-0"></span>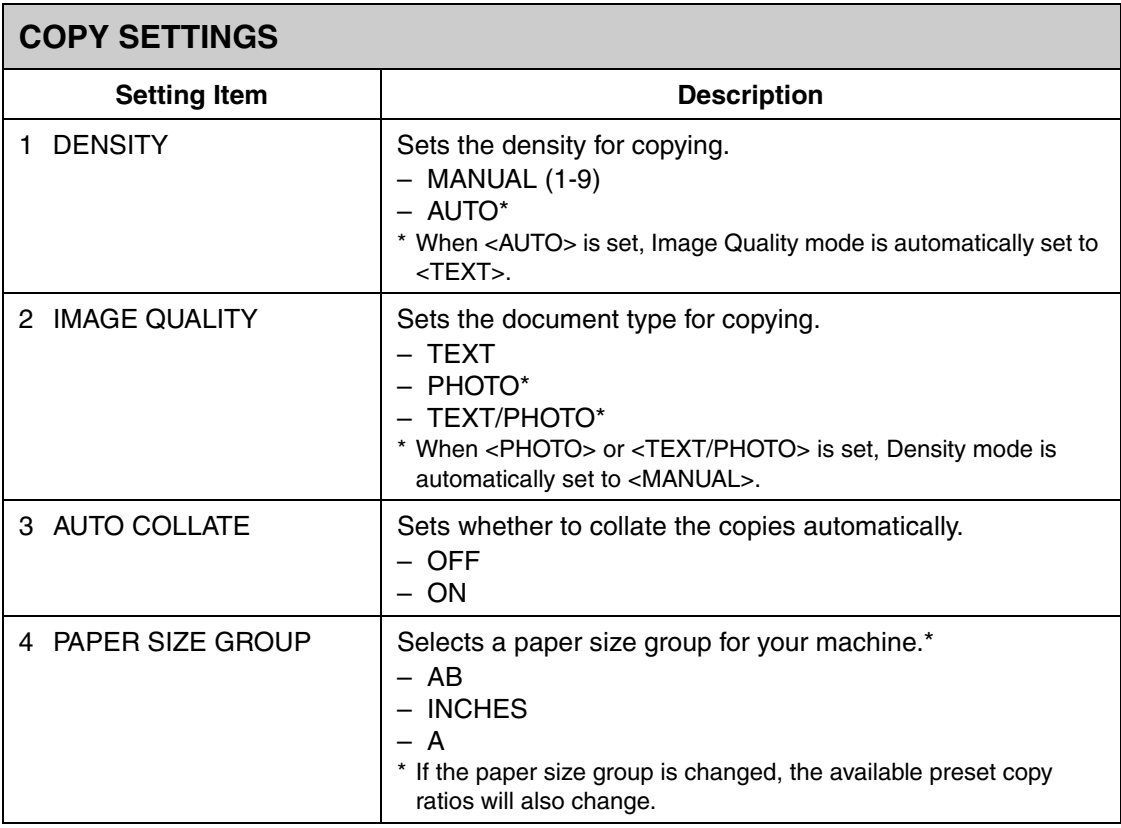

<span id="page-121-1"></span>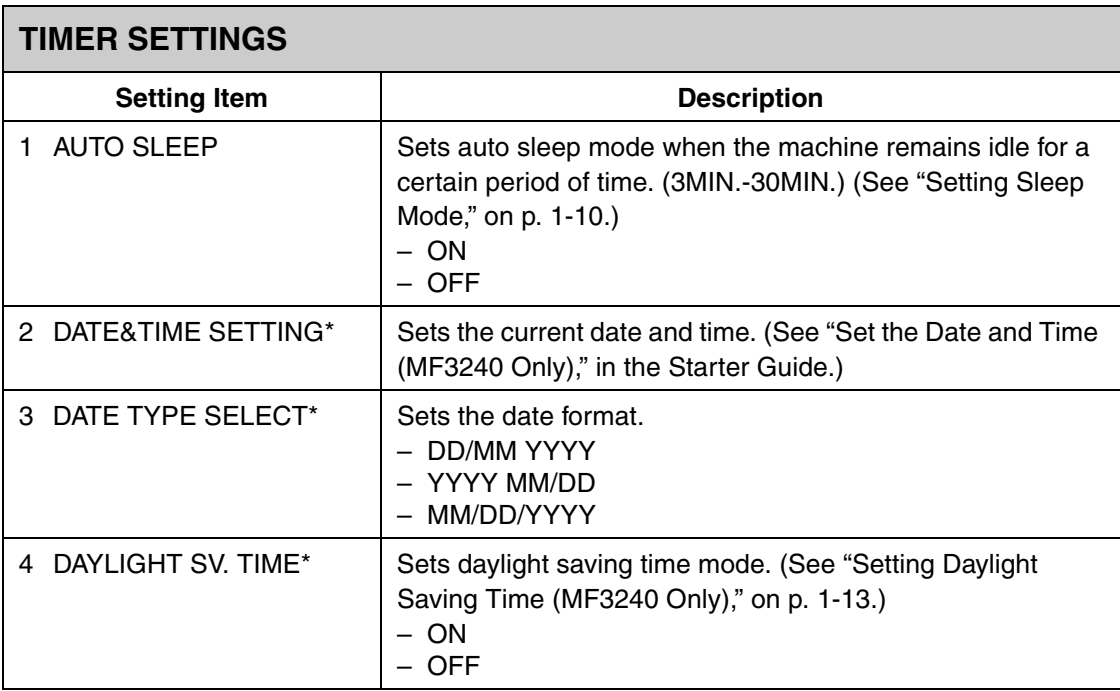

\*MF3240 Only

<span id="page-121-2"></span><span id="page-121-0"></span>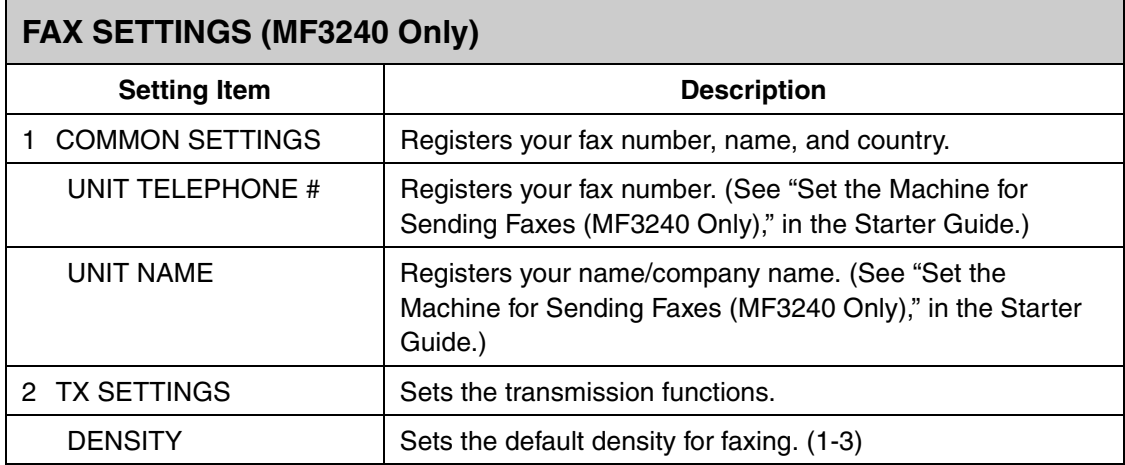

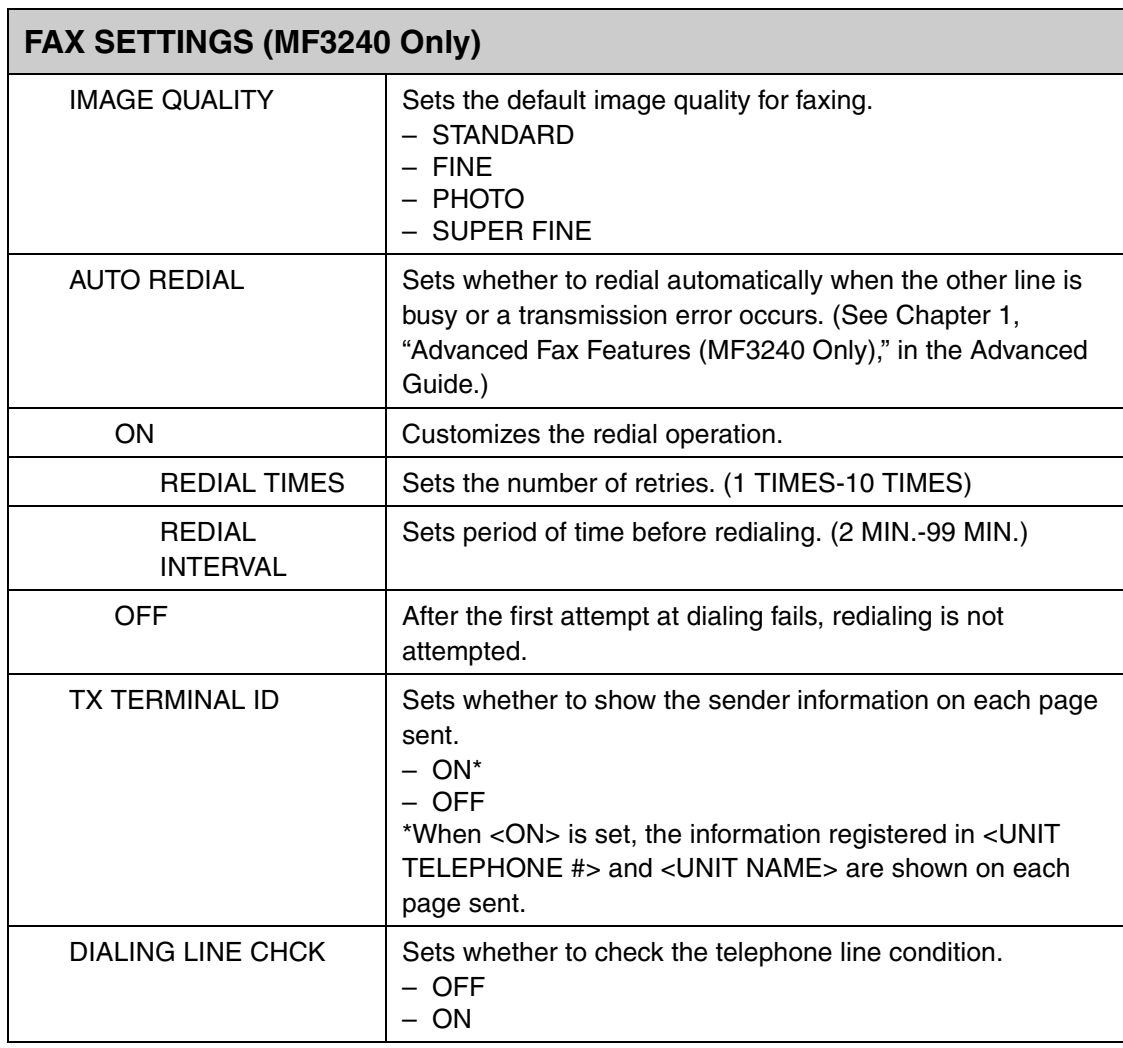

<span id="page-123-0"></span>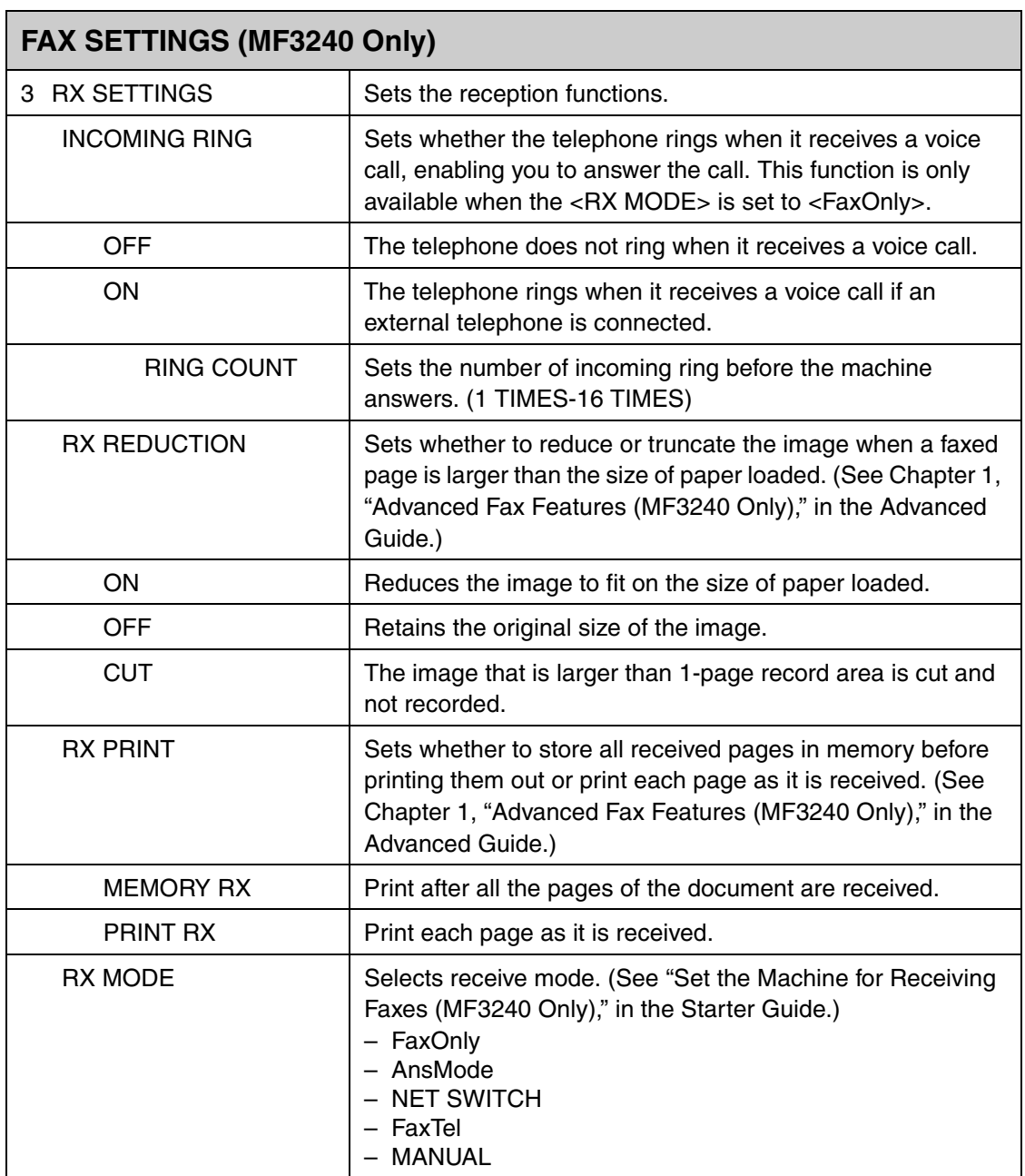

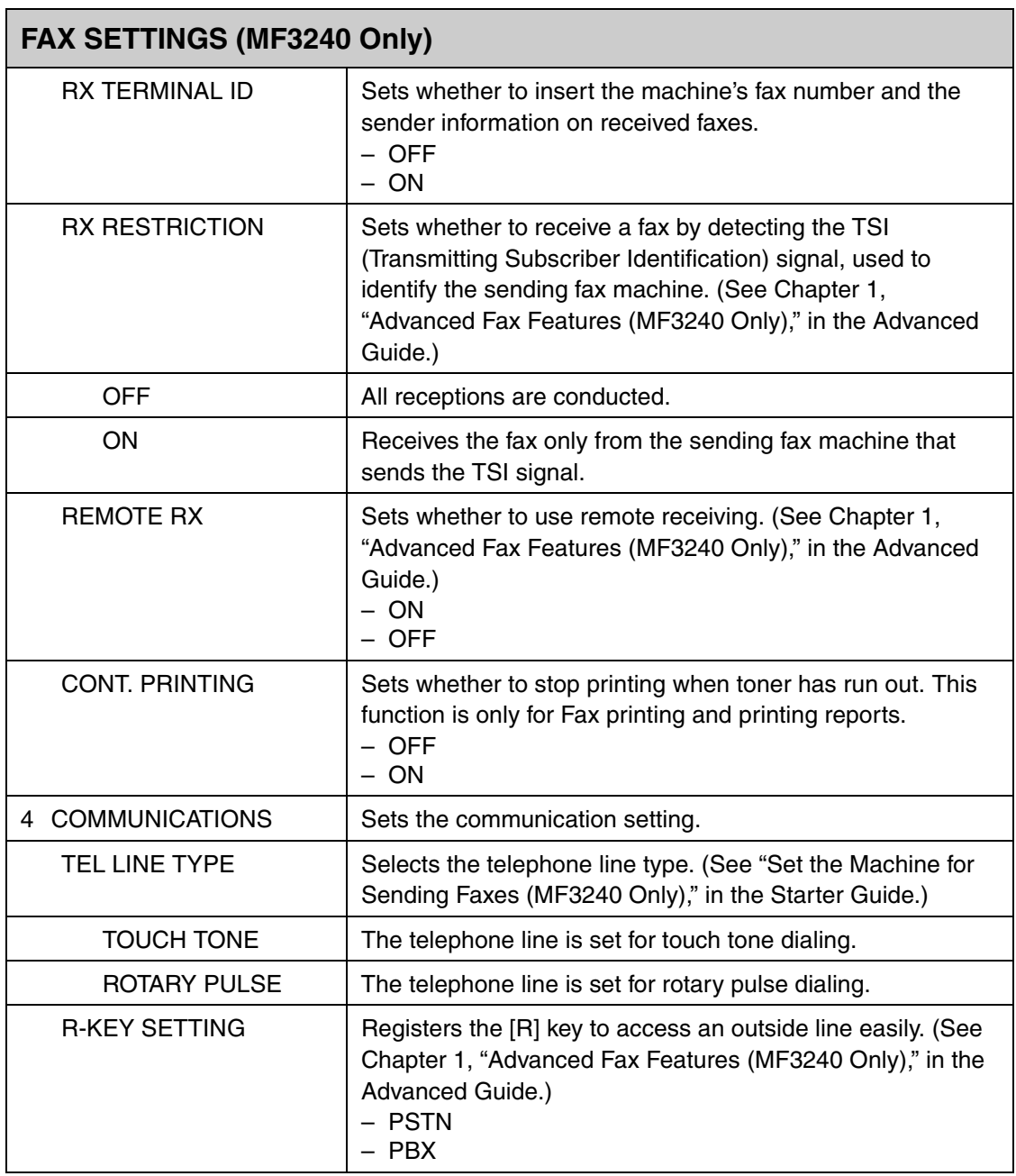

# <span id="page-125-1"></span>**BROADCAST (MF3240 Only)**

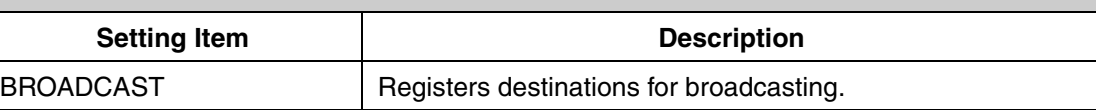

<span id="page-125-0"></span>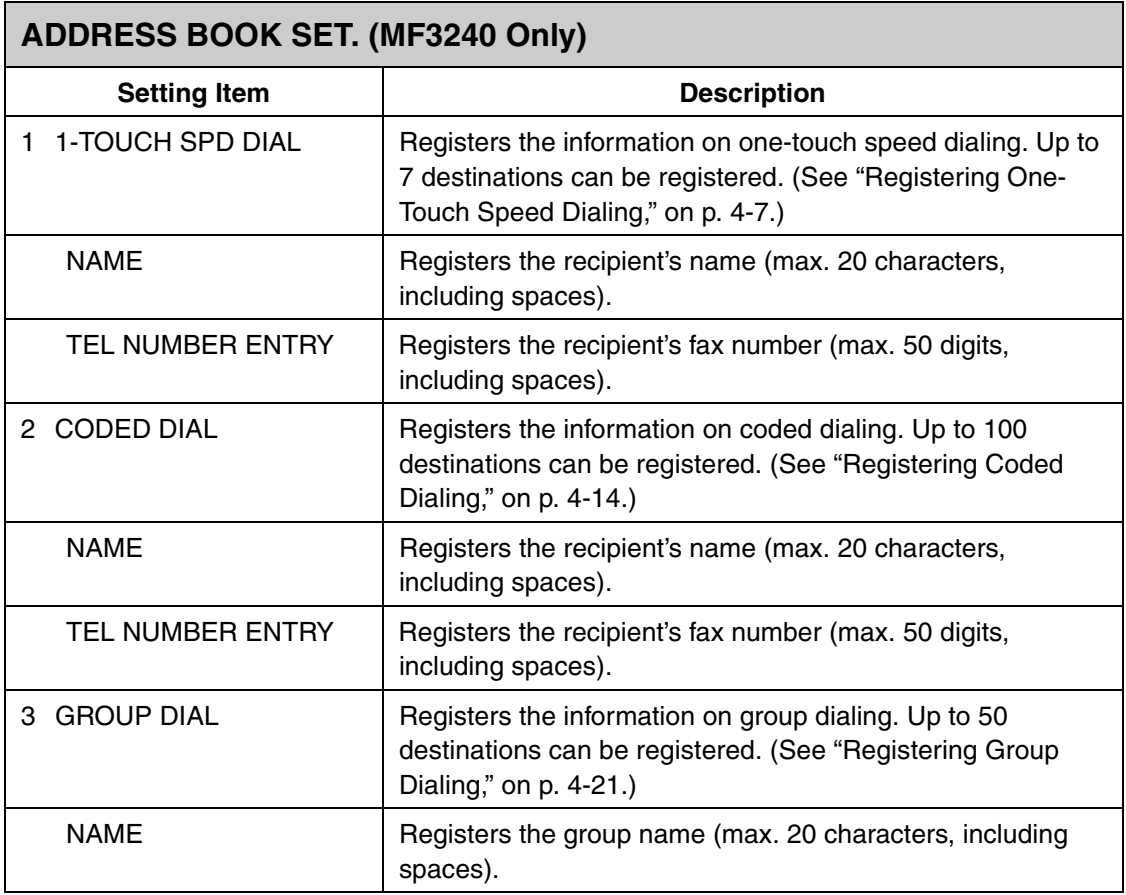

<span id="page-126-0"></span>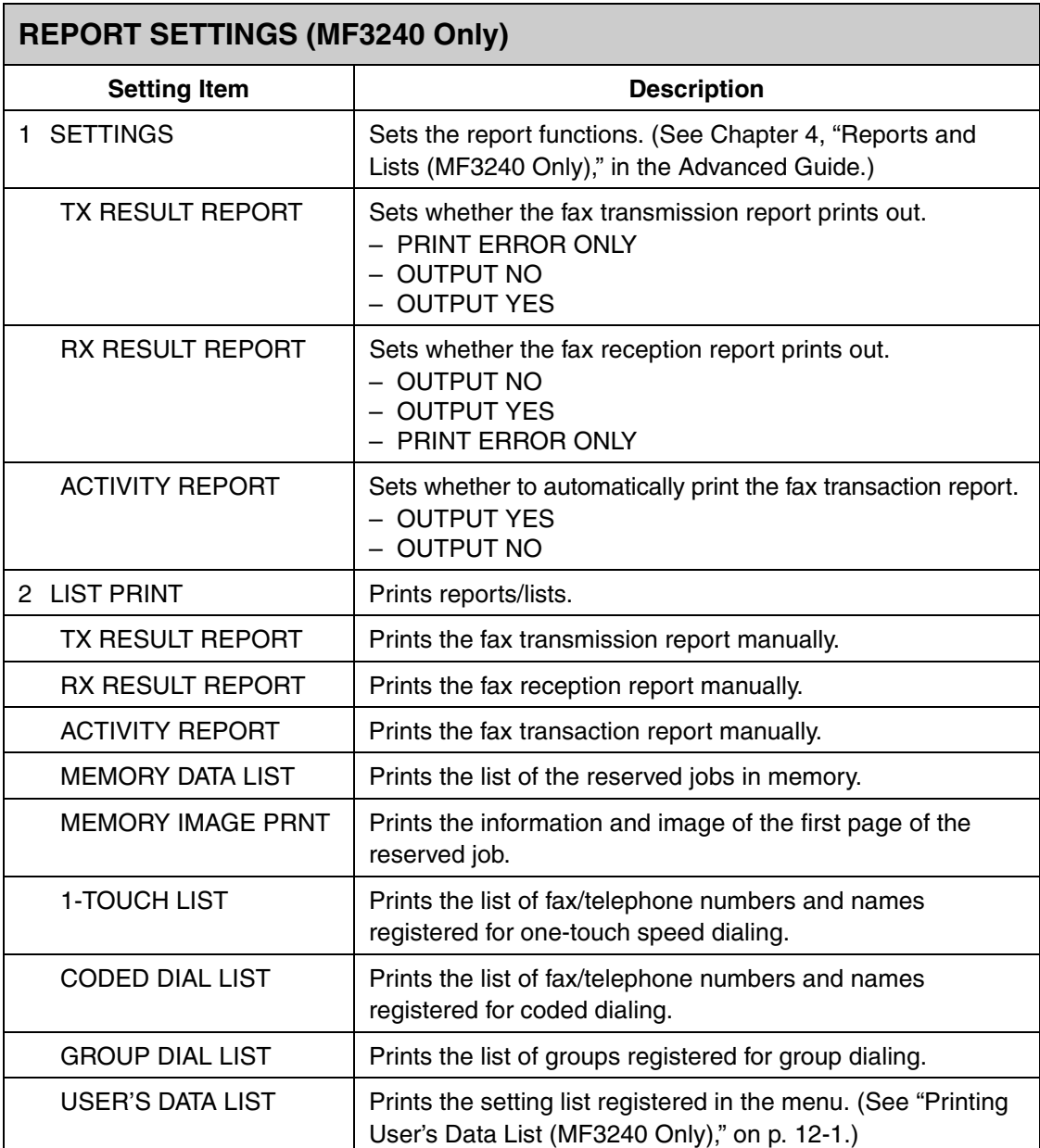

**Appendix**

# <span id="page-127-0"></span>**Specifications**

#### <span id="page-127-1"></span>**General** ● **Type** Personal Desktop ● **Power Source** 220-240V, 50/60 Hz (Power requirements differ depending on the country in which you purchased the product.) ● Power Consumption │ MF3240: Max: Approx. 780 W Working: Less than 390 Wh Standby: Less than 9.5 Wh Energy Saver Mode: Less than 5.0 Wh MF3222: Max: Approx. 780 W Working: Less than 390 Wh Standby: Less than 8.0 Wh Energy Saver Mode: Less than 5.0 Wh ● Warm-up Time Less than 8 sec. $*$  (temperature: 20 $°C$ , humidity: 65%; from when the power cord is plugged in the AC outlet until standby display appears) ∗ Warm-up time may differ depending on the condition and environment of the machine. ● Weight **MF3240: Approx. 11 kg (including toner cartridge)** MF3222: Approx. 10.8 kg (including toner cartridge)

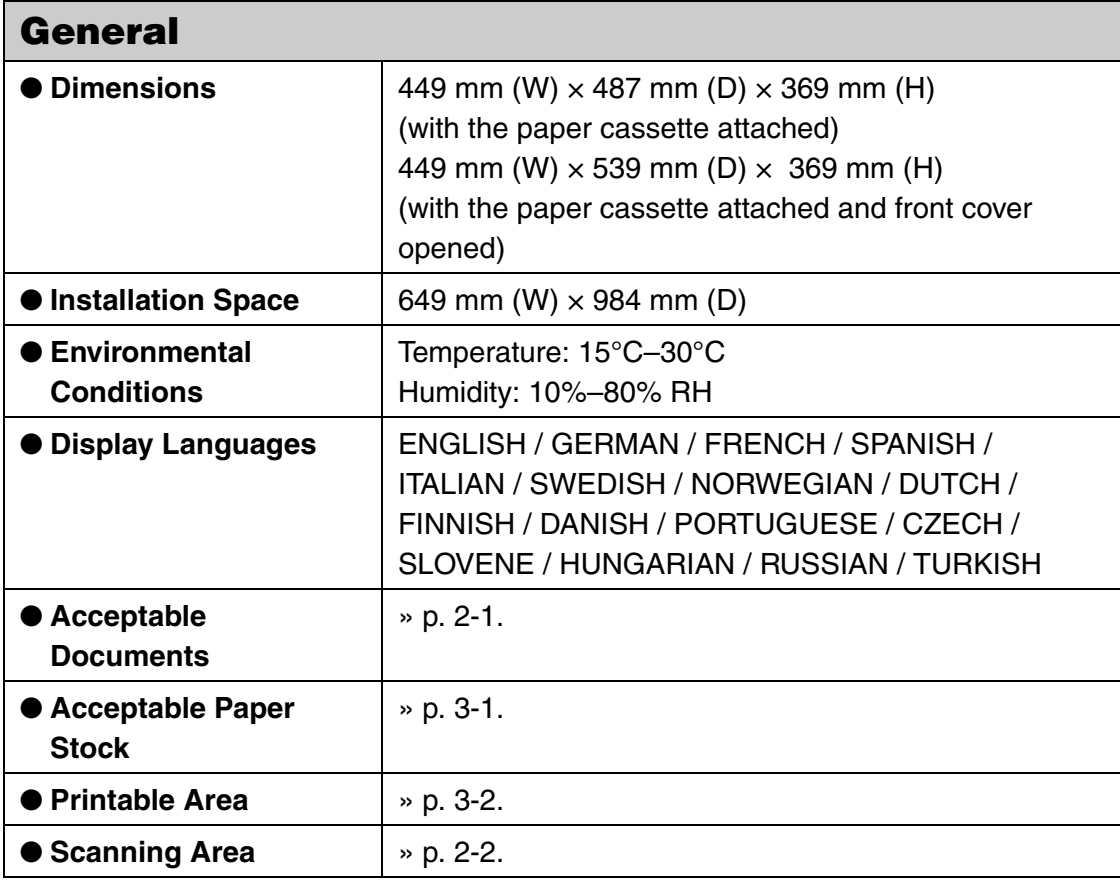

<span id="page-129-1"></span>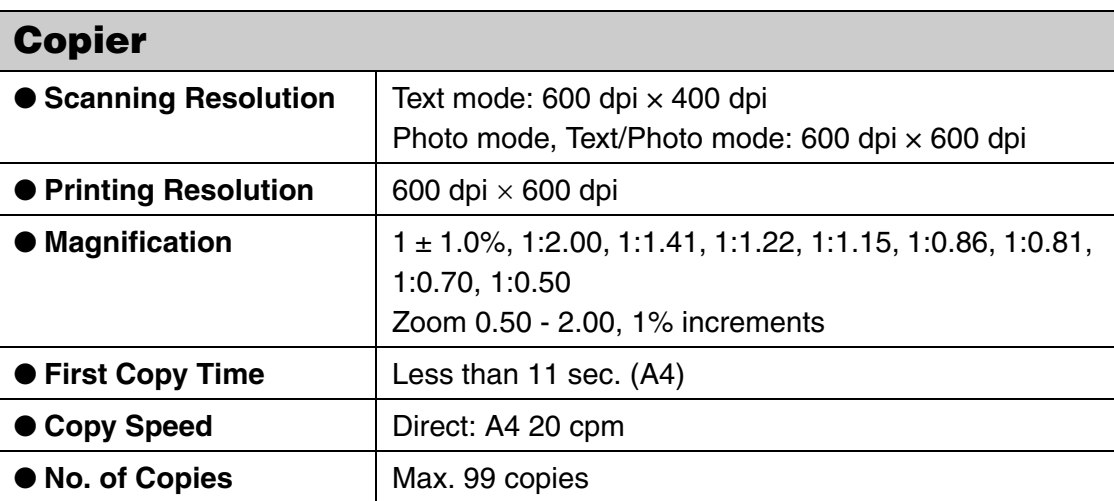

<span id="page-129-2"></span><span id="page-129-0"></span>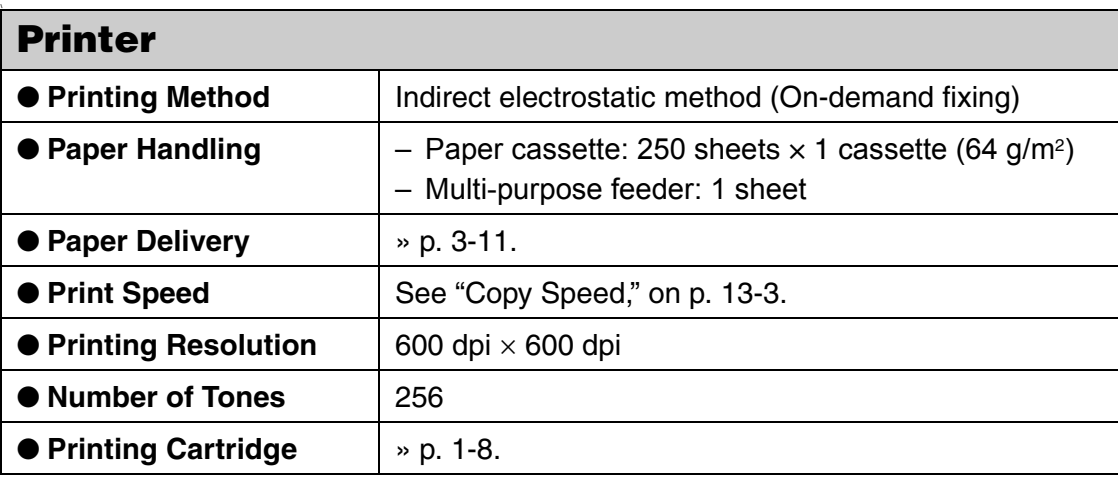

<span id="page-130-0"></span>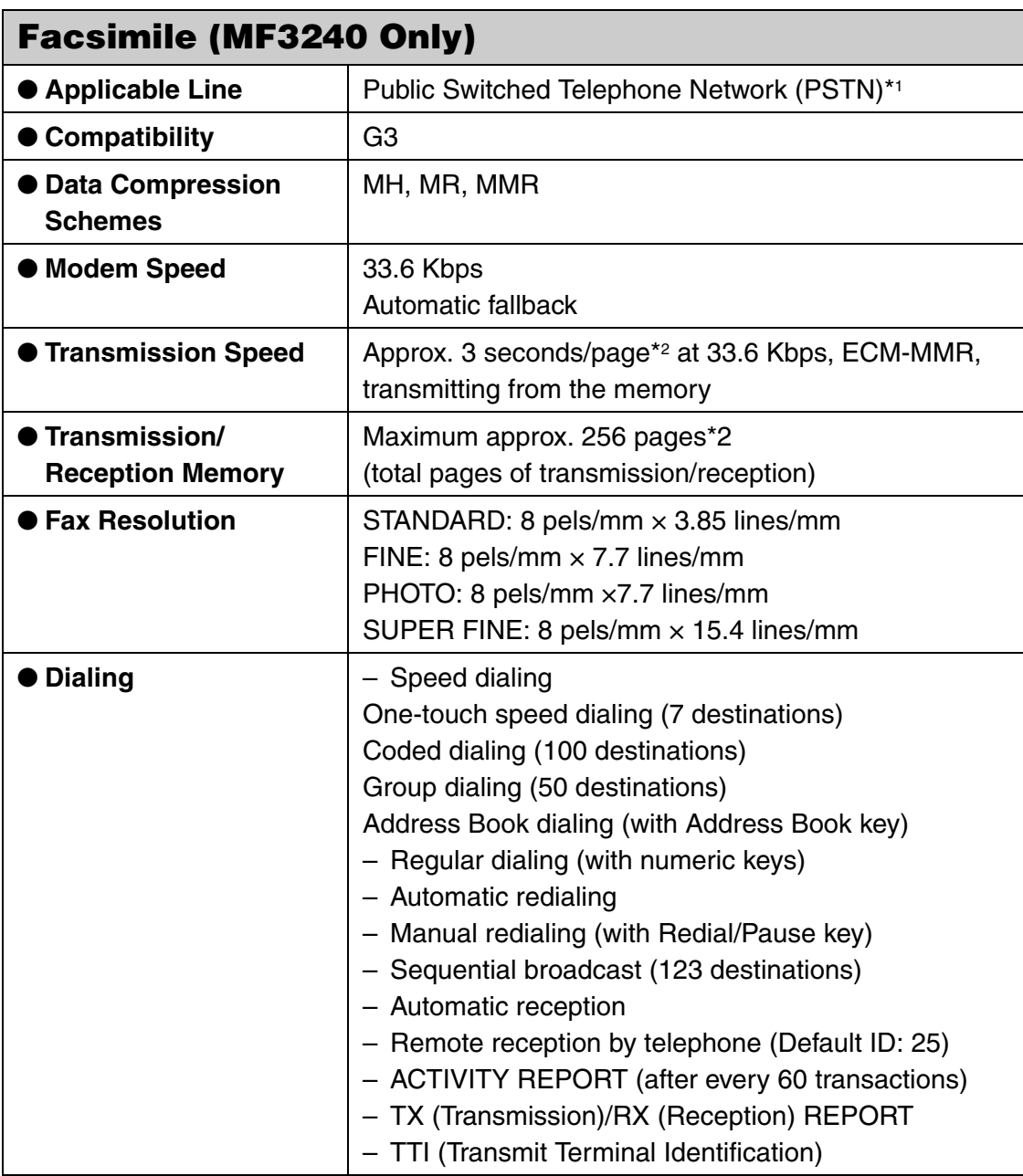

# <span id="page-131-0"></span>**Telephone (MF3240 Only)**

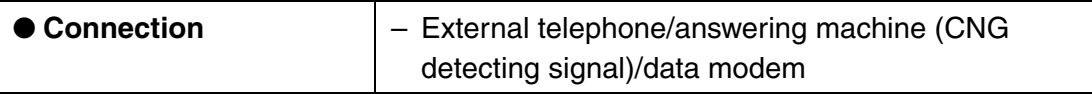

- \*1 The Public Switched Telephone Network (PSTN) currently supports 28.8 Kbps modem speed or lower, depending on telephone line conditions.
- \*2 Based on ITU-T Standard Chart No. 1, MMR standard mode.

**B** NOTE

Specifications are subject to change without notice.

# **Index**

### **A**

[\[Additional Functions\] key 1-4](#page-16-0) [\[Address Book\] key 1-6](#page-18-0) [ADDRESS BOOK SET. 12-3,](#page-117-0) [12-11](#page-125-0)

#### **B**

[BROADCAST 12-3,](#page-117-1) [12-11](#page-125-1)

#### **C**

[CHANGE TONER message 10-5](#page-93-1) [Cleaning machine 10-1](#page-89-0) [Exterior 10-1](#page-89-1) [Interior 10-2](#page-90-0) [Scanning area 10-4](#page-92-0) [\[Clear\] key 1-4](#page-16-1) [Clearing Paper Jams 11-1](#page-99-1) [\[Coded Dial\] key 1-6,](#page-18-1) [4-31](#page-73-0) [Coded dialing 4-6](#page-48-0) [Deleting 4-19](#page-61-0) [Editing 4-16](#page-58-0) [Registering 4-14](#page-56-0) [Using 4-31](#page-73-1) [\[Collate/2 on 1\] key 1-4](#page-16-2) [COMMON SETTINGS 12-3,](#page-117-2) [12-5](#page-119-0) [\[COPY\] key 1-3](#page-15-0) [COPY SETTINGS 12-3,](#page-117-3) [12-6](#page-120-0) [Copying 6-1](#page-76-0)

### **D**

[Daylight saving time 1-13](#page-25-0) **Density** [Copying 6-4](#page-79-0) [Faxes 4-5](#page-47-0) [\[Density\] key 1-3](#page-15-1) **Document** [Loading 2-3](#page-28-0) [Requirements 2-1](#page-26-0) [Scannning area 2-2](#page-27-0)

### **E**

[\[Energy Saver\] key 1-3](#page-15-2) [\[Enlarge/Reduce\] key 1-3](#page-15-3) [Error codes 11-15](#page-113-0) [Error indicator 1-3](#page-15-4) [Extension cover 1-2](#page-14-0) [External device jack 1-2](#page-14-1)

#### **F**

[Face down paper output area 3-12](#page-41-0) [Face up cover 1-2](#page-14-2) [Face up paper output area 3-13](#page-42-0) [\[FAX\] key 1-3](#page-15-5) [FAX SETTINGS 12-3,](#page-117-4) [12-7](#page-121-0) Faxes [Receiving 5-1](#page-74-0) [Sending 4-1](#page-43-0) [Front cover 1-1](#page-13-0)

## **G**

[Group dialing 4-6](#page-48-1) [Adding destination 4-23](#page-65-0) [Changing name 4-26](#page-68-0) [Deleting destination 4-24](#page-66-0) [Deleting group 4-28](#page-70-0) [Registering 4-21](#page-63-0) [Using 4-30](#page-72-0)

### **H**

[\[Hook\] key 1-6](#page-18-2)

#### **I**

[If You Cannot Solve a Problem 11-16](#page-114-0) Image quality [Copying 6-3](#page-78-0) [Faxes 4-3](#page-45-0) [\[Image Quality\] key 1-4](#page-16-3)

#### **L**

[LCD 1-4,](#page-16-4) [1-7](#page-19-0) [Messages 11-7](#page-105-0) Loading [Document 2-3](#page-28-0) [Envelopes 3-4](#page-33-0) [Paper 3-4](#page-33-1)

#### **M**

[Machine Components 1-1](#page-13-1) [Machine settings 12-1](#page-115-1) [Maintenance 10-1](#page-89-2) Menu [Accessing 12-3](#page-117-5) [Setting 12-5](#page-119-1) [Multi-purpose feeder 1-1,](#page-13-2) [3-4](#page-33-0)

#### **N**

[Numeric keys 1-3](#page-15-6)

## **O**

[\[OK\] key 1-4](#page-16-5) [One-Touch Speed Dial keys 1-6](#page-18-3) [One-touch speed dialing 4-6](#page-48-2) [Deleting 4-12](#page-54-0) [Editing 4-9](#page-51-0) [Registering 4-7](#page-49-0) [Using 4-30](#page-72-0) [Operation panel 1-1,](#page-13-3) [1-3](#page-15-7) [Output tray 1-1](#page-13-4)

#### **P**

Paper [Guidelines 3-3](#page-32-0) [Loading 3-4](#page-33-2) [Printable area 3-2](#page-31-0) [Requirements 3-1](#page-30-0) [Paper cassette 1-1](#page-13-5) [Paper type and paper output area 3-11](#page-40-0) [PC Faxing 9-1](#page-87-0) [Platen glass 1-1](#page-13-6) [Platen glass cover 1-1](#page-13-7) [Power socket 1-2](#page-14-3) [Printing 7-1](#page-83-0) [Processing/Data indicator 1-3](#page-15-8)

### **R**

[Receiving faxes 5-1](#page-74-0) [\[Redial/Pause\] key 1-6](#page-18-4) [Redistributing toner 10-5](#page-93-2) [Registering speed dialing 4-6](#page-48-3) [Replacing toner cartridge 10-5](#page-93-0) [REPORT SETTINGS 12-3,](#page-117-6) [12-12](#page-126-0) [RX SETTINGS 12-9](#page-123-0)

Appendix

#### **S**

[\[SCAN\] key 1-3](#page-15-9) Scan settings [Copying 6-3](#page-78-1) [Faxes 4-3](#page-45-1) [Scanning 8-1](#page-85-0) [Selecting the paper output area 3-10](#page-39-0) [Sending faxes 4-1](#page-43-0) [Setting paper size and type 3-7](#page-36-0) [Sleep Mode 1-10](#page-22-0) [Specifications 13-1](#page-127-0) [Copier 13-3](#page-129-1) [Facsimile 13-4](#page-130-0) [General 13-1](#page-127-1) [Printer 13-3](#page-129-2) [Telephone 13-5](#page-131-0) [Speed dialing 4-6](#page-48-4) Standby mode [Copy 1-7](#page-19-1) [Fax 1-7](#page-19-2) [Scan 1-7](#page-19-3) [\[Start\] key 1-3](#page-15-10) [\[Stop/Reset\] key 1-3](#page-15-11) [\[System Monitor\] key 1-4](#page-16-6)

#### **T**

[Telephone line jack 1-2](#page-14-4) [TIMER SETTINGS 12-3,](#page-117-7) [12-7](#page-121-1) [Timer settings 1-10](#page-22-1) [\[Tone\] key 1-4](#page-16-7) [Toner cartridge 1-8](#page-20-0) [Replacing 10-6](#page-94-0) [Transporting machine 10-9](#page-97-0) [Troubleshooting 11-1](#page-99-2) [TX SETTINGS 12-7](#page-121-2)

#### **U**

[USB port 1-2](#page-14-5) [User's Data List 12-1](#page-115-2) [Printing 12-1](#page-115-2) [Using speed dialing 4-30](#page-72-1)

## **Z**

[Zoom ratio 6-6](#page-81-0) [Preset zoom 6-6](#page-81-1) [Zoom designation 6-7](#page-82-0)

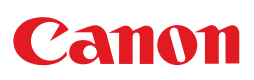

**CANON INC.** 30-2, Shimomaruko 3-chome, Ohta-ku, Tokyo 146-8501, Japan

**CANON U.S.A., INC.** One Canon Plaza, Lake Success, NY 11042, U.S.A.

**CANON CANADA INC.** 6390 Dixie Road Mississauga, Ontario L5T 1P7, Canada

**CANON EUROPA N.V.** Bovenkerkerweg 59-61 1185 XB Amstelveen, The Netherlands

**CANON FRANCE S.A.S.** 17, quai du Président Paul Doumer 92414 Courbevoie Cedex, France

**CANON COMMUNICATION & IMAGE FRANCE S.A.S.** 12, rue de l'Industrie 92414 Courbevoie Cedex, France

**CANON (U.K.) LTD.** Woodhatch, Reigate, Surrey, RH2 8BF, United Kingdom

**CANON DEUTSCHLAND GmbH** Europark Fichtenhain A10, 47807 Krefeld, Germany

**CANON ITALIA S.p.A.** Via Milano, 8 20097 San Donato Milanese (MI) Italy

**CANON ESPAÑA, S.A.** c/ Joaquín Costa 41, 28002 Madrid, Spain

**CANON LATIN AMERICA, INC.** 703 Waterford Way Suite 400, Miami, Florida 33126 U.S.A.

**CANON AUSTRALIA PTY. LTD** 1 Thomas Holt Drive, North Ryde, Sydney, N.S.W. 2113, Australia

**CANON CHINA CO., LTD** 15F, North Tower, Beijing Kerry Centre, 1 Guang Hua Road, Chao Yang District, 100020, Beijing, China

#### **CANON SINGAPORE PTE. LTD.**

1 HarbourFront Avenue #04-01 Keppel Bay Tower, Singapore 098632

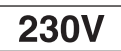

Free Manuals Download Website [http://myh66.com](http://myh66.com/) [http://usermanuals.us](http://usermanuals.us/) [http://www.somanuals.com](http://www.somanuals.com/) [http://www.4manuals.cc](http://www.4manuals.cc/) [http://www.manual-lib.com](http://www.manual-lib.com/) [http://www.404manual.com](http://www.404manual.com/) [http://www.luxmanual.com](http://www.luxmanual.com/) [http://aubethermostatmanual.com](http://aubethermostatmanual.com/) Golf course search by state [http://golfingnear.com](http://www.golfingnear.com/)

Email search by domain

[http://emailbydomain.com](http://emailbydomain.com/) Auto manuals search

[http://auto.somanuals.com](http://auto.somanuals.com/) TV manuals search

[http://tv.somanuals.com](http://tv.somanuals.com/)